# 前 言

微博,即微博客(MicroBlog)的简称,其主要特点是限定每个话题最多 140 字, 允许通过浏 览器、手机 wap、短信、IM 等方式来发布信息,并鼓励用户转发他人信息来实现快速分享。

记事狗 **微博系统** 

最早也是最著名的微博是美国的 twitter,奥巴马竞选总统时,就大肆利用其来发布信息,并 与关注他的选民互动,这也是其快速传播竞选理念的一个重要渠道。2009 年 8 月份新浪网率先推 出"新浪微博",并很快引发大量名人在微博上与其粉丝进行互动,其后其他门户网站也都相继推 出微博频道,并将其打造一个信息分享交流媒介,现在微博已经是一个潮流趋势。

记事狗微博紧跟潮流适时推出,现已成为国内开源微博程序领跑者,记事狗微博不单拥有普通 微博的程序功能,还有类似"新浪微博"等大型微博站点的完善用户体验性,并且更加的完善和加 强了微博的集成化和开放化特点,客户不但可以通网页、手机 WAP 访问微博,还可以通过 IM 软件 (如腾讯 QQ)等多途径更新自己的微博,大大提升了客户的广泛性和客户黏度,对微博站点的发展 及网站本身的发展都有长远而积极的推动作用。

记事狗微博安装搭建方便、设置操作简单,并且通过Ucenter模块可与所有主流的CMS、BBS等 系统无缝集成、实现用户在全站统一注册、登陆、退出 。记事狗微博良好的用户体验性以及强劲 的功能,可让已有网站更好的黏住用户,更让新建网站拥有强劲的竞争力,特别是地方社区网站。

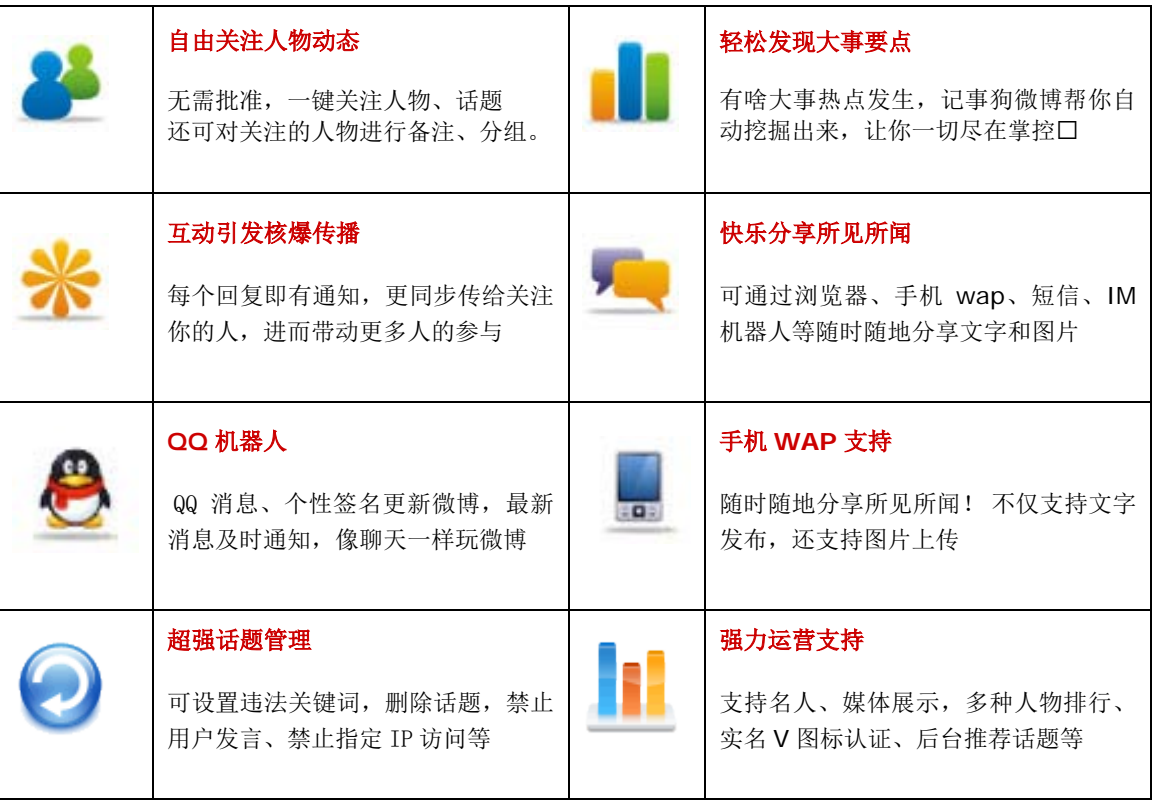

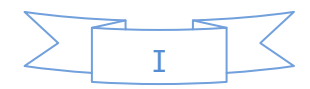

# 目 录

注:可以点击相关介绍的链接到快速到达相关的介绍页面,每个页面底部都有返回目录的快捷链接。

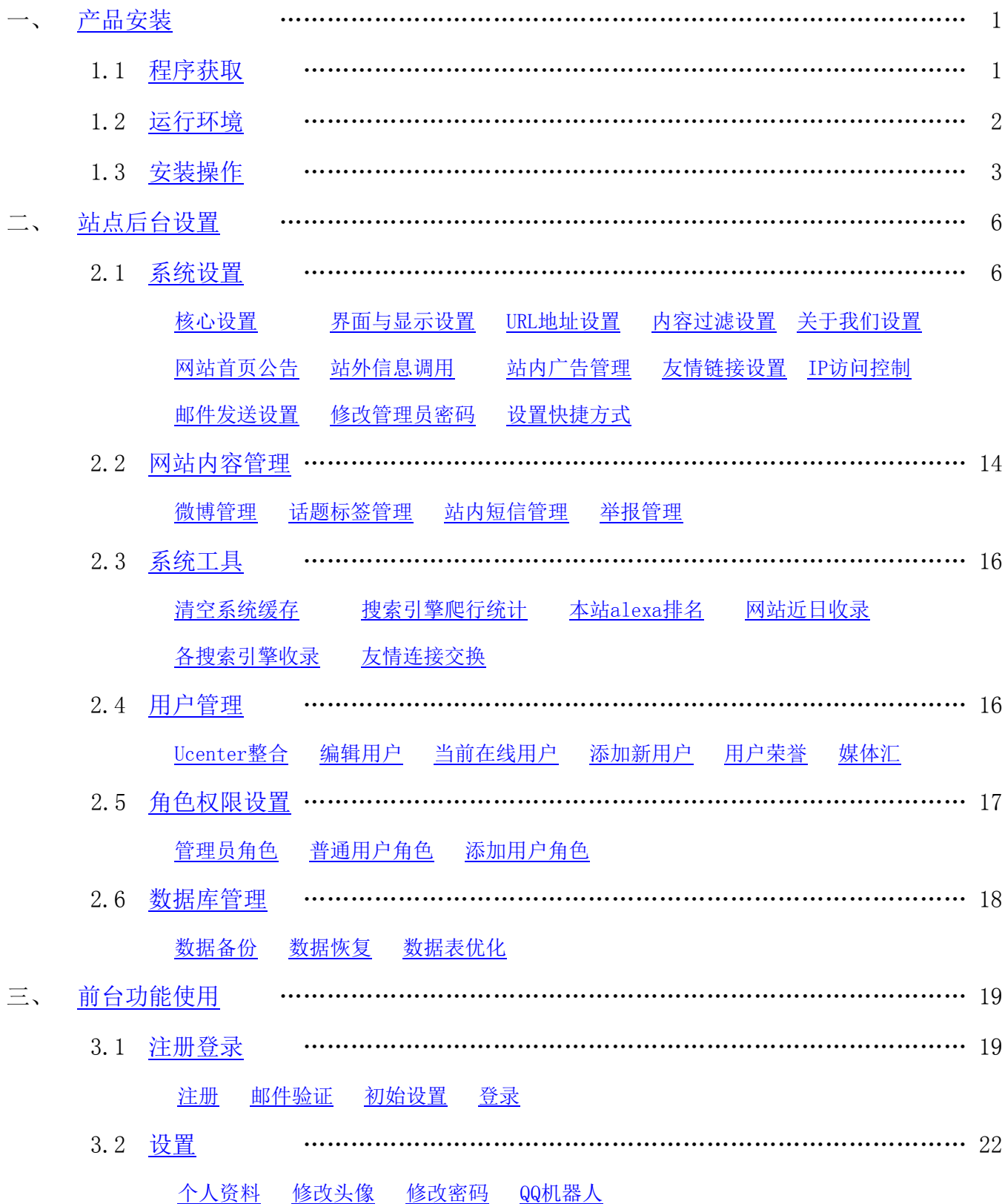

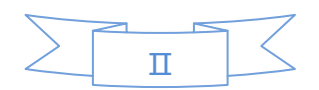

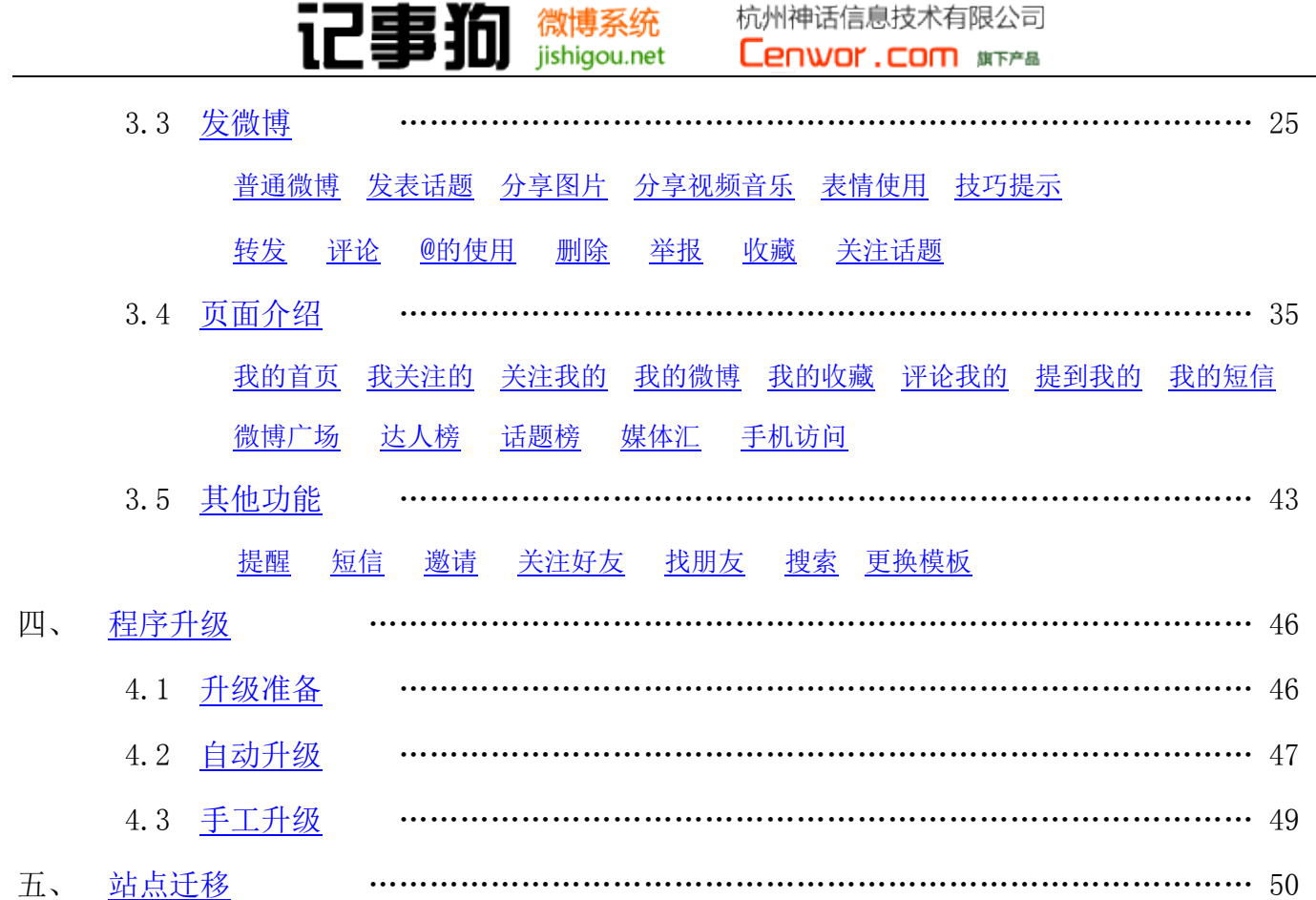

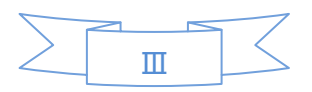

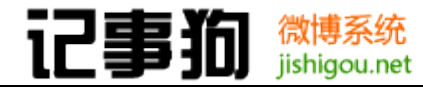

## <span id="page-3-1"></span><span id="page-3-0"></span>一、 产品安装

### 1.1 程序获取

为了站点安全请访问记事狗微博系统官方网站获取最新版的记事狗微博系统程序压缩包 文件。页面地址如下:

<http://www.jishigou.net/download.html>可根据自己的网络情况选择合适的下载点。

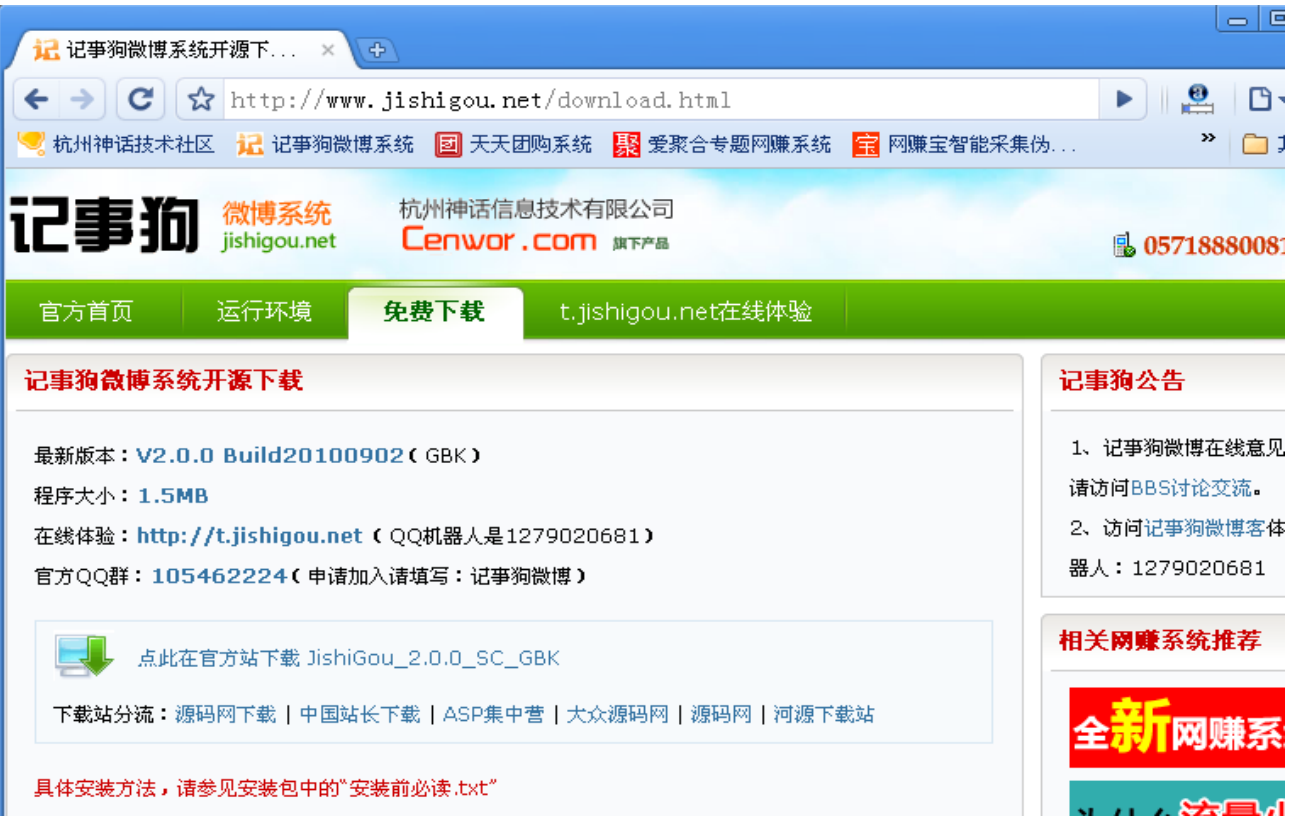

下载后解压,将所有文件用 FTP 软件二进制上传到空间或者复制到服务器程序目录 中。

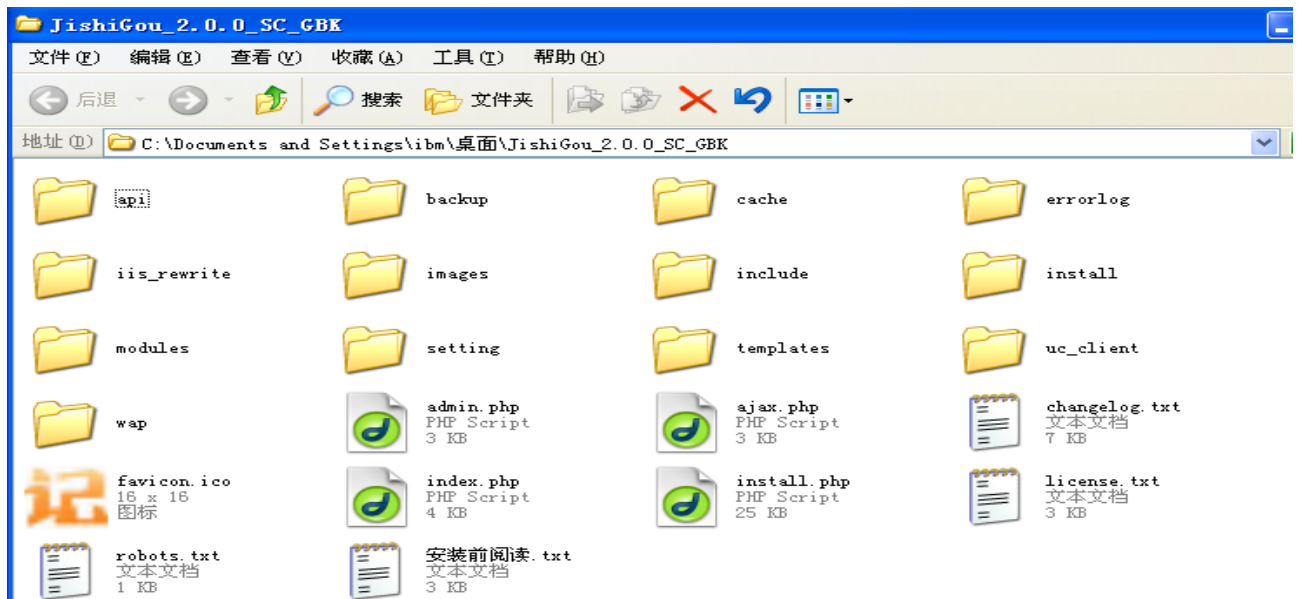

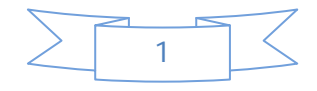

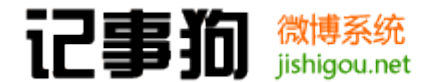

### <span id="page-4-0"></span>1.2 运行环境

记事狗微博程序基于 php+mysql 开发, 所以需要相应的环境支持才能运行, 官方推荐 如下:

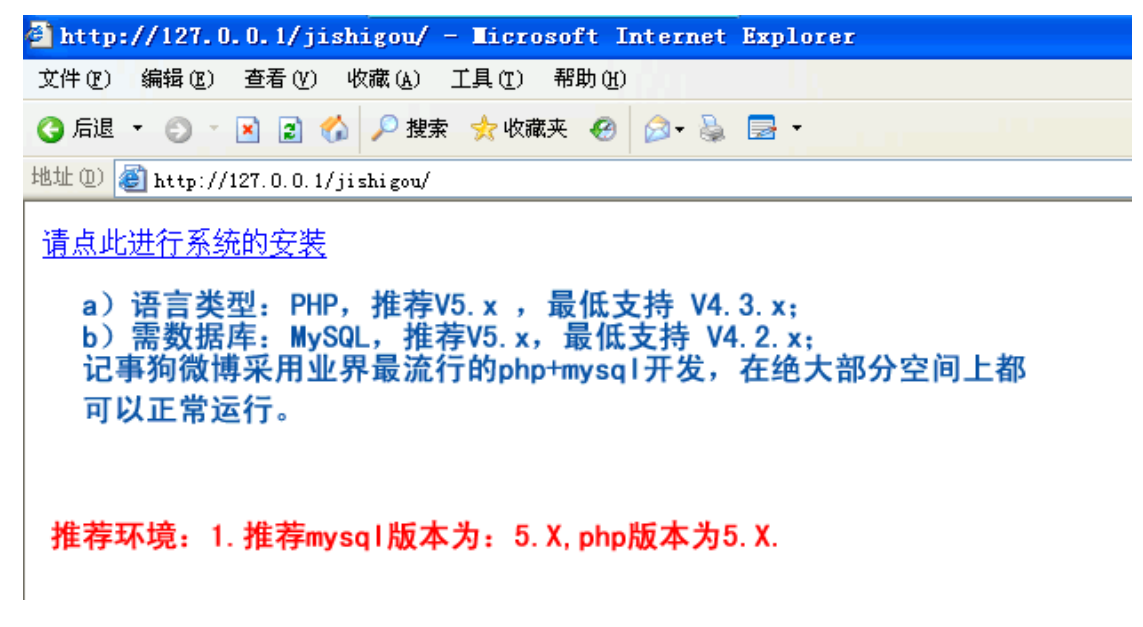

如上图所示,当服务器支持 php 时,访问记事狗程序所在目录路径新装时会显示"请点 此进行系统的安装"的文字链接,点击链接即可进入安装进程。

### <span id="page-4-1"></span>1.3 安装操作

以下安装演示为在本地测试安装,使用 WEB 服务软件为 WAMP。

环境参数:APACHE 2.2.6, PHP 5.2.5 and PECL, MYSQL 5.0.45。

### JishiGou 2.0.0 简体中文版 安装向导

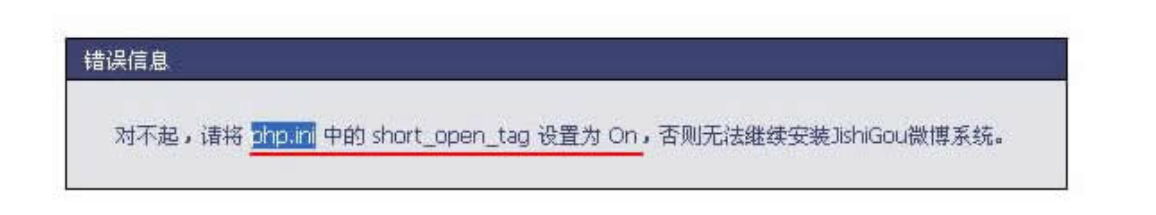

Powered by JishiGou 2.0.0 简体中文版 Copyright © Cenwor Inc. 2005 - 2010

图 1-1

如图 1-1:

WAMP 默认的 php.ini 配置文件中 short\_open\_tag 为 OFF, 请大家去设置为 On, 保存 后,请重新启动 WAMP 的 apache 服务器即可。这一步服务器默认配置可能会因为不同而会有 不同的提示,错误信息是根据一定参数反馈提示,所以请根据提示做相关的配置修改即可。 如修改了基础的配置请务必做相关服务的重启,以确保新的配置生效。

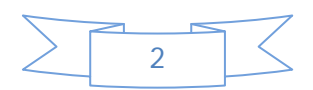

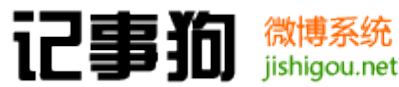

杭州神话信息技术有限公司 **Lenwor.com** #FFB

 $\Box$ e $\mathbf{x}$ <sup>2</sup> JishiGou Installation Vizard 2.0.0 简体中文版 - Microsoft Internet Explorer 文件(F) 编辑(E) 查看(Y) 收藏(A) 工具(T) 帮助(H) Æ ◎ 后退 ・ ◎ ・ 図 圖 ◎ 2搜索 ☆收藏夹 @ 2 · 品 図 ・ <u>ELECT</u><br> **ELECTRIC MENTION SECULIAR**<br>
<del>ELECTRIC MENTION CONTINUES</del><br>
ARTAR HANDROG MENTION CONTINUES AND ARREST ←输入关键词搜索 <mark>▽ →</mark> 转到 链接 <sup>»</sup> . 3. 获得商业授权之后,您可以将本软件应用于商业用途,同时依据所购买的授权和支持服务类型,自购买时刻起,在技术支持期限内拥有通 纳的承诺或保证。 II. 协议规定的约束和限制 1. 未获商业授权之前,不得将本软件用于商业用途(包括但不限于企业网站、经营性网站、以营利为目或实现盈利的网站)。购买商业授权 请登陆http://www.jishigou.net 参考相关说明, 也可以致电0571-88800819了解详情。 2. 不得对本软件或与之关联的商业授权进行出租、出售、抵押或发放子许可证。 3. 无论如何只要使用 JishiGou系统 的整体或任何部分,页面页脚处的 Jishiqou名称、官网链接(http://www.jishiqou.net)和杭州神话信息 技术有限公司网站的链接(http://www.Cenwor.com)都必须保留,而不能清除或修改。 4. 禁止在 JishiGou系统 的整体或任何部分基础上以发展任何派生版本、修改版本或第三方版本用于重新分发。 5. 如果您未能遵守本协议的条款,您的授权将可能被无条件终止,所被许可的权利将被收回,并承担相应法律责任。 Ⅲ. 有限担保和免责声明 2. 用户出于自愿而使用本软件,您必须了解使用本软件的风险,在尚未购买产品技术服务之前,我们不承诺提供任何形式的技术支持、使用 担保, 也不承担任何因使用本软件而产生问题的相关责任。 3. CenWor Inc.不对使用本软件构建的网站中的文章或信息承担责任。 有关 JishiGou系统 最终用户授权协议、商业授权与技术服务的详细内容,均由 JishiGou系统 官方网站独家提供。CenWor Inc.拥有在不亊先通知的情况 下,修改授权协议和服务价目表的权力,修改后的协议或价目表对自改变之日起的新授权用户生效。 电子文本形式的授权协议如同双方书面签署的协议一样,具有完全的和等同的法律效力。您一旦开始安装 JishiGou系统,即被视为完全理解并接受本协议 的各项条款,在享有上述条款授予的权力的同时,受到相关的约束和限制。协议许可范围以外的行为,将直接违反本授权协议并构成侵权,我们有权随时 终止授权,责令停止损害,并保留追究相关责任的权力。 我同意 我不同意

图 1-2

如图 1-2:

通过基础环境检测后会出现记事狗微博程序的安装协议,请大家阅读并选择"我同意" 进入下一步安装。

| ● 后退 ・ ◎ ・ 図 図 ● ● 搜索 ☆ 收藏夹 ●   ② ・ ふ ■ ・<br>地址(1) $\bullet$ http://127.0.0.1/jishigou/install.php |          |                                |                                                                            | ←输入关键词搜索 ▽ → 转到 |  | 链接 |
|----------------------------------------------------------------------------------------------------|----------|--------------------------------|----------------------------------------------------------------------------|-----------------|--|----|
|                                                                                                    |          | 22 JISIIIU00U Z.U.U 间评平义版 女表问寻 |                                                                            |                 |  |    |
| 当前状态: 检查配置文件状态                                                                                     |          |                                |                                                                            |                 |  |    |
|                                                                                                    |          |                                |                                                                            |                 |  |    |
|                                                                                                    | 提示信息     |                                |                                                                            |                 |  |    |
|                                                                                                    |          |                                |                                                                            |                 |  |    |
|                                                                                                    |          | • 请给以下目录和文件可写和可修改权限:           |                                                                            |                 |  |    |
|                                                                                                    |          |                                | ./cache 目录; ./images 目录; ./errorlog 目录; ./install 目录; ./setting 目录及目录下所有文件 |                 |  |    |
|                                                                                                    |          |                                |                                                                            |                 |  |    |
|                                                                                                    |          | JishiGou微博系统 所需配置              | JishiGou微博系统 最佳配置                                                          | 当前服务器           |  |    |
|                                                                                                    |          |                                |                                                                            |                 |  |    |
|                                                                                                    | 操作系统     | 不限                             | UNIX/Linux/FreeBSD                                                         | <b>WINNT</b>    |  |    |
|                                                                                                    | PHP 版本   | 5.x                            | 5.2以上                                                                      | 5.2.5           |  |    |
|                                                                                                    | 附件上传     | 不限                             | 允许                                                                         | 允许/最大尺寸 2M      |  |    |
|                                                                                                    | MySQL 支持 | 5.x                            | 5.2以上                                                                      | 5.0.45          |  |    |
|                                                                                                    | 磁盘空间     | $100M +$                       | 1000M+                                                                     | 9333M           |  |    |
|                                                                                                    |          |                                |                                                                            |                 |  |    |
|                                                                                                    |          | 目录文件名称                         | 所需状态<br>可写                                                                 | 当前状态<br>可写      |  |    |
|                                                                                                    |          | ./setting<br>./setting/目录下所有文件 | 可写                                                                         | 可写              |  |    |
|                                                                                                    |          | ./cache                        | 可写                                                                         | 可写              |  |    |
|                                                                                                    |          | ./images                       | 可写                                                                         | 可写              |  |    |
|                                                                                                    |          | ./errorlog                     | 可写                                                                         | 可写              |  |    |

图 1-3

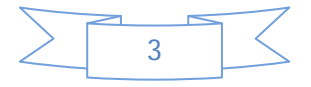

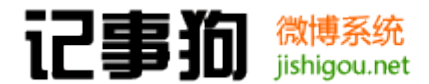

如图 1-3:

程序对服务器环境、安装目录权限的检测结果信息,请根据相关的提示做对应的环境以 及目录权限设置,以确保程序正常安装运行。参数符合后点击"下一步"进行下一步安装。

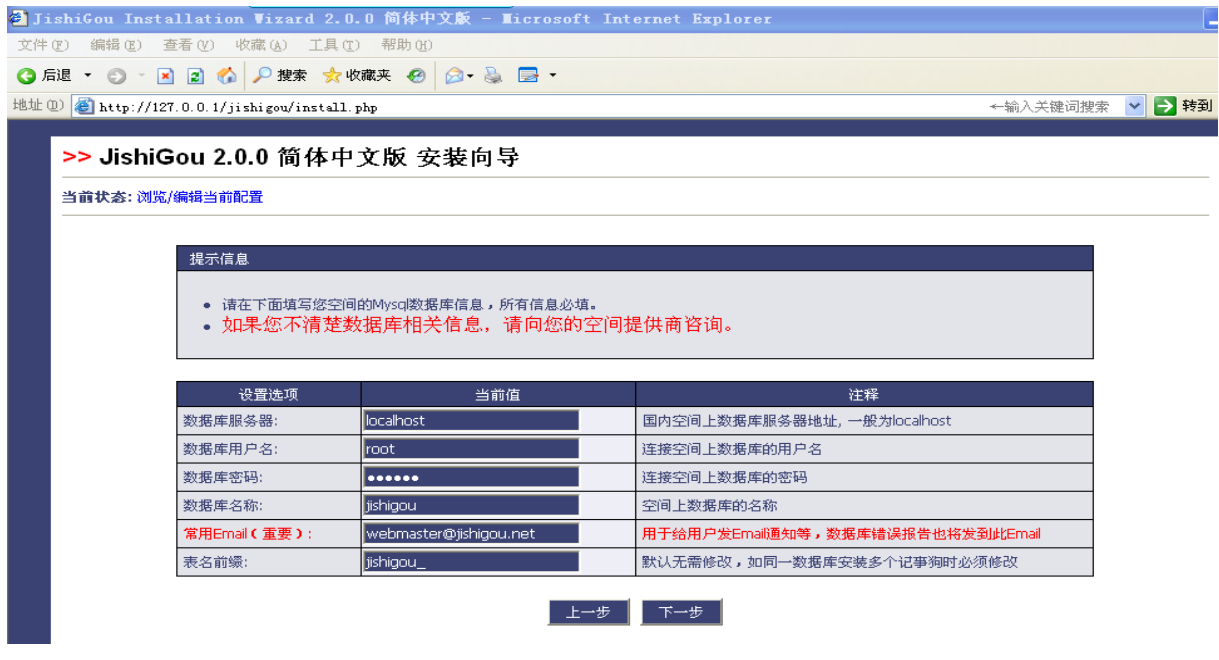

图 1-4

如图 1-4:

数据库连接信息配置,本地或者 mysql 在本地请使用 localhost, 如果 mysql 不在本地 请使用调用的远程服务器 IP。 数据库用户名,数据库密码,数据库名称,请联系空间商获 取。表名前缀建议默认方便日后程序升级。常用 Email 用来给注册会员发送相关邮件,请填 写真实有效的邮箱。否则部分会员使用的邮箱会把通知邮件当作垃圾邮件拦截,而造成会员 无法验证等错误。

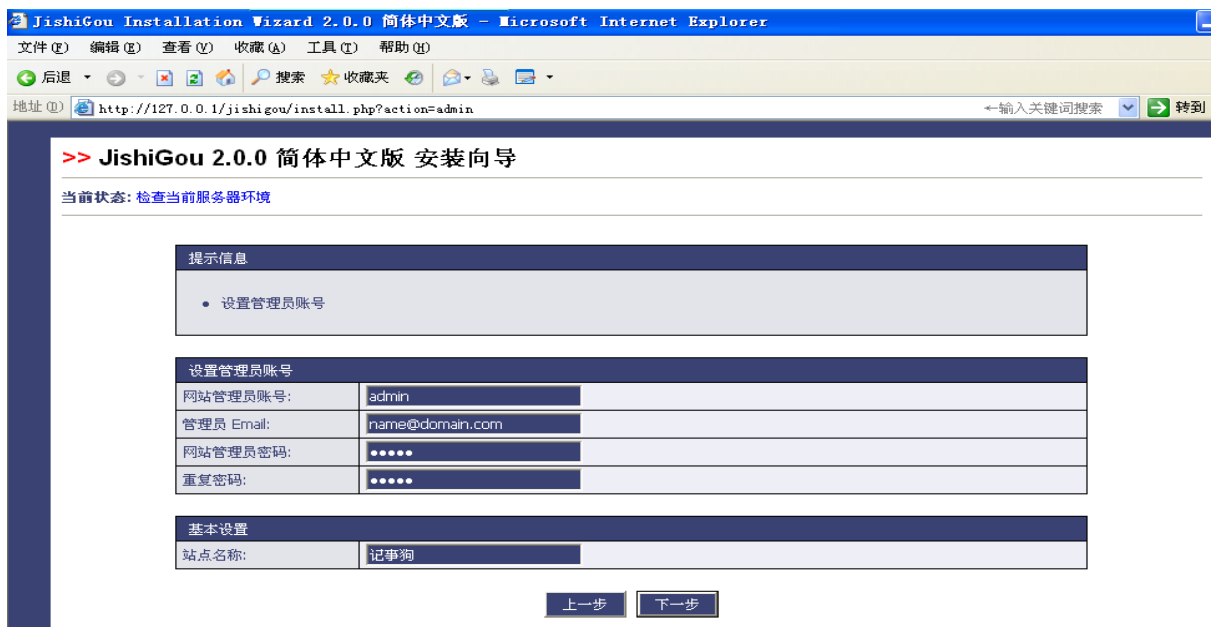

图 1-5

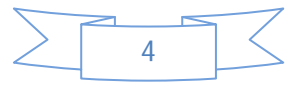

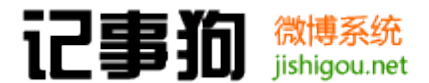

如图 1-5:

 此步设置管理员账号和密码,以及网站名称。建议管理员邮箱填写常用邮箱,在管理员 密码遗忘的情况下可以通过邮箱找回密码。

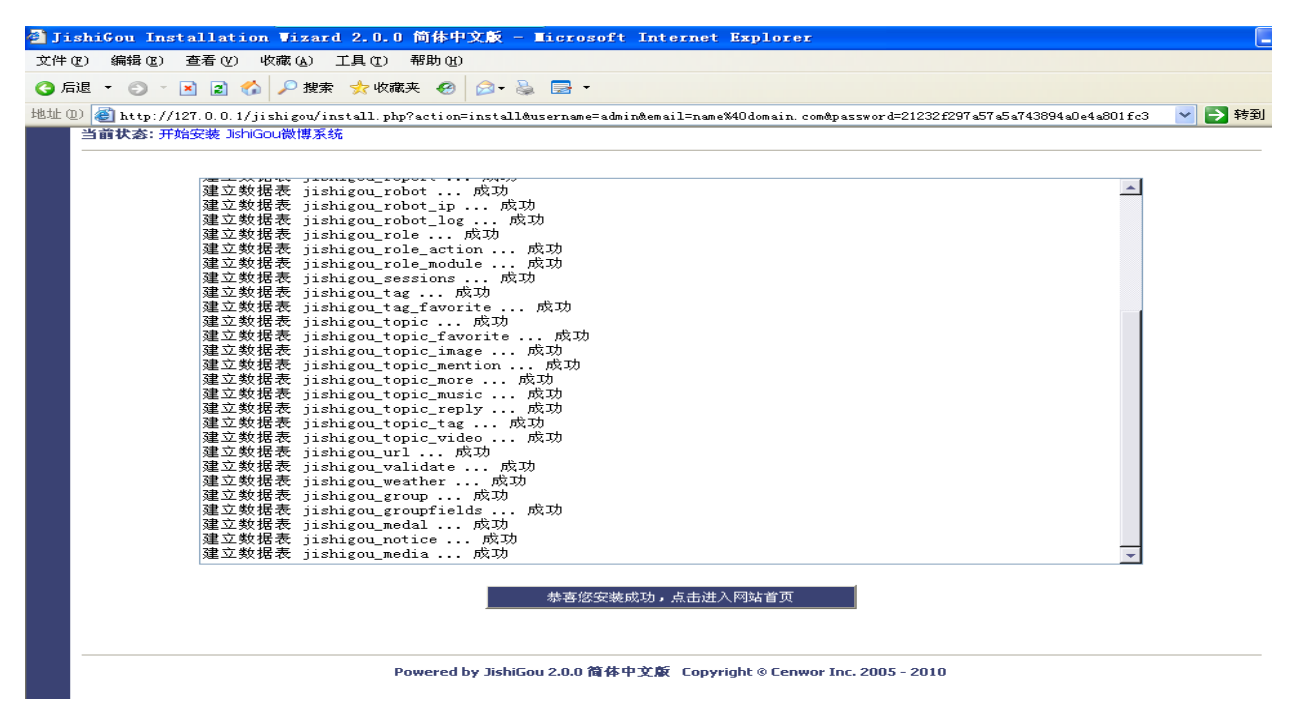

图 1-6

如图 1-6:

此步数据库表建立,完成后有相关的成功提示,可点击进入微博首页。

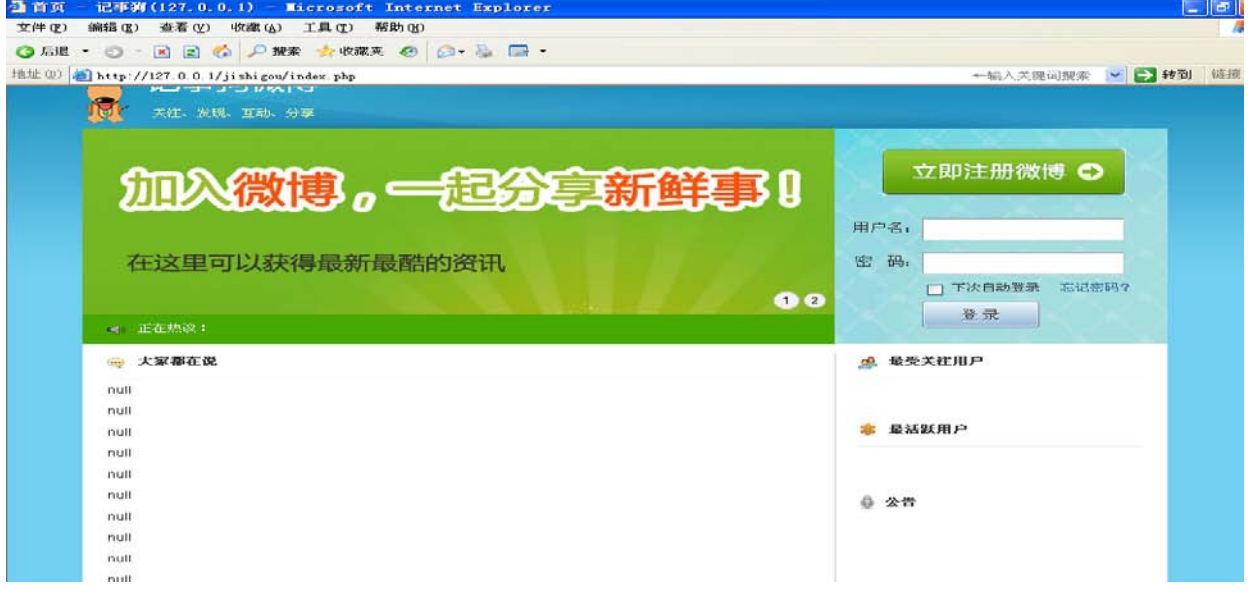

图 1-7

如图 1-7:

记事狗安装完成,完成后没有内容微博默认会显示内容: null, 到此系统安装结束。

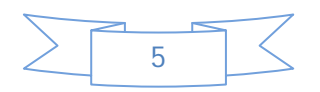

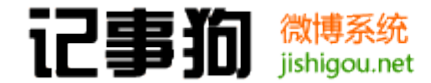

# <span id="page-8-0"></span>二、 站点后台设置

通过 http://记事狗微博安装地址/admin.php 访问站点后台根据提示登陆。

### <span id="page-8-1"></span>2.1 系统设置

<span id="page-8-2"></span>2.1.1 核心设置

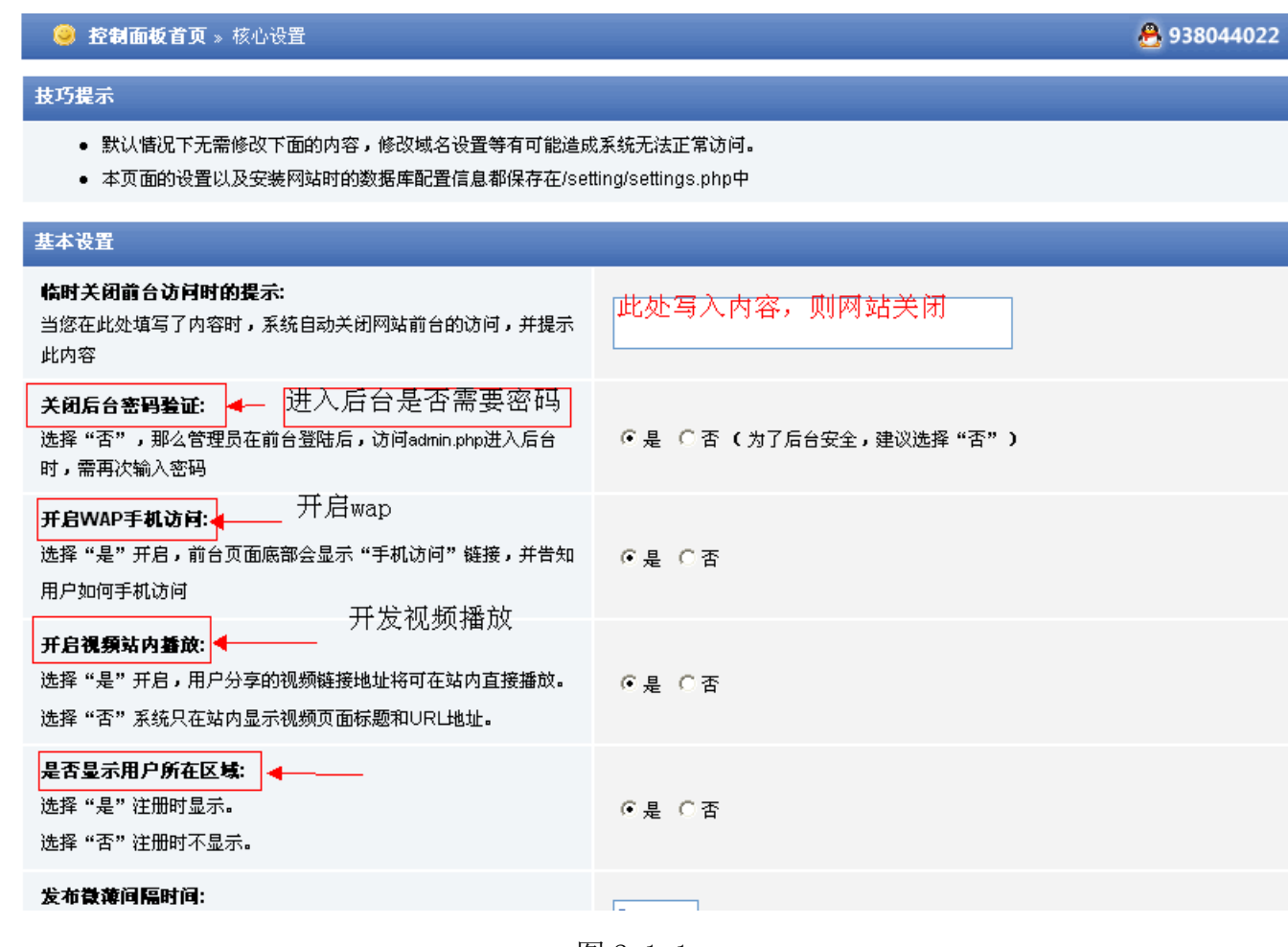

图 2-1-1

如图 2-1-1:

- ①.关闭网站 输入任何内容都可以关闭网站。
- ②.开启二次密码验证,如果经常在网吧,可以开启
- ③.是否开启 wap。手机访问,推荐开启
- ④.视频站内播放,推荐打开!
- ⑤.用户所在区域,此处可以自行进行选择

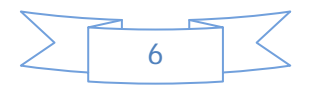

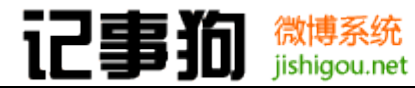

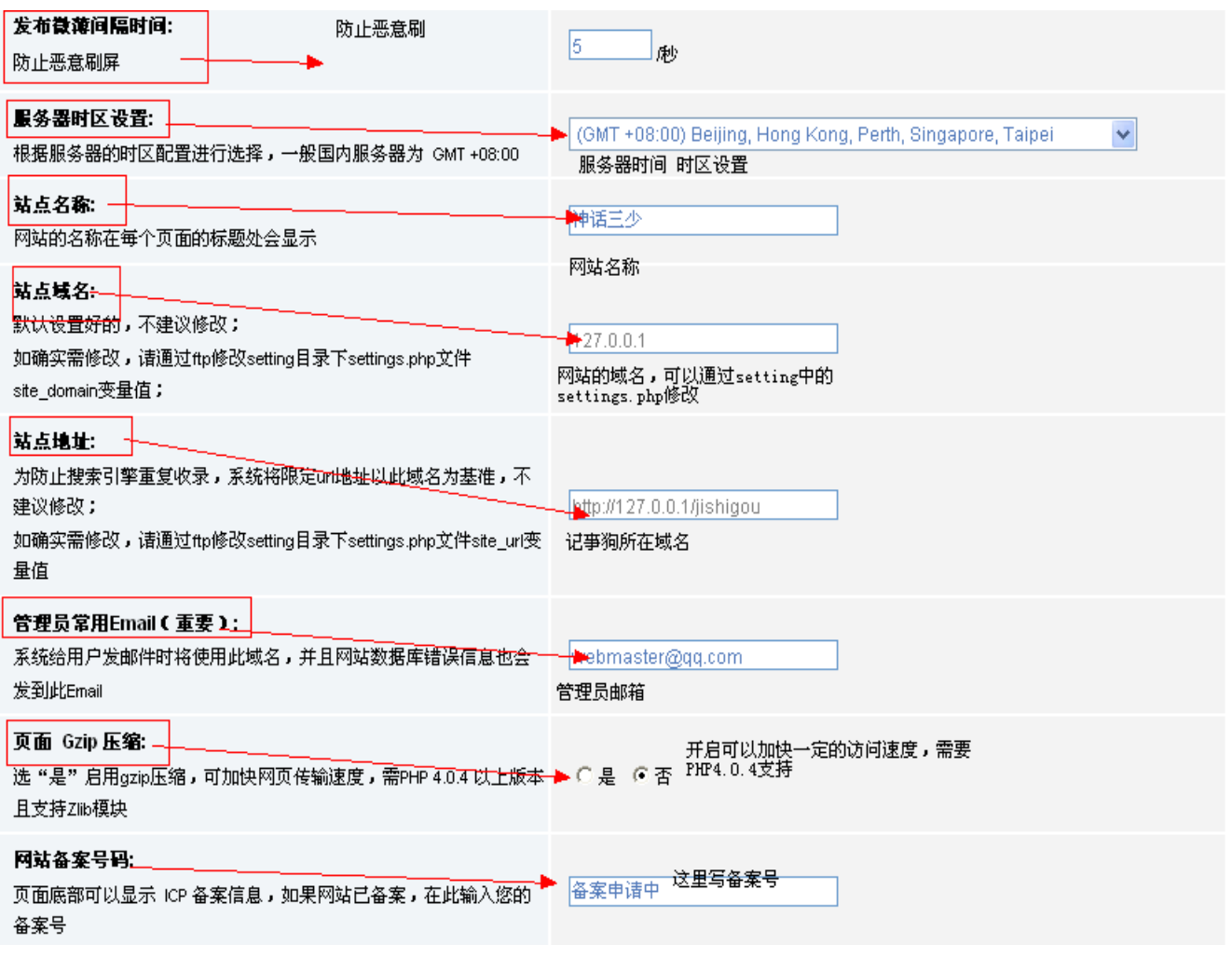

图 2-1-2

如图 2-1-2:

- .发布微博间隔时间,可以设置稍长一点,默认为 5s
- .服务器区域设置,国内为 GMT+800
- .网站名称 微博的名称
- .网站的域名
- .记事狗所在的访问地址
- .管理员 email
- .页面 gzip 压缩,可以适当加快网站访问速度
- .备案号码:如"浙ICP备 06012684 号"

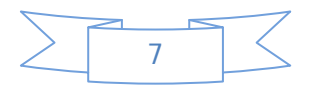

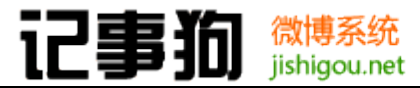

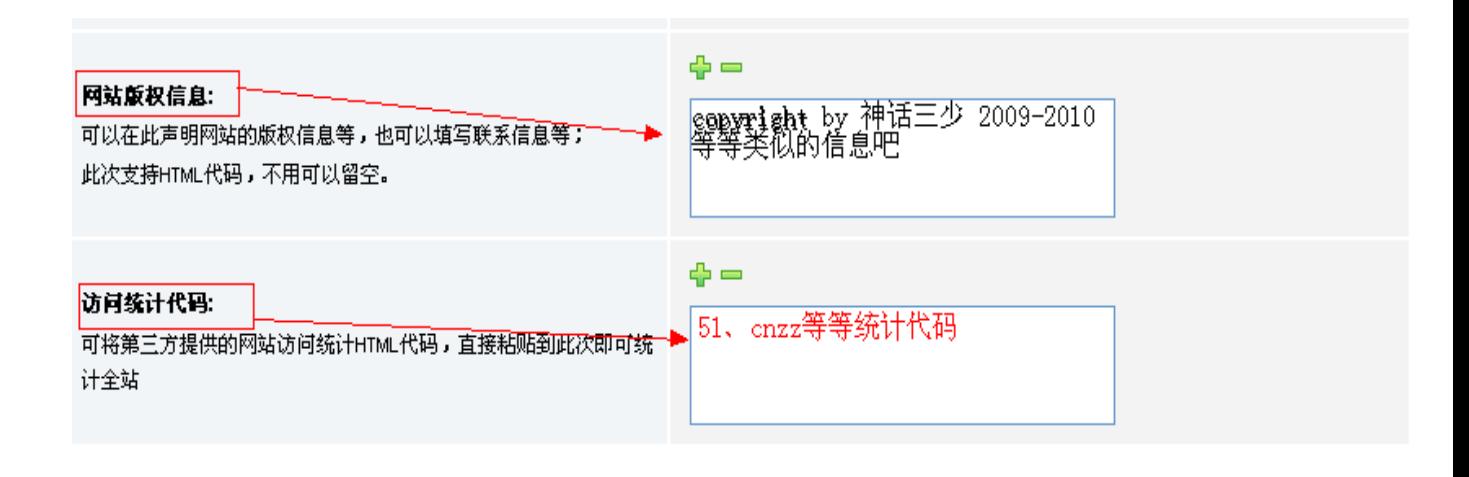

提交。

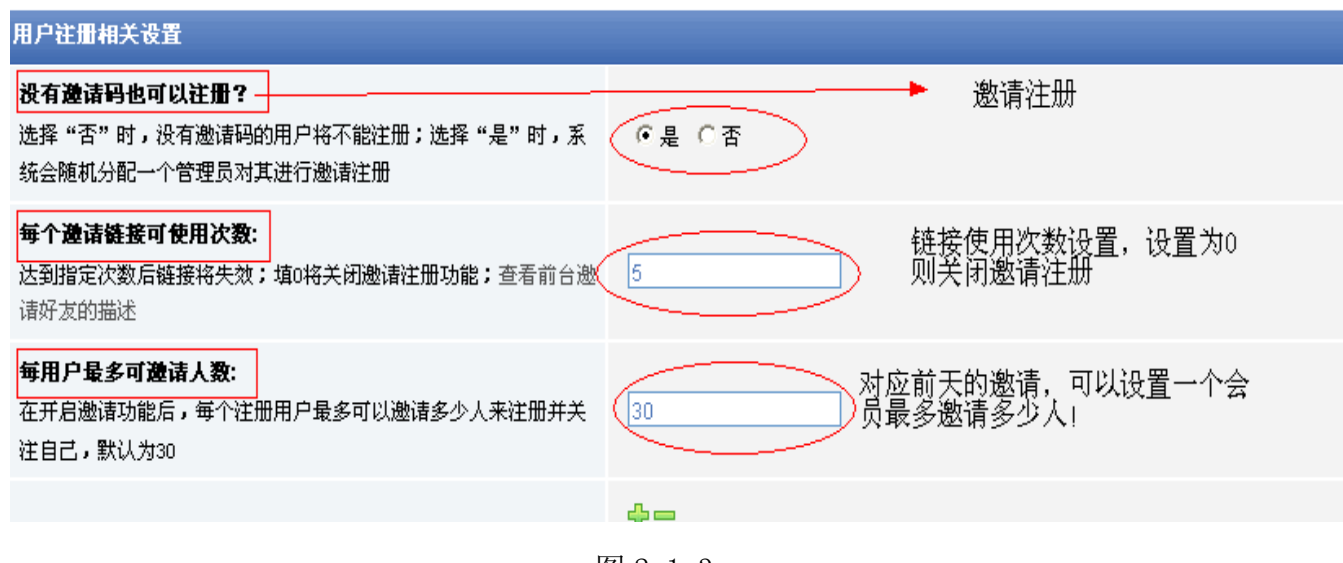

图 2-1-3

如图 2-1-3:

- ①. 站点版权信息如: Powered by [JishiGou](http://www.jishigou.net/) 2.0.0 © 2005 2010 [Cenwor Inc.](http://www.cenwor.com/)
- ② .统计信息 可以加入 51 cnzz 等等的统计代码
- ③ .邀请注册 选择否 必须有邀请码才可以进行会员注册
- ④ .邀请码使用次数:0 为关闭邀请注册,若开启请设置聚合数字
- ⑤ .会员进行邀请,默认为 30

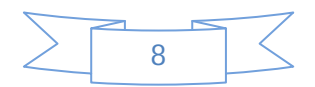

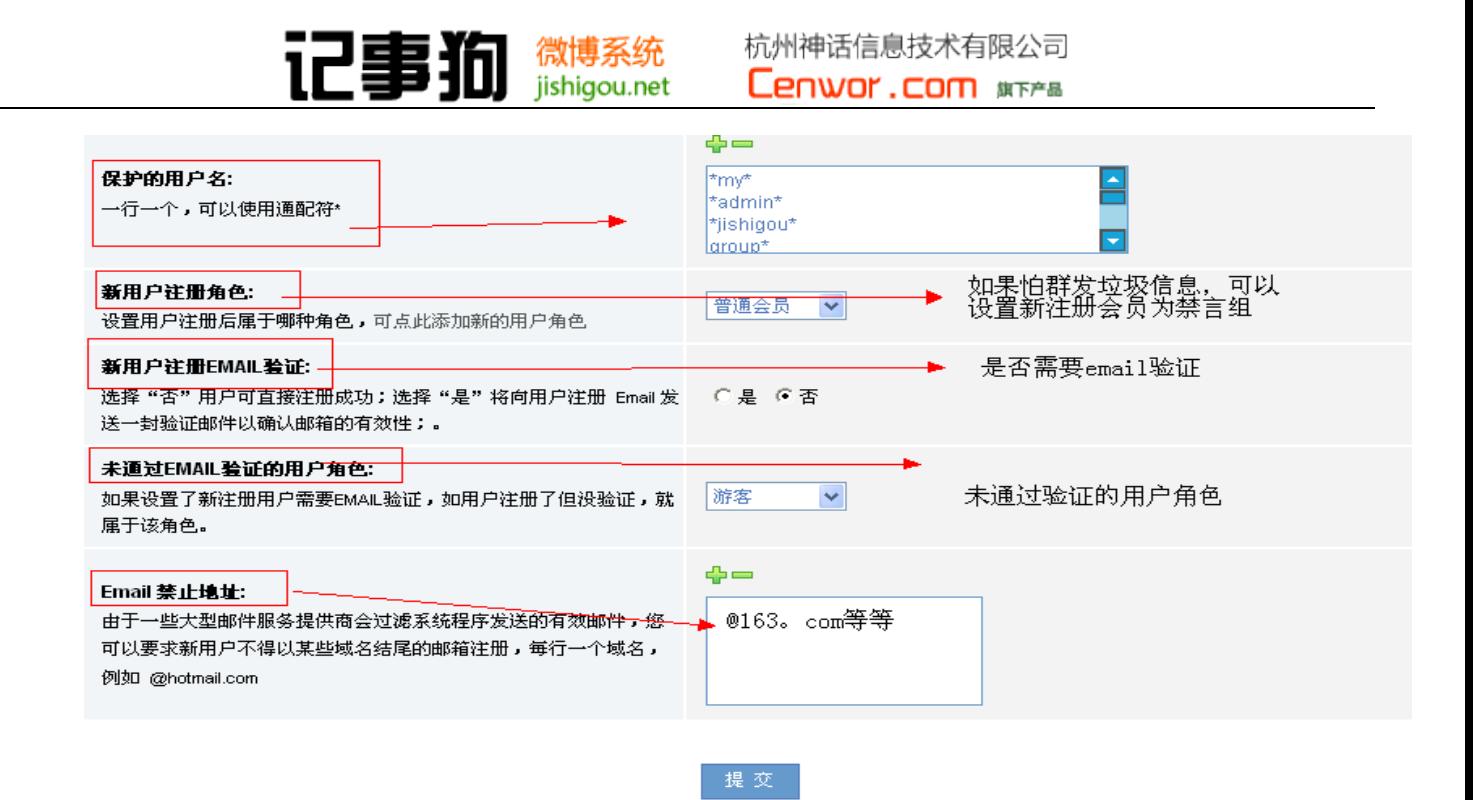

图 2-1-4

如图 2-1-4:

- ① .保护的用户名
- ② .新注册用户所属组:游客 、普通会员、禁言组、等待验证会员
- ③ .是否开启 email 验证
- ④ .未通过 email 验证会员所属组
- ⑤ .禁止使用的 email 地址 如@qq.com

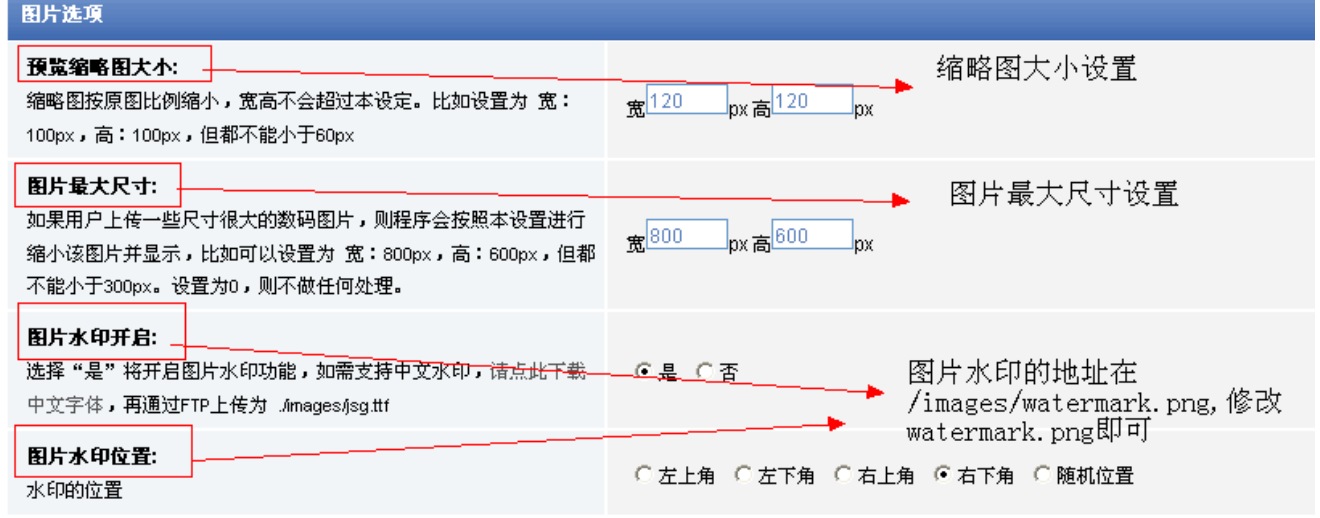

提交。

图 2-1-5

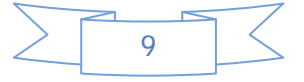

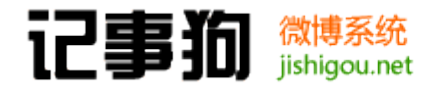

如图 2-1-5:

- ① .缩略图大小设置
- ② .图片最大尺寸设置
- ③ .开始水印设置,默认水印地址是 images/watermark.png
- ④ .上传图片后,水印的添加地址。

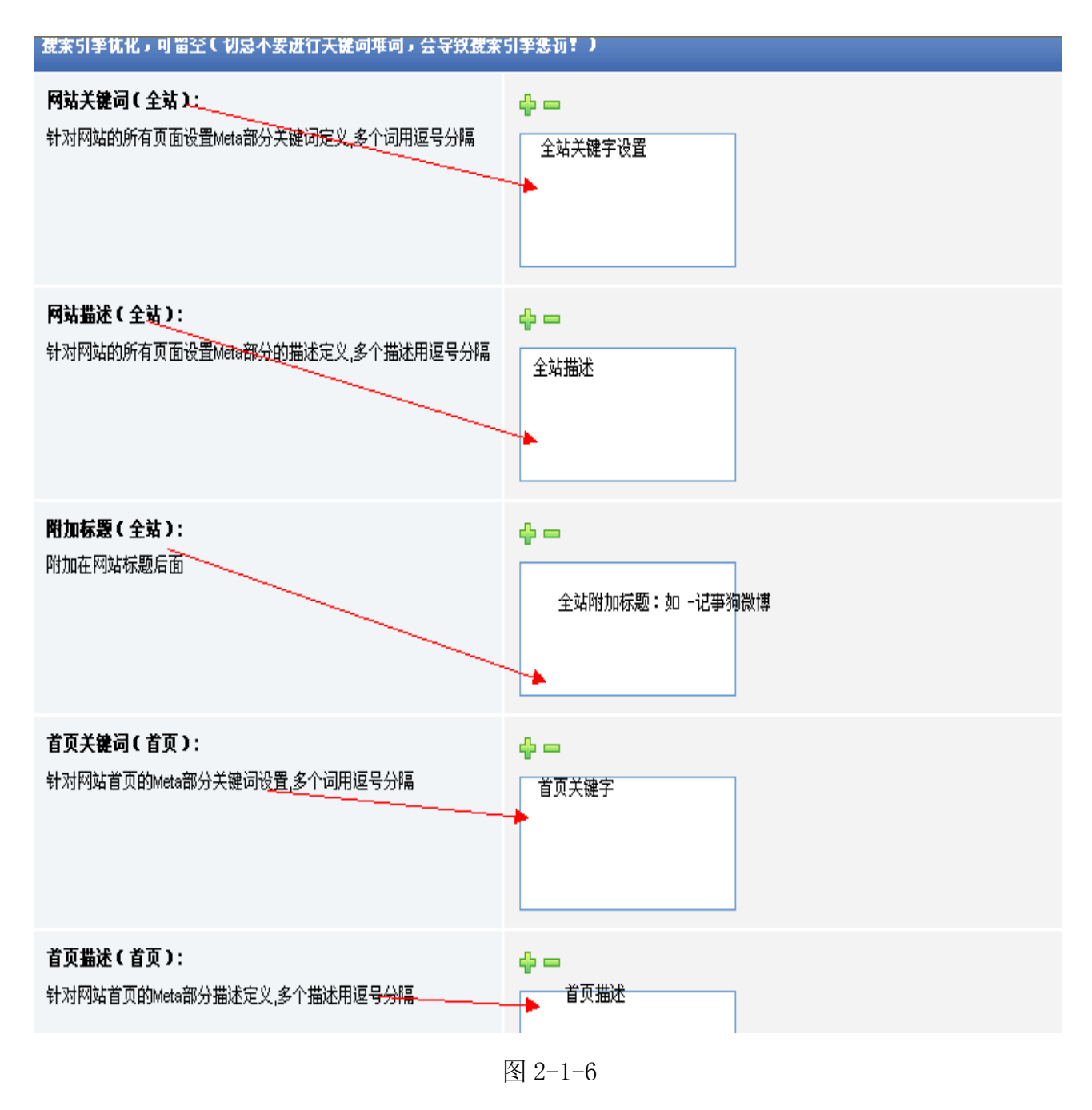

如图 2-1-6:

网站 seo 相关设置,分别对应全站以及首页的 SEO 关键词和页面描述设置。

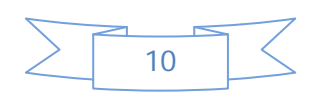

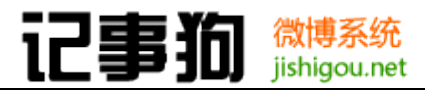

### <span id="page-13-0"></span>2.1.2 界面与显示设置

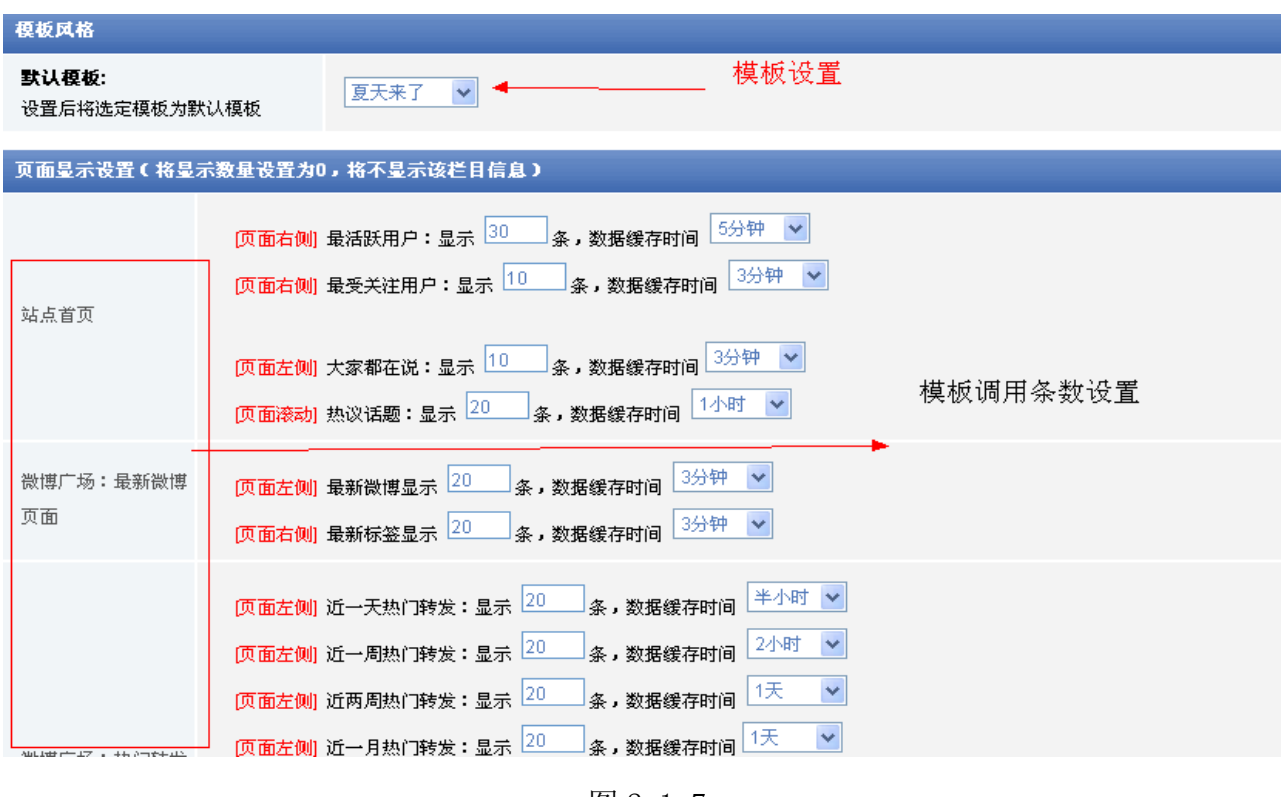

图 2-1-7

### 如图 2-1-7:

此处设置首页调用的默认模板,以及首页调用的微博的条数和更新的时间。

### <span id="page-13-1"></span>2.1.3 URL 地址设置

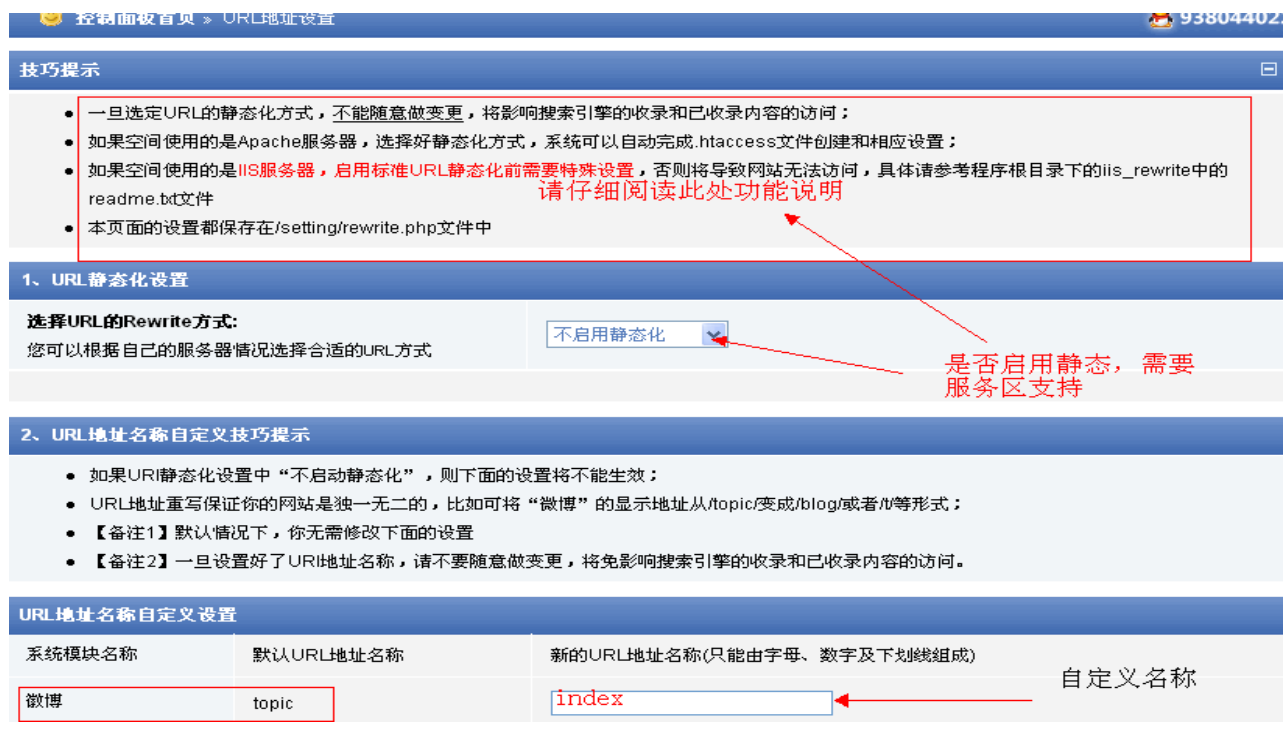

图 2-1-8

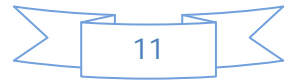

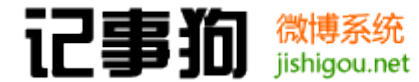

如图 2-1-8:

① .如果空间使用的是 IIS 服务器,启用标准 URL 静态化前需要特殊设置,否则将导致网站

无法访问, 具体请参考程序根目录下的 iis rewrite 中的 readme.txt 文件

- ② .APACHE 会自动生成.Htaccess 文件
- <span id="page-14-0"></span>2.1.4 内容过滤设置

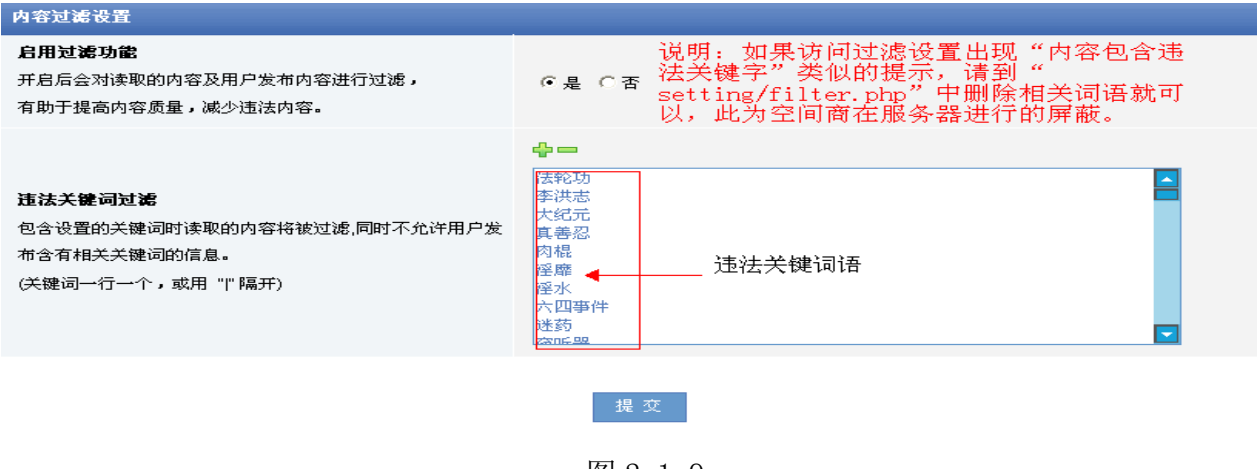

图 2-1-9

如图 2-1-9:

 此处设置过滤机制,避免出现违法词语,可向主机提供商或者机房管理索要其非法词过 滤列表加入其中。具体请参考图片。

<span id="page-14-1"></span>2.1.5 关于我们设置

此处设置不再详述,他提交内容后前台底部对应链接页面会显示相关内容支持 HTML。

<span id="page-14-2"></span>2.1.6 网站首页公告

设置微博公告,不再详述,内容提交后在微博首页显示公告标题,内容支持 HTML 代。 2.1.7 站外信息调用

<span id="page-14-3"></span>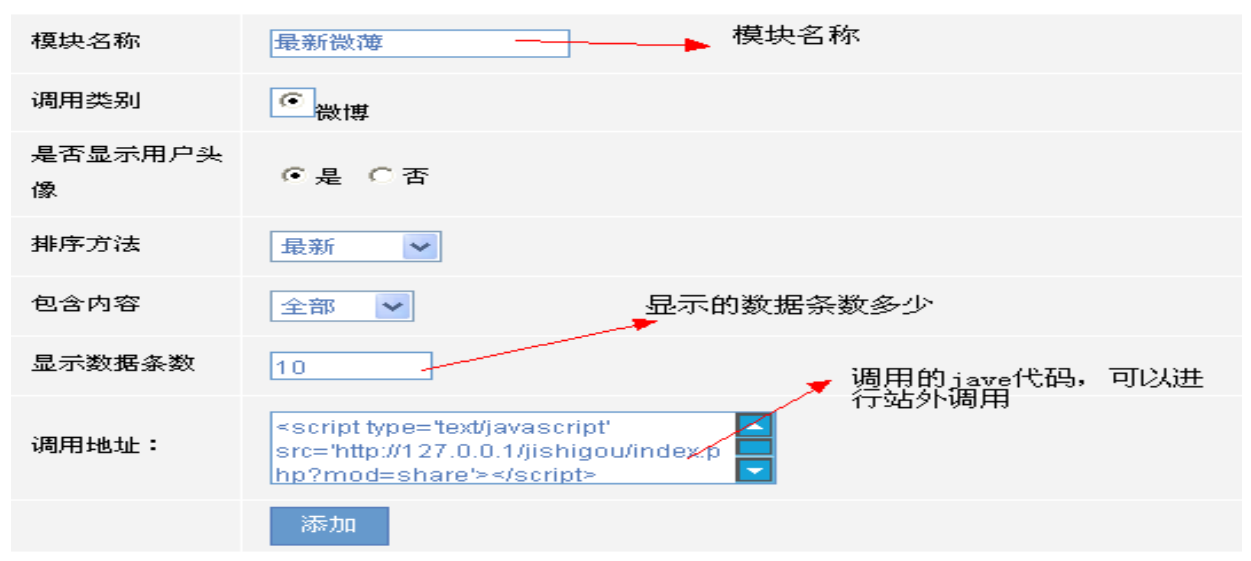

图 2-1-10

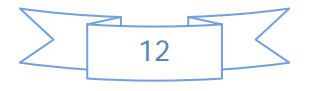

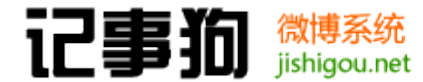

如图 2-1-10:

此处设置微博站外调用的模块名称、内容显示、以输出的调用代码。

<span id="page-15-0"></span>2.1.8 站内广告管理

使用站内广告时一定要选择开启,并根据相关提示在对应广告位填入相关的广告代 码,支持 HTML 和 JS 广告代码,请严格按照标注宽度添加广告,否则会影响前台页面显示。

<span id="page-15-1"></span>2.1.9 友情链接设置

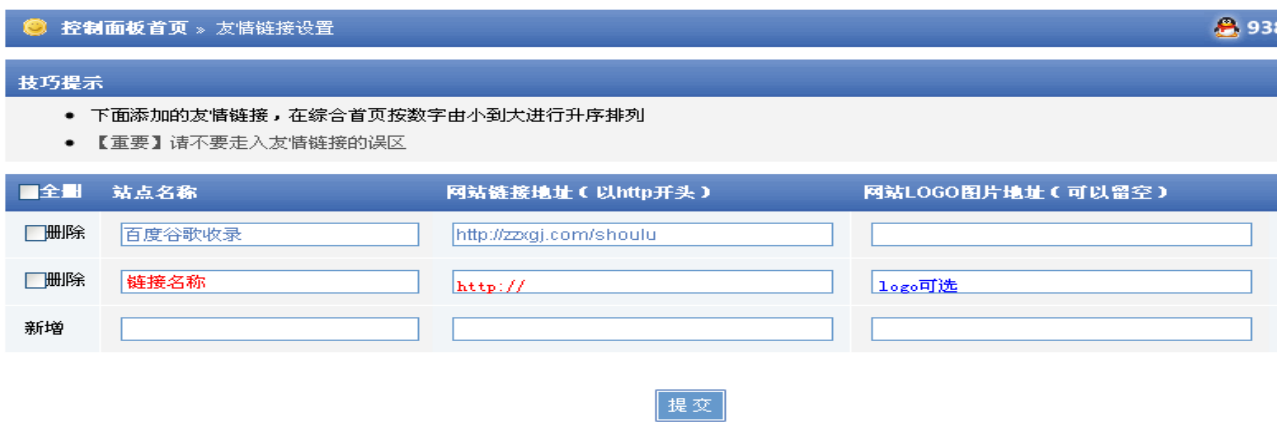

图 2-1-11

如图 2-1-11:

设置友情链接的时候请注意填写完整的链接地址包含 http://样式,链接名称必填, LOGO 可选,排序控制前台显示顺序的,数字越小越靠前。

<span id="page-15-2"></span>2.1.10IP 访问控制

这里设置相关 IP 的访问权限, 禁止 IP(黑名单), 对一些恶意 IP 可以做相关的访问 限制; 允许访问 IP(白名单), 一般不需要做设置, 除非有特殊需求。

<span id="page-15-3"></span>2.1.11邮件发送设置

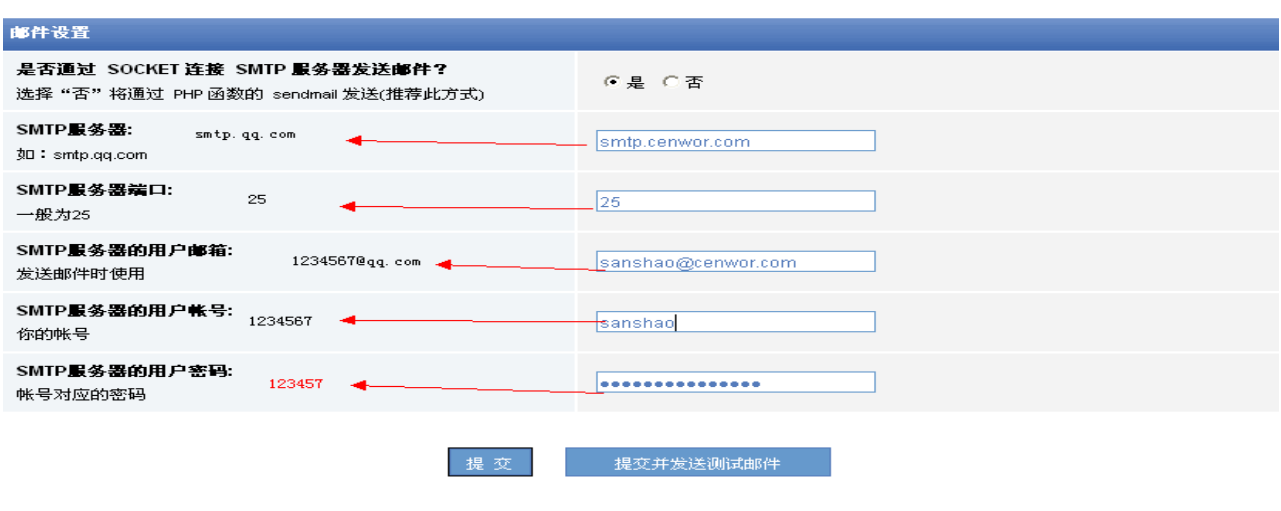

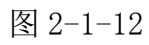

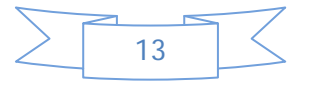

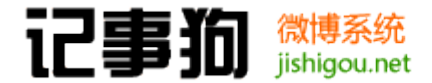

如图 2-1-12:

 建议默认使用php函数发送邮件,如果不支持可以选择开启 通过 SOCKET 连接 SMTP 服 务器发送邮件根据图示正确填写相关的配置参数。

<span id="page-16-0"></span>2.1.12修改管理员密码

此项设置管理员自己的密码以及相应的个人资料,根据需求正确填写对应内容即可,不 再演示。

<span id="page-16-1"></span>2.1.13设置快捷方式

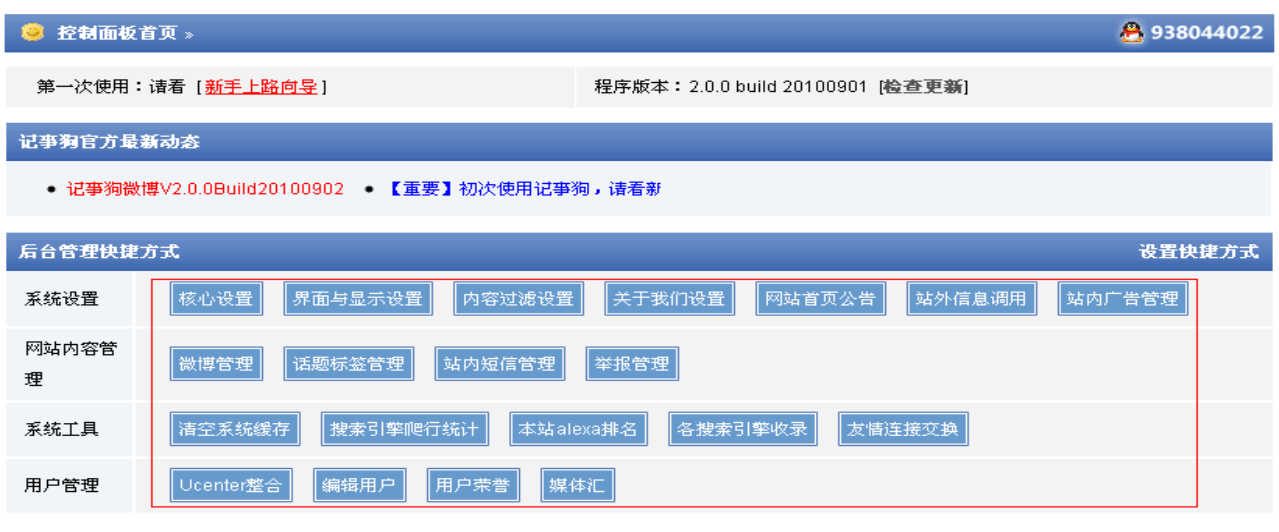

图 2-1-13

如图 2-1-13

 可以根据自己的操作习惯设置相关的快捷方式,设置后会显示在控制面板首页的后台管 理快捷方式处,方便以后快速操作。

### <span id="page-16-2"></span>2.2 网站内容管理

### <span id="page-16-3"></span>2.2.1 微博管理

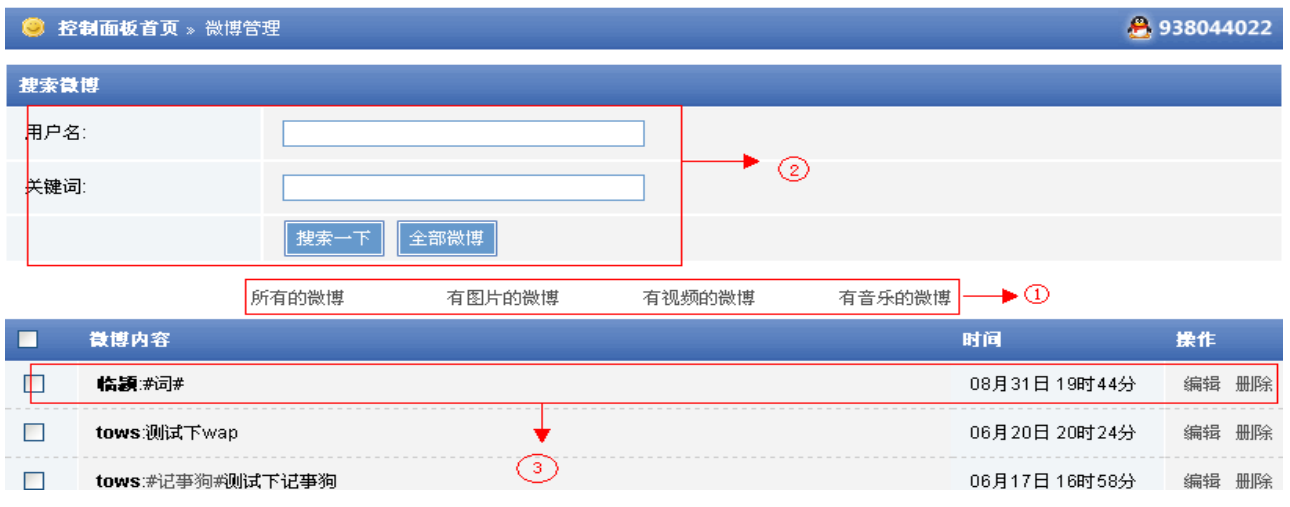

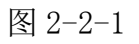

14

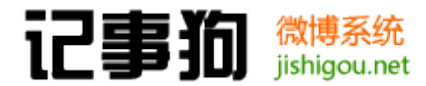

如图 2-2-1:

- ① .快速列出相关条件的微博。
- ② .搜索相关条件的微博。
- ③ .微博发布时间以及编辑、删除操作项。

### <span id="page-17-0"></span>2.2.2 话题标签管理

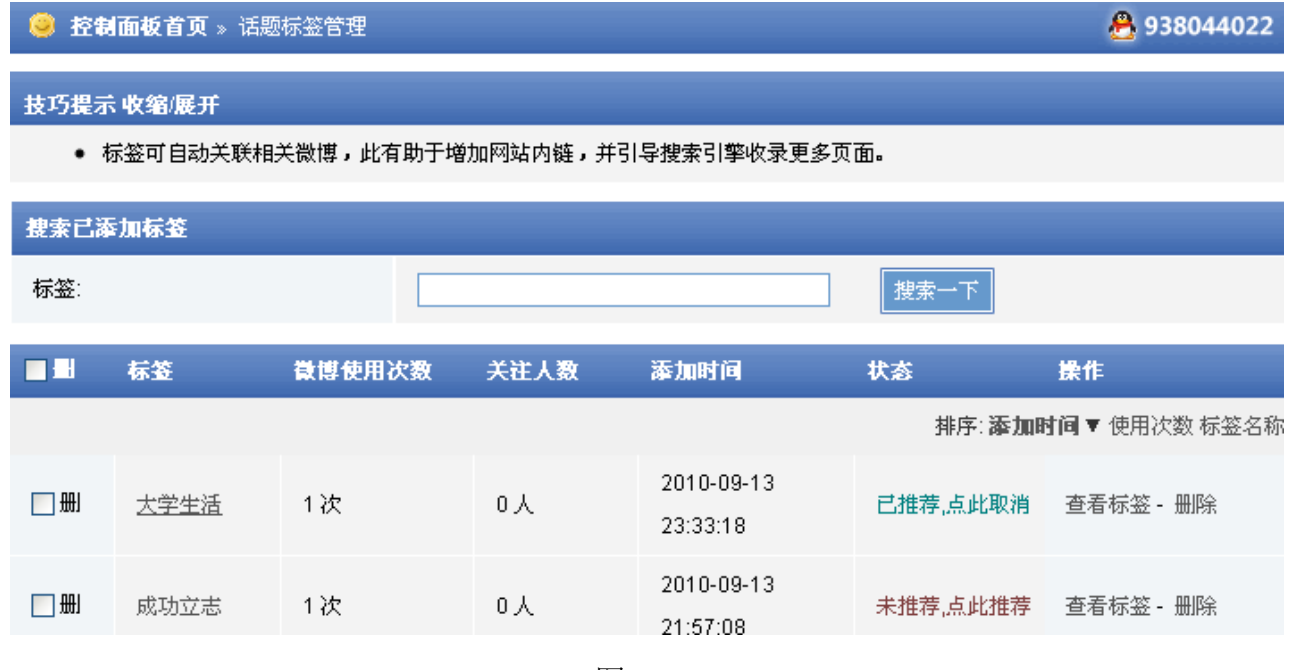

图 2-2-2

### 如图 2-2-2:

 标签管理可以对标签做快速搜索,查看统计信息及相关内容,删除,推荐、取消推荐等 操作。推荐后话题将在话题榜页面右侧、以及用户前台发微博框下面的"话题"窗口显示, 由此可引导用户发表相关微博。

<span id="page-17-1"></span>2.2.3 站内短信管理

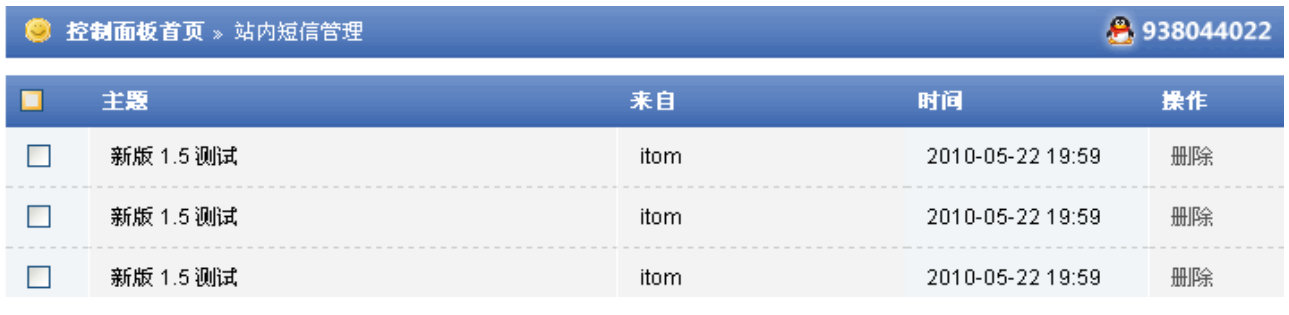

图 2-2-3

如图 2-2-3:

站内短信管理可以对站内短信审察,做删除操作。

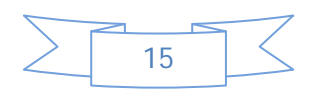

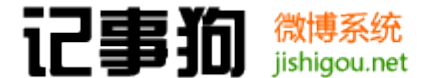

<span id="page-18-0"></span>2.2.4 举报管理

举报管理可以对被举报的一些前台信息做监控,方便处理相关的违规信息等。可以对举 报信息做删除、处理情况标记等操作。

### <span id="page-18-1"></span>2.3 系统工具

<span id="page-18-2"></span>2.3.1 清空系统缓存

快速情况整站缓存,更新显示内容,在编辑模板和做了大的调整后建议情况下缓存,以 使最新的设置生效,消耗服务器资源,非必要请勿频繁操作。

<span id="page-18-3"></span>2.3.2 搜索引擎爬行统计

根据需求开启关闭,可以方便掌握站点被搜索引擎蜘蛛爬行的情况,以及设置一些搜苏 蜘蛛爬行的屏蔽(蜘蛛爬行消耗部分服务器资源)。

<span id="page-18-4"></span>2.3.3 本站 alexa 排名

方便快捷查询站点的世界排名,此功能为集成的第三方工具。

<span id="page-18-5"></span>2.3.4 网站近日收录

方便快捷查询站点在几个主要搜索引擎的近日收录情况,此功能为集成的第三方工具。

<span id="page-18-6"></span>2.3.5 各搜索引擎收录

<span id="page-18-7"></span>方便快捷查询站点在几个主要搜索引擎的总体收录情况,此功能为集成的第三方工具。 2.3.6 友情连接交换

方便快捷做站点友情链接交换利于 SEO 以及站点推广,此功能为集成的第三方工具。

#### <span id="page-18-8"></span>2.4 用户管理

<span id="page-18-9"></span>2.4.1 Ucenter 整合

Ucenter 整合可以很方便和第三方实现会员整合、同步登陆等功能。

整合请参考: <http://cenwor.com/thread-88-1-1.html>

<span id="page-18-10"></span>2.4.2 编辑用户

通过用户组或者用户名查询会员,进行会员认证、组调整、昵称等等调整

<span id="page-18-11"></span>2.4.3 当前在线用户

当前在线会员的 IP,用户名等等记录

<span id="page-18-12"></span>2.4.4 添加新用户

需要输入:用户名 、用户名密码、用户邮箱

<span id="page-18-13"></span>2.4.5 用户荣誉

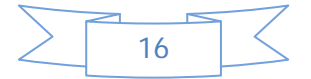

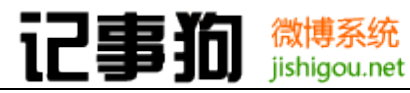

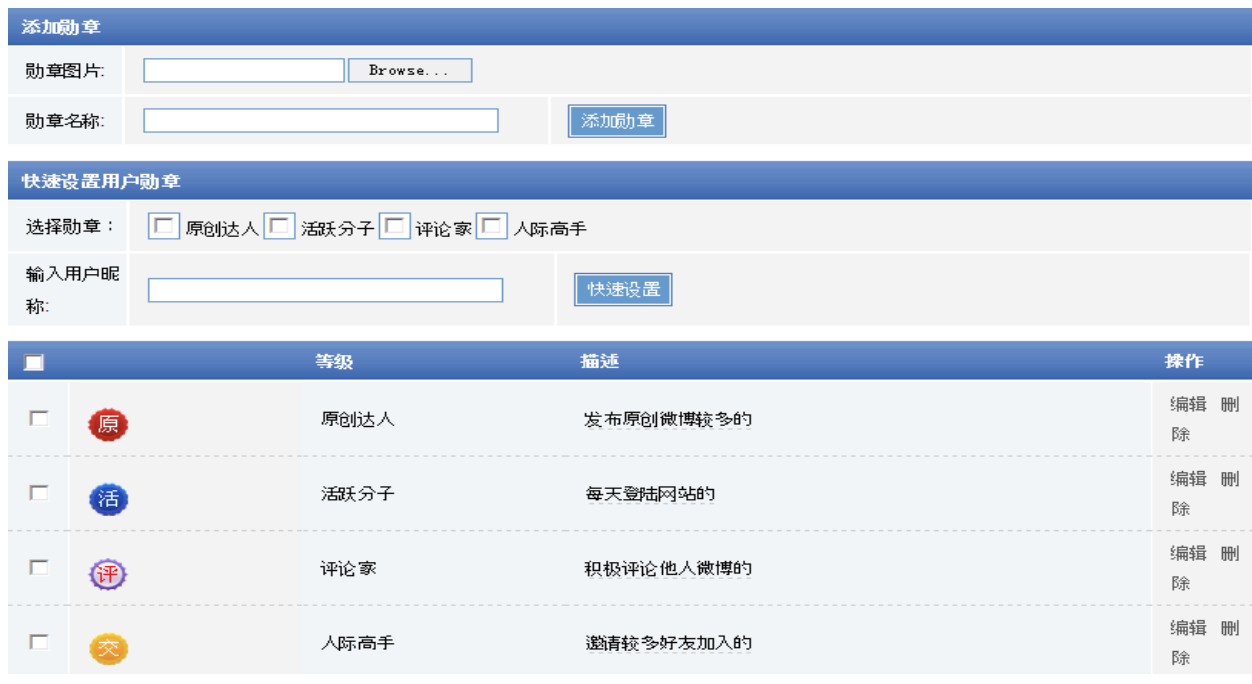

图 2-4-1

如图 2-4-1:

管理员可以添加勋章,和单独给会员颁发勋章。给用户添加勋章后,将在用户个人微博 页面的头像上部显示,以此激励用户更加积极参与。

### <span id="page-19-0"></span>2.4.6 媒体汇

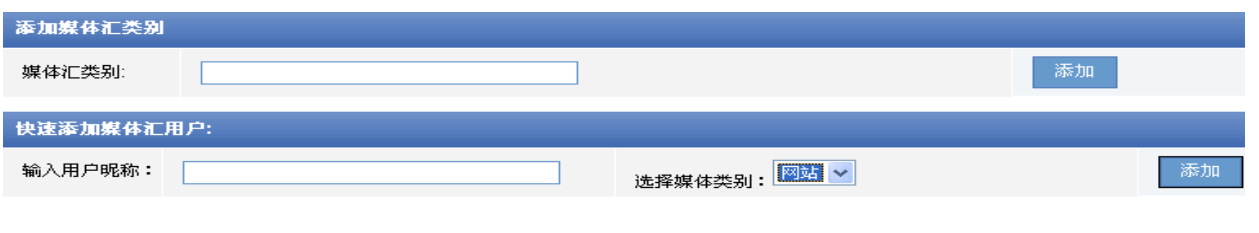

图 2-4-2

如图 2-4-2:

首先要添加媒体类别,然后可以添加某个会员到不同的媒体类别组中去。

### <span id="page-19-1"></span>2.5 角色权限设置

<span id="page-19-2"></span>2.5.1 管理员角色

此处可以进行管理角色的具体设置具体参下面两图的说明

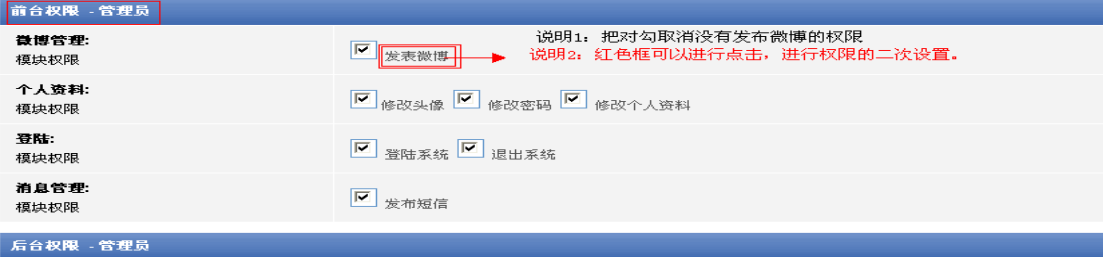

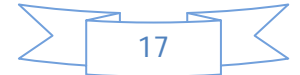

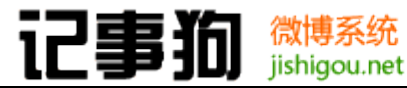

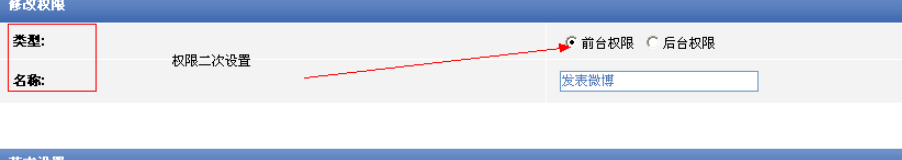

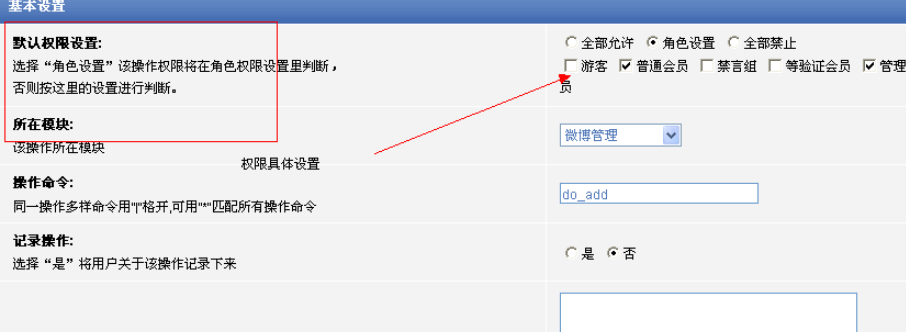

<span id="page-20-0"></span>2.5.2 普通用户角色

参照管理员角色设置。

<span id="page-20-1"></span>2.5.3 添加用户角色

添加的新的会员角色,用户角色为什么组都可以进行相关的权限设置操作。

### <span id="page-20-2"></span>2.6 数据库管理

<span id="page-20-3"></span>2.6.1 数据备份

进行微博的数据备份[参考: <http://cenwor.com/thread-3325-1-1.html> ]

<span id="page-20-4"></span>2.6.2 数据恢复

 备份后可以通过备份 sql 文件恢复先前数据,在 backup 目录下的 db 文件夹中随机 生成的文件夹。

<span id="page-20-5"></span>2.6.3 数据表优化

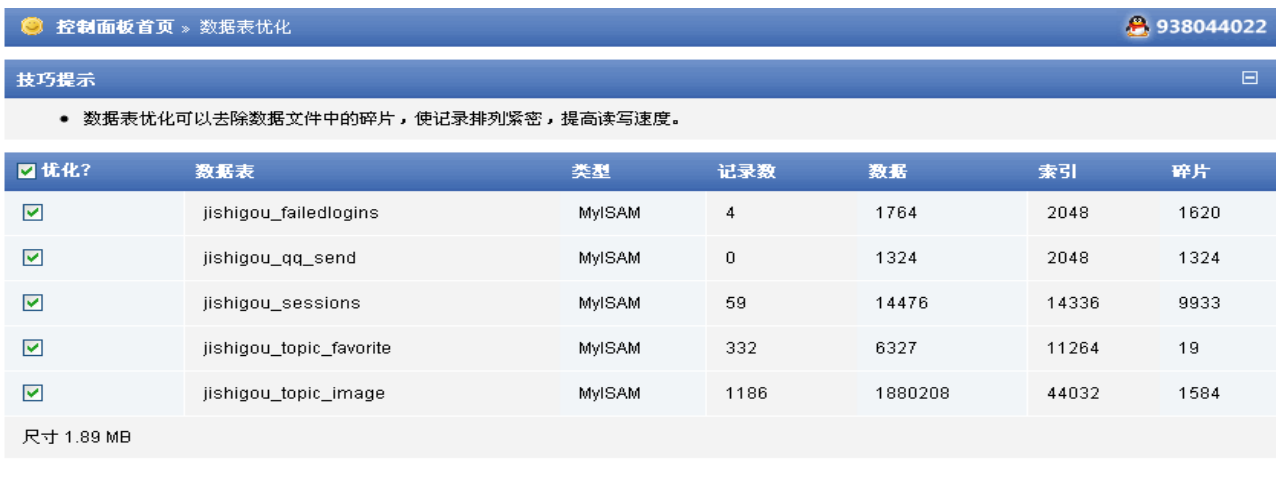

数据表优化可以去除数据文件中的碎片,使记录排列紧密,提高读写速度。

提交

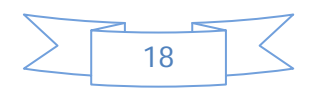

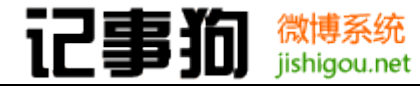

# <span id="page-21-1"></span><span id="page-21-0"></span>三、 前台功能使用

- 3.1 注册登录
- <span id="page-21-2"></span>3.1.1 注册

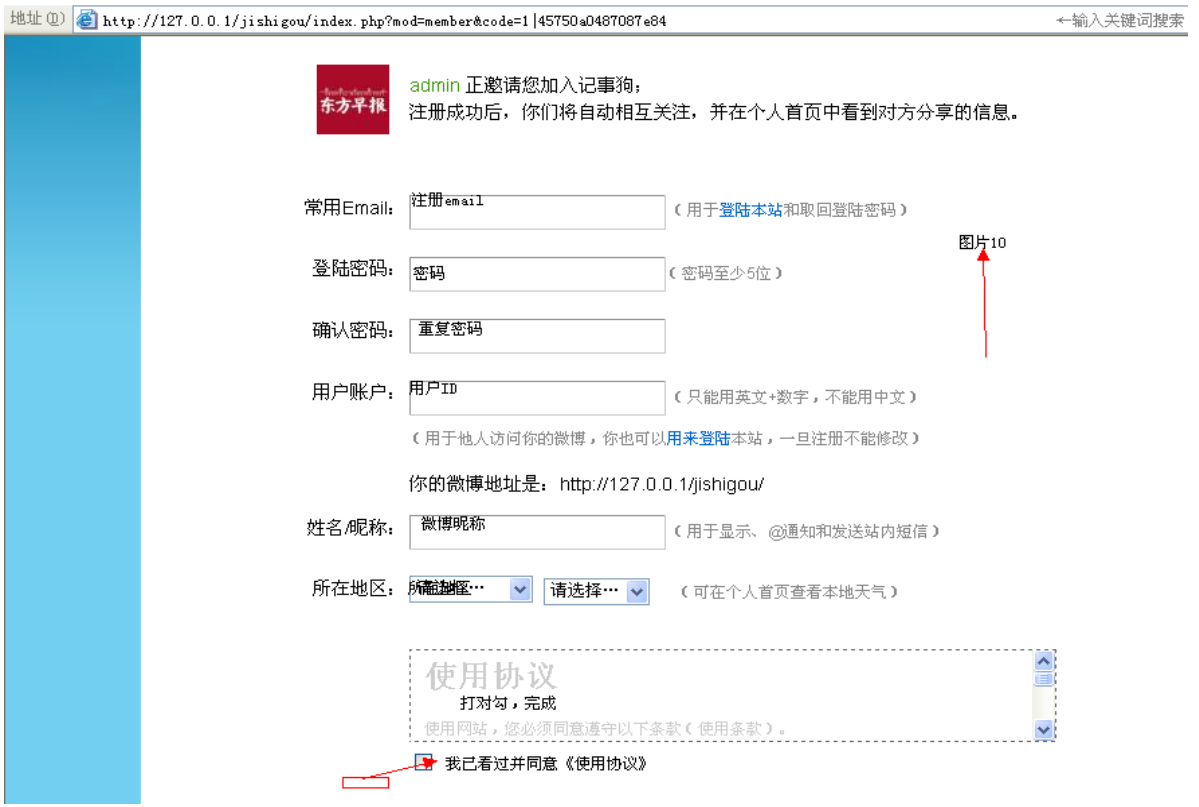

图 3-1-1

如图 3-1-1:

 记事狗 2.0 中昵称和 ID 分开。昵称可以随意修改。逐步按照说明填写完成。既可完成 会员注册,拥有发布微博权限。

<span id="page-21-3"></span>3.1.2 邮件验证

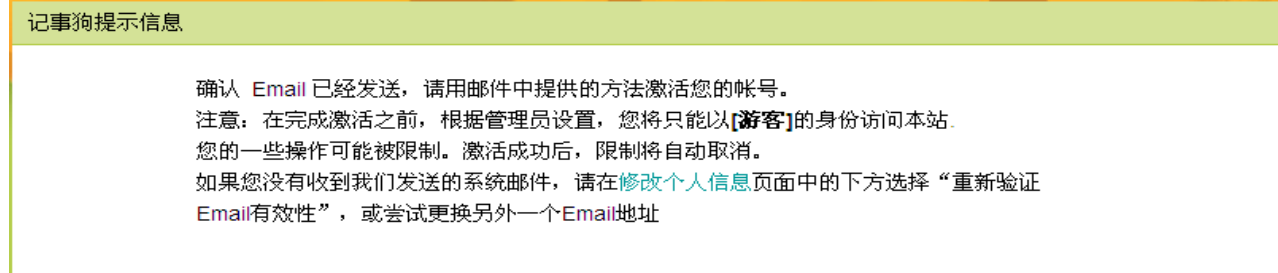

图 3-1-2

如图 3-1-2:

后台开启邮件验证的话,会在提交注册后由程序发送一份验证邮件到用户注册邮箱中, 需要用户去激活验证。

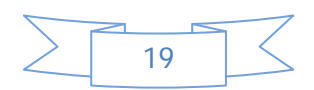

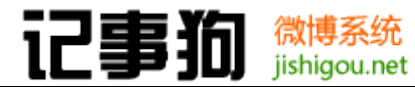

微博TEmail 地址验证 ☆

发件人: 微博 <admin@ \_\_\_\_\_\_\_\_com> 查看 添加 拒收 时 间: 2010年8月31日(星期二) 晚上7:55 收件人: tows <tows@tows.cn>

您好:

t in

您收到这封邮件,是因为在http://littless.com网站的新用户注册中使用该 Email 地址。 如果您并没有访问过我们的网站,或没有进行上述操作,请忽略这封邮件。您不需要退订或进行其他 进一步的操作。

--------------------------帐号激活说明---------------------------------

您是我们 \_\_\_\_\_\_微博 的新用户,或在修改您的注册 Email 时使用了本地址,我们需要对您的地址有 效性进行验证以避免垃圾邮件或地址被滥用。

您只需点击下面的链接即可激活您的帐号,并享有真正会员权限:

http:// .com/index.php?mod=member&code=verify&uid=94&key=9d45389a2 381cd27

(如果上面不是链接形式,请将地址手工粘贴到浏览器地址栏再访问)

感谢您的访问, 祝您使用愉快!

此致,

微博 管理团队.

http:// com

#### 图 3-1-3

如图 3-1-3:

验证邮件样式,红框为验证链接,需要用户访问即可激活验证。

<span id="page-22-0"></span>3.1.3 初始设置

|                                                    |        | ◎ 关注热门人物 - 记事狗(127.0.0.1) - Microsoft Internet Explorer         |                                                     |                       |                         |  |  |  |
|----------------------------------------------------|--------|-----------------------------------------------------------------|-----------------------------------------------------|-----------------------|-------------------------|--|--|--|
| 文件(F)<br>编辑(E)<br>查看(V)<br>收藏(A)<br>工具(I)<br>帮助(H) |        |                                                                 |                                                     |                       |                         |  |  |  |
| ◎ 后退 ▼<br>$\odot$ -                                |        | ■ 2 2 2 搜索 女收藏夹 2 2 3 最 ■                                       |                                                     |                       |                         |  |  |  |
|                                                    |        | 地址(D) attp://127.0.0.1/jishigou/index.php?mod=member&code=step1 |                                                     |                       | ←输入关键词搜索                |  |  |  |
|                                                    |        | 选择你感兴趣的人进行关注,可在"我的首页"看到他们分享的新鲜事                                 |                                                     |                       |                         |  |  |  |
|                                                    |        | $\bullet$ admin                                                 | 关注的会员!                                              |                       | $\overline{\mathbf{v}}$ |  |  |  |
|                                                    |        | 1人在关注TA                                                         | 已发0条微博                                              |                       | 图片11                    |  |  |  |
|                                                    |        |                                                                 | 可以设置全部选择或<br>者全部取消                                  | ►⊡<br>关注全部(后期可随时取消关注) |                         |  |  |  |
|                                                    |        |                                                                 | 关注并进入最后一步                                           |                       |                         |  |  |  |
|                                                    | 找感兴趣的人 | 大家在说什么                                                          | 微博更多玩法                                              | 关于我们                  |                         |  |  |  |
|                                                    | 名人媒体汇  | 话题榜                                                             | 手机访问                                                | 关于我们                  | 备案申请中                   |  |  |  |
|                                                    | 达人排行榜  | 热门转发                                                            | QQ机器人                                               | 联系我们                  |                         |  |  |  |
|                                                    | 站内找朋友  | 热门评论                                                            | 申请身份认证                                              | 加入我们                  | 网页执行信息                  |  |  |  |
|                                                    | 猜你感兴趣的 | 最新微博                                                            | 激请好友关注                                              | 意见反馈                  |                         |  |  |  |
|                                                    |        |                                                                 | Powered by JishiGou 2.0.0 @ 2005 - 2010 Cenwor Inc. |                       |                         |  |  |  |

图 3-1-4

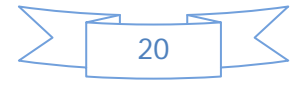

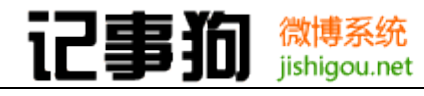

如图 3-1-4:

在验证激活后会进入初始状态,需要选择添加关注站内会员。

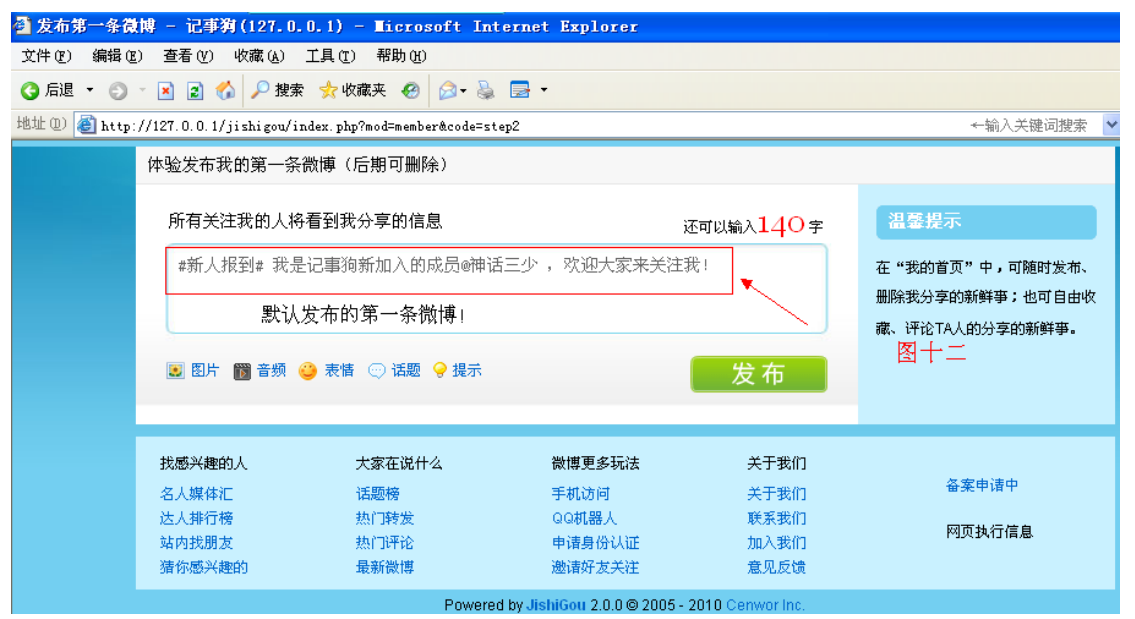

图 3-1-5

如图 3-1-5:

 添加关注后需要发布第一条微博,默认为新人报到话题,发布后完成全部初始设置。 3.1.4 登录

<span id="page-23-0"></span>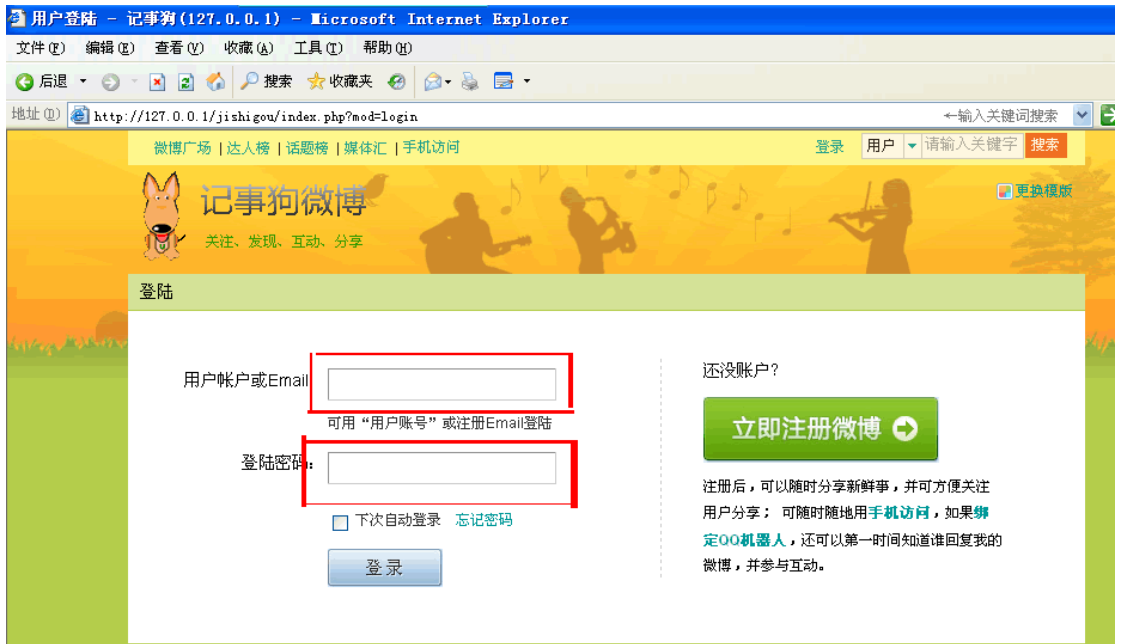

图 3-1-6

如图 3-1-6:

记事狗前台支持用户账号(ID)或者 email(注册邮箱)登录

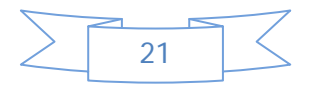

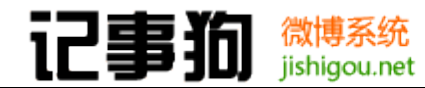

### 3.2 设置

<span id="page-24-0"></span>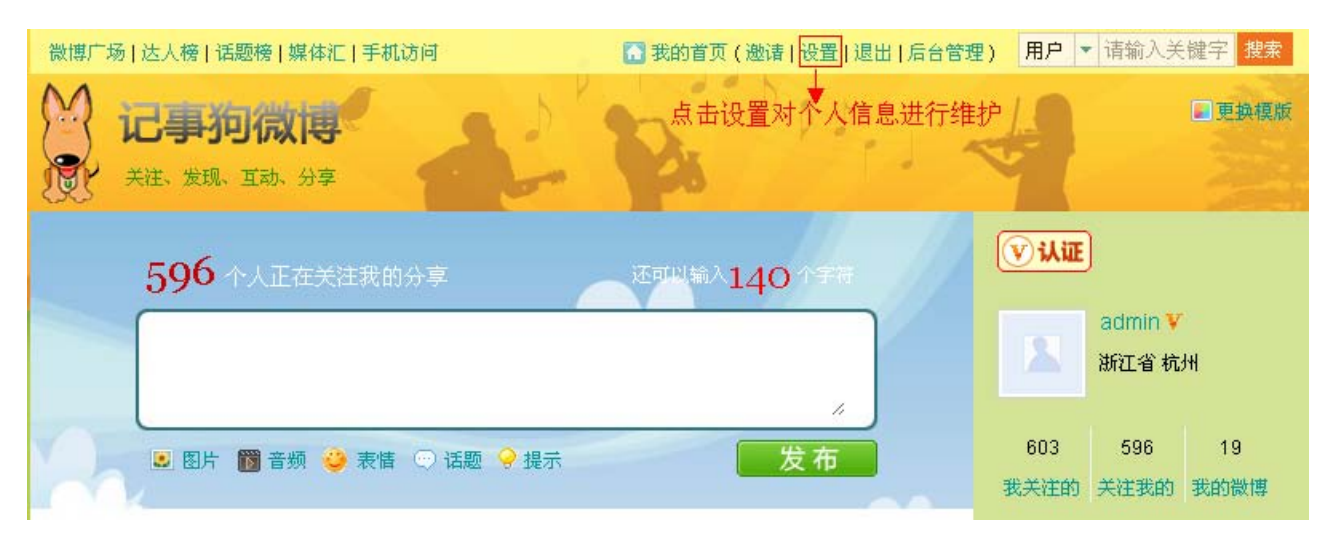

如上图,会员在登陆后可以点击顶部导航设置进入到个人资料维护页面,进行相关的 信息操作。

### <span id="page-24-1"></span>3.2.1 个人资料

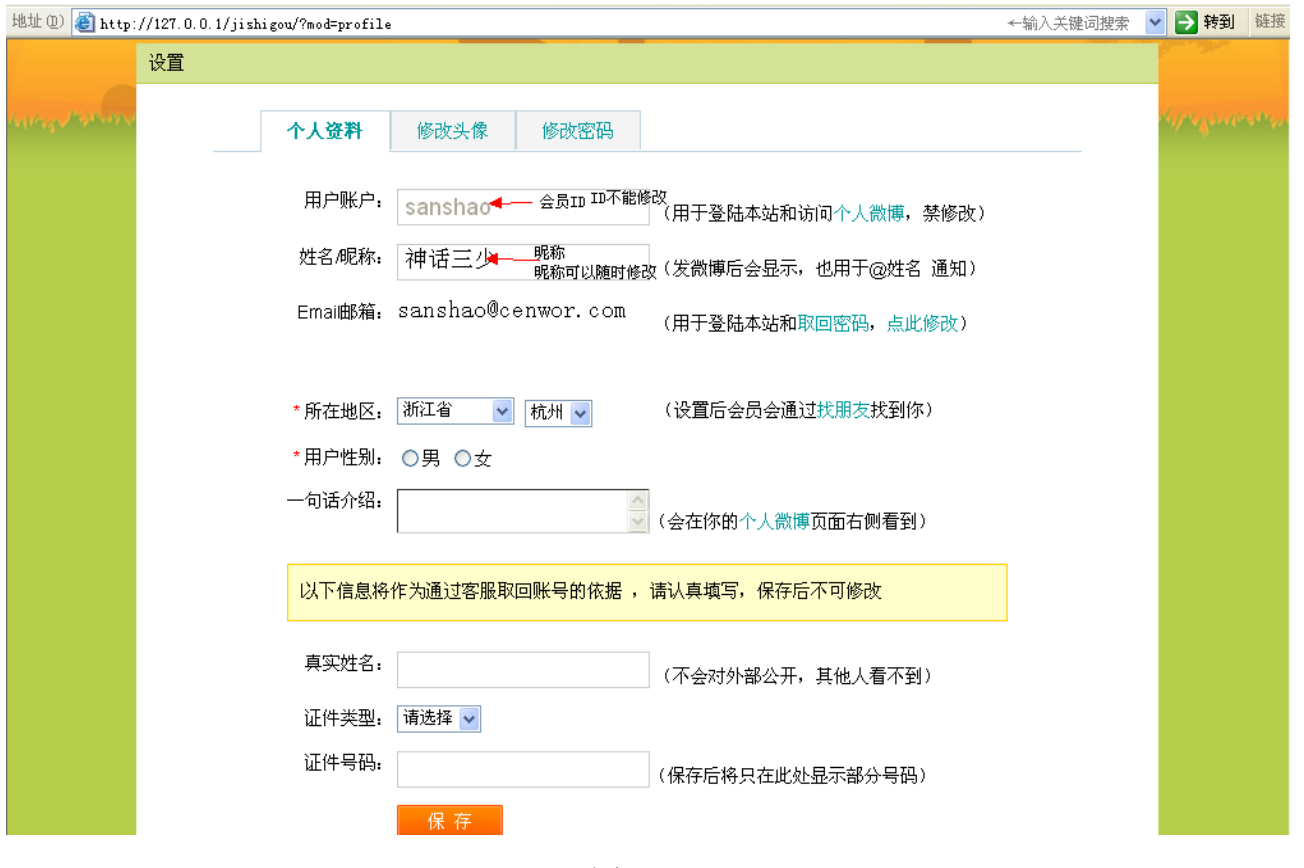

图 3-2-1

如图 3-2-1:

 个人资料出可以对昵称、邮箱、所在地区、性别、以及个人介绍做设置。真实姓名和证 件做为信息安全验证,一经设定不能再做修改。

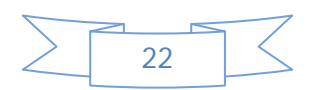

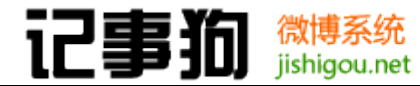

<span id="page-25-0"></span>3.2.2 修改头像

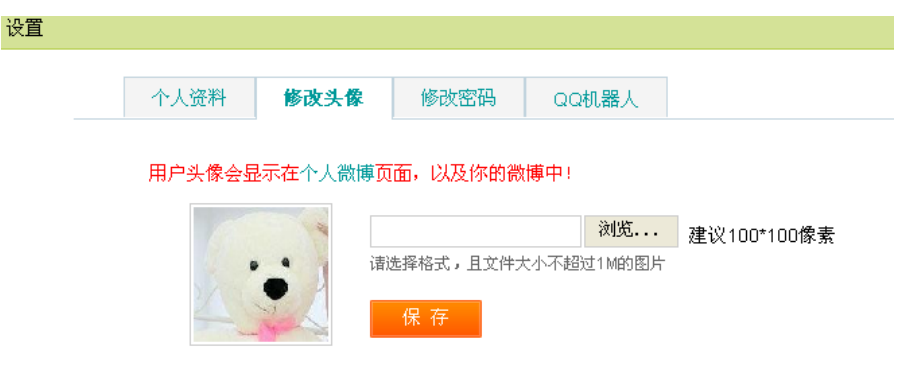

图 3-2-2

如图 3-2-2:

用户可以自行上传修改自己的微博头像,

<span id="page-25-1"></span>3.2.3 修改密码

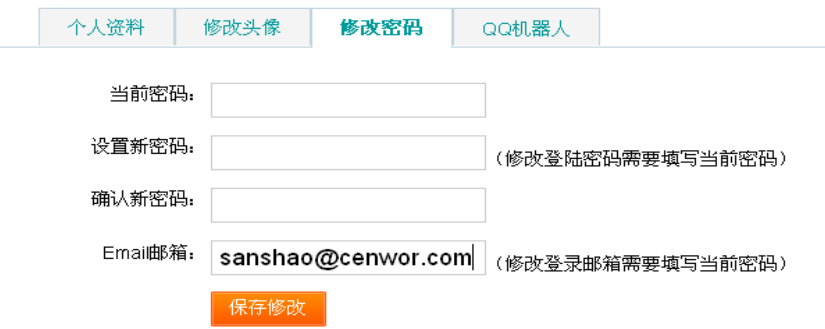

<span id="page-25-2"></span>3.2.4 QQ 机器人

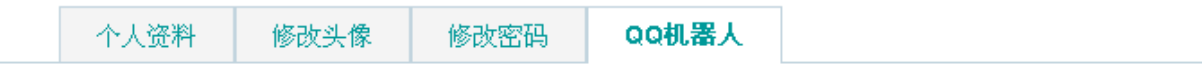

QQ机器人目前仅供站内体验:

【特别注意】请当QQ机器人在线时给TA发消息,离线时TA无法对你的消息作出回应!

你当前帐户还未绑定QQ,请按如下步骤设置绑定:

- 1、请用您的QQ加QQ机器人1279020681为好友;
- 2、发送795j11a169e20f6682226391357a6f59165b到QQ机器人1279020681;

账号绑定QQ后如需解除,只需将绑定的QQ号码发给机器人即可。

图 3-2-3

如图 3-2-3:

 QQ 机器人未绑定显示信息,用户需要先加 QQ 机器人号码为好友,发送验证字符串给机 器人做绑定验证绑定成功后即可通过 QQ 签名、聊天信息更新自己的微博。

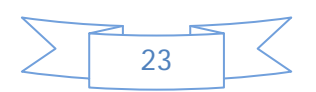

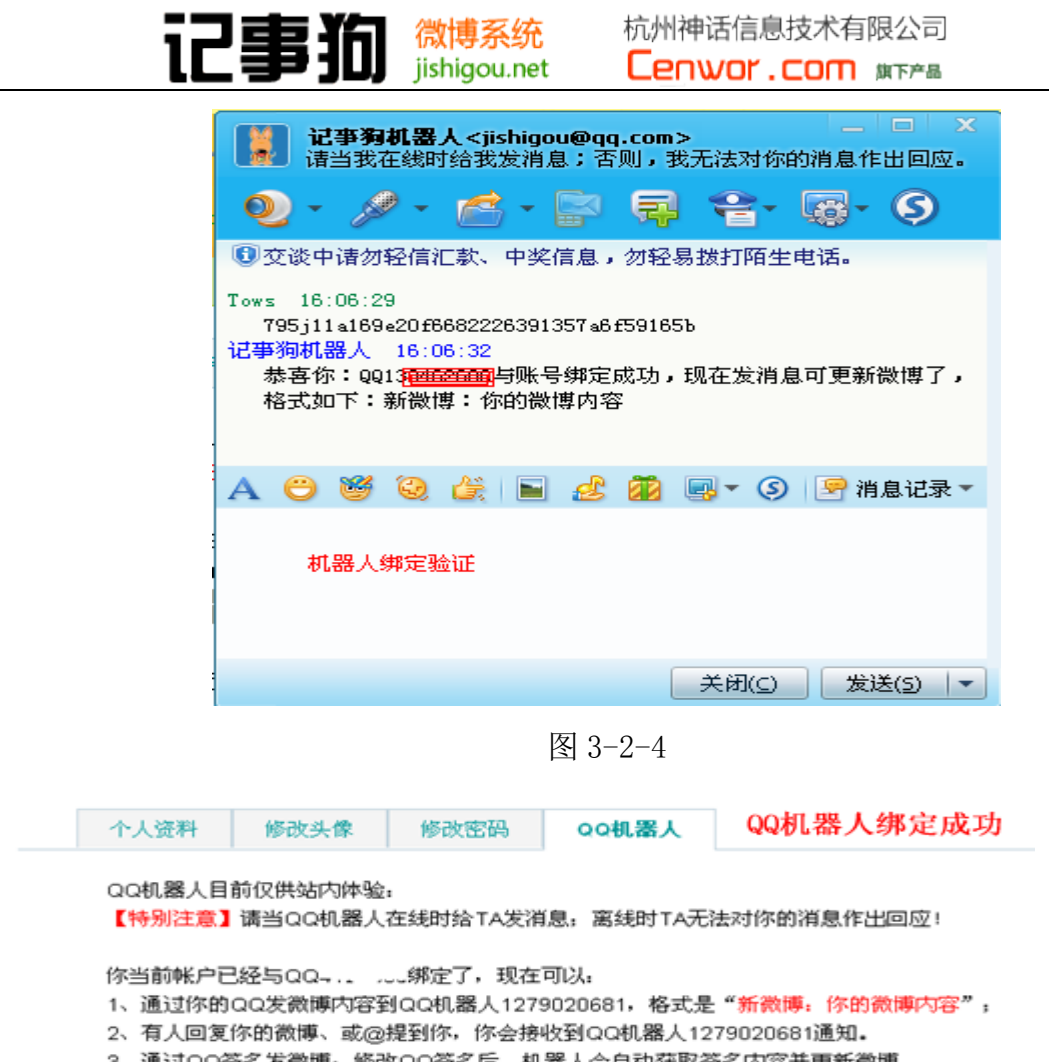

3、通过QQ签名发微博:修改QQ签名后,机器人会自动获取签名内容开更新微博。 4、如需取消QQ与帐户绑定,只需你的QQ号码4 05发给QQ机器人即可。

图 3-2-5

如图 3-2-4、图 3-2-5:

加 QQ 机器人为好友后,发送对应验证码后绑定成功机器人的回复及网站显示状态。

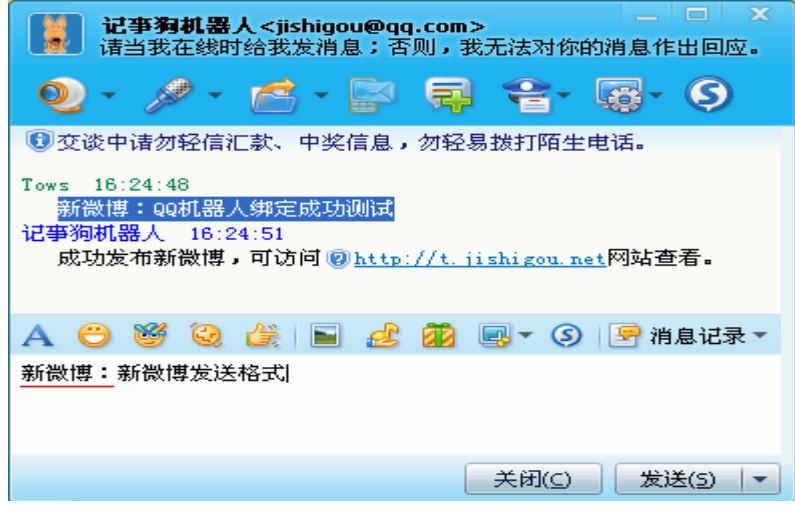

图 3-2-6

如图 3-2-6:

绑定成功后即可通过 QQ 机器人更新微博内容,并有相应的提示信息。

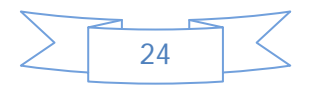

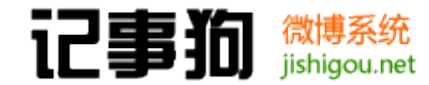

### <span id="page-27-0"></span>3.3 发微博

<span id="page-27-1"></span>3.3.1 普通微博

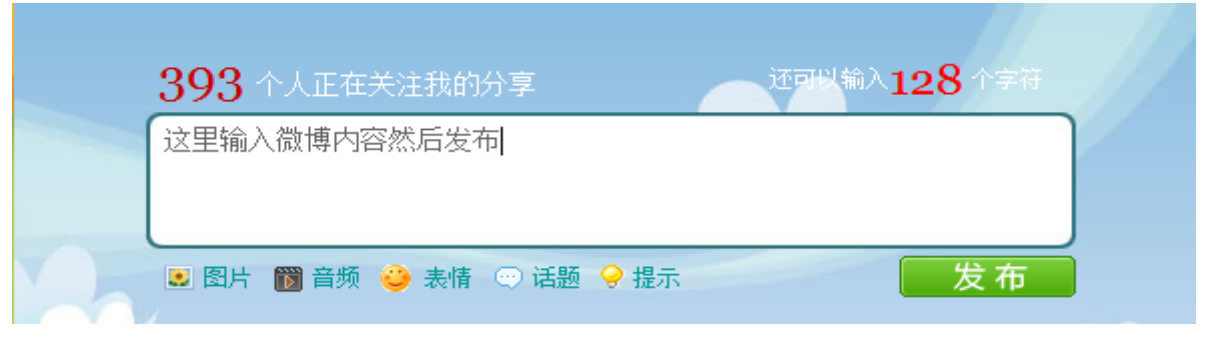

图 3-3-1

如图 3-3-1:

发送普通微博的话只要直接在网页里输入要发的内容,点击发布即可。左上红色数字显 示有多少人关注用户的微博。右上红色数字显示微博还能写入的剩余字数。

<span id="page-27-2"></span>3.3.2 发表话题

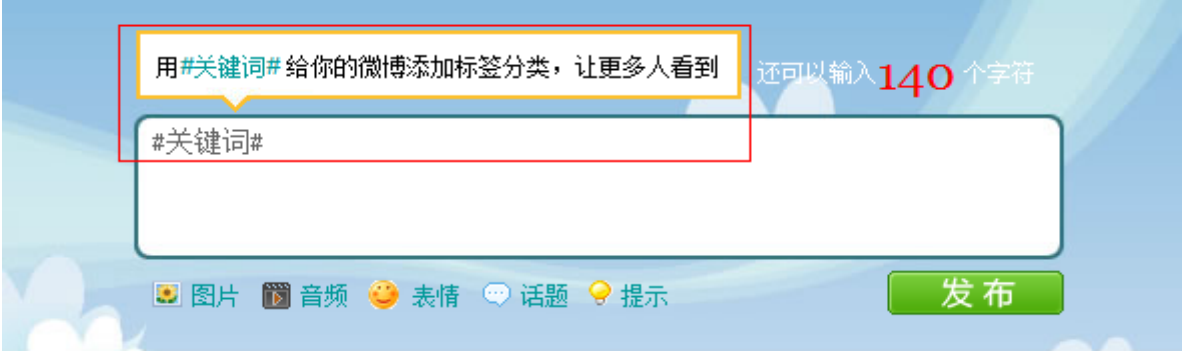

图 3-3-2

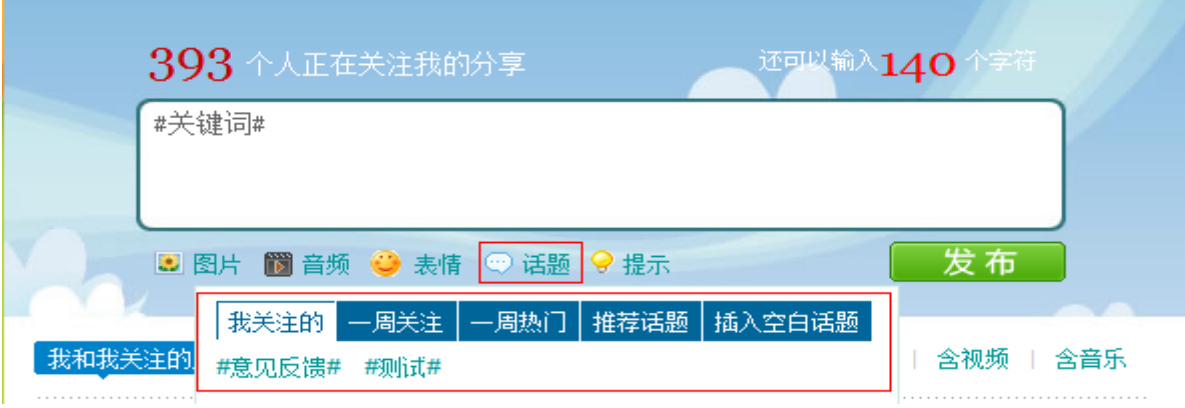

图 3-3-3

如图 3-3-2、图 3-3-3:

发布微博话题时候以"#关键词#"的形式可以给微博加上关键词标签从而形成一个话 题,当鼠标划过内容输入框下话题时会弹出相关的提示框,里面有些快捷话题插入链接,能

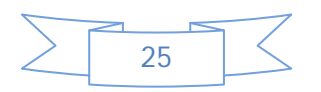

够列出"我关注的、一周关注、一周热门、推荐话题"这些直接点击关键词标签会自动加入 到微博内容输入框中,也可以直接"插入空白话题",新建自己的话题标签。

3.3.3 分享图片

<span id="page-28-0"></span>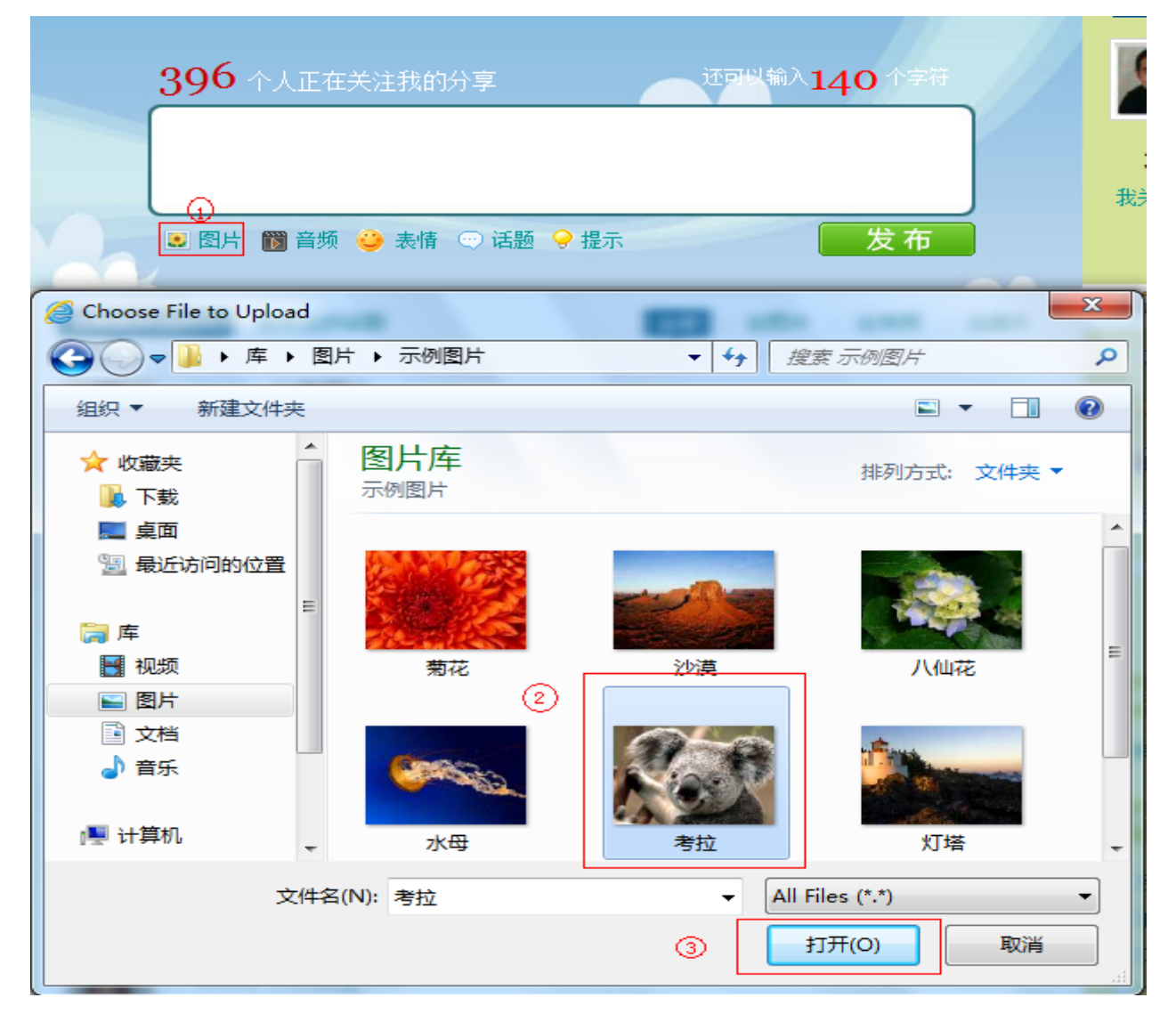

图 3-3-4

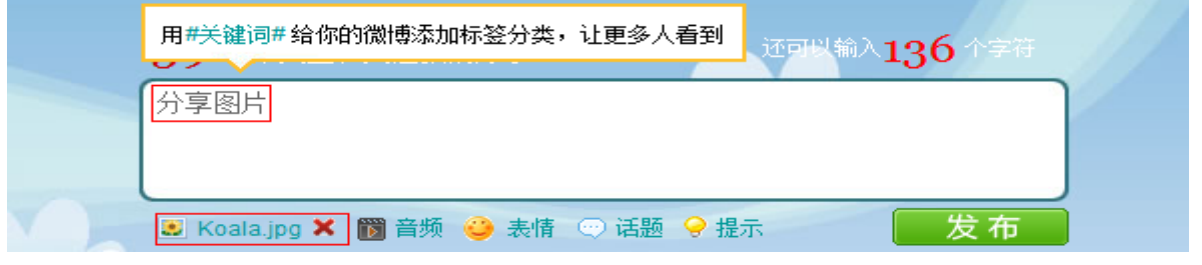

图 3-3-5

如图 3-3-4:

分享图片时点击内容输入框下的图片按钮会弹出文件选择对话框,然后选择图片打开即 可上传。

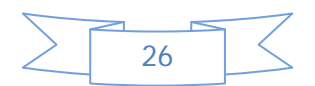

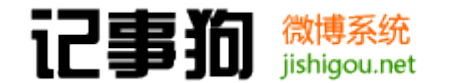

如图 3-3-5:

图片上传成功后会显示相关的图片名称和删除按钮,并且在内容输入框中自动填入"分 享图片"四个字,可以填入说明文字后发布或者直接发布。

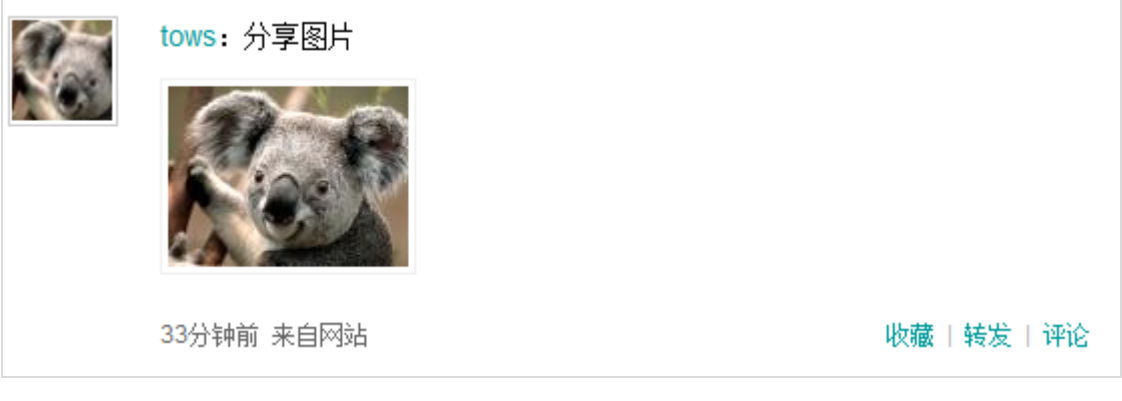

图 3-3-6

如图 3-3-6:

发布成功后图片将在微博内容显示缩略图,点击图片即可查看大图。

<span id="page-29-0"></span>3.3.4 分享视频音乐

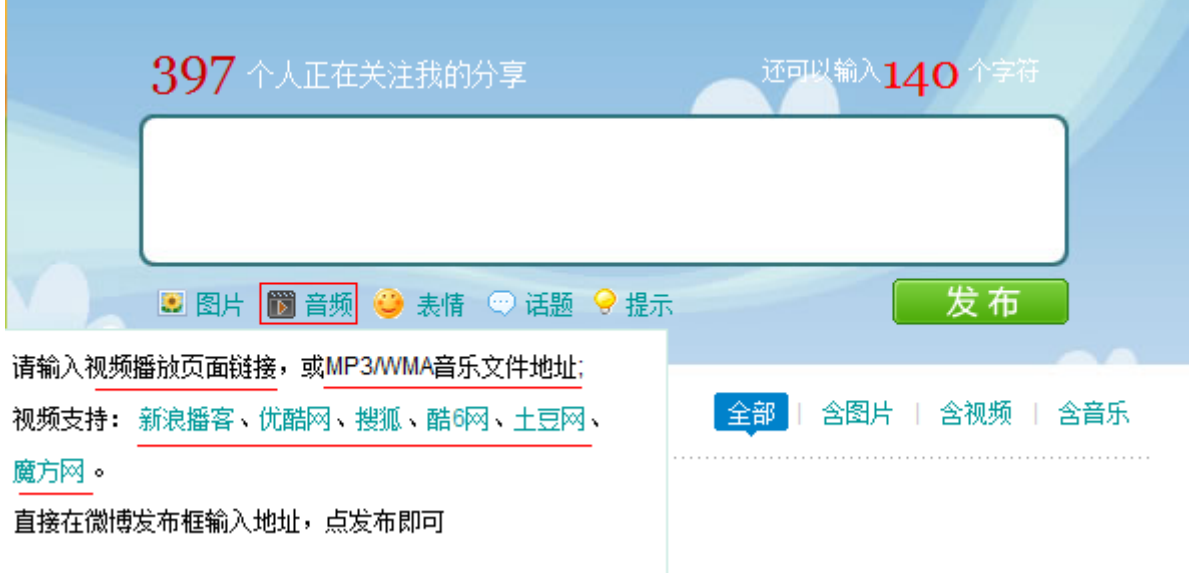

图 3-3-7

如图 3-3-7:

鼠标划过音频按钮会显示提示,分享视频只需要直接贴入播放页面地址即可,程序能够 自动识别新浪播客、优酷网、搜狐、酷 6 网、土豆网、魔方网等网站的视频并自动提取,在 站内播放,分享音乐可以直接贴入音乐文件的 url 程序自动判断识别 MP3/WMA 的音乐格式在 站内播放。

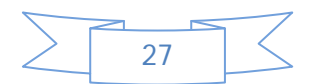

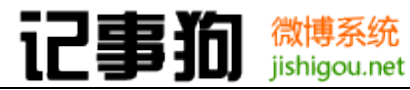

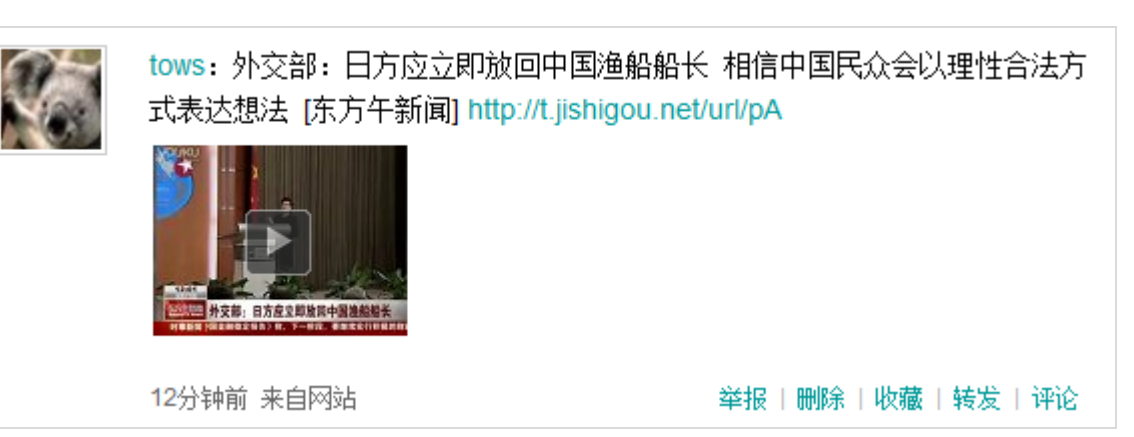

图 3-3-8

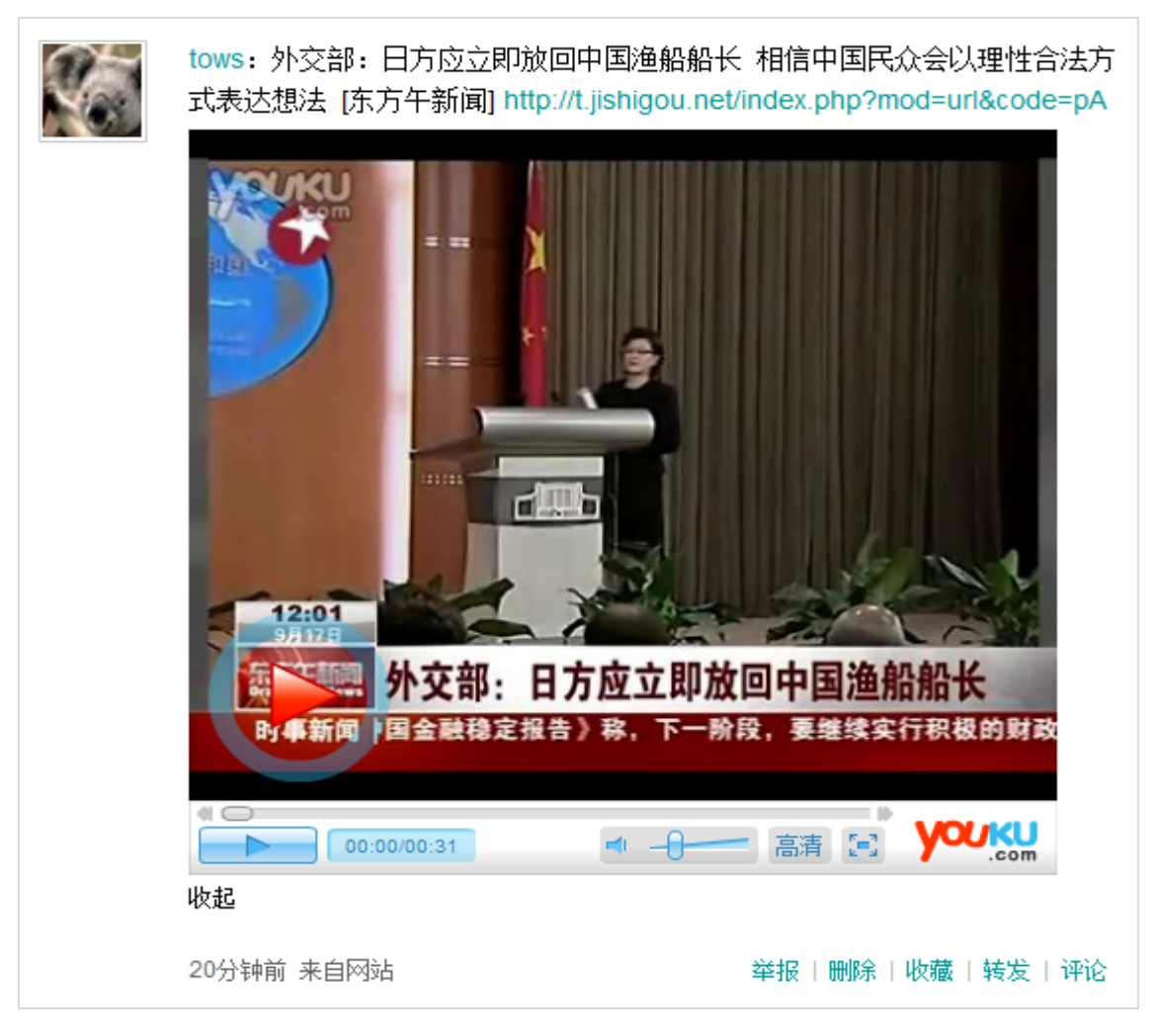

图 3-3-9

### 如图 3-3-8、图 3-3-9:

优酷的视频发布成功后会自动生成视频缩略图,判读出视频名称以及页面地址的跳转链 接,可以直接点击缩略图在站内播放观看视频,其他能够自动识别的视频站分享效果相同。

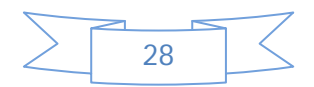

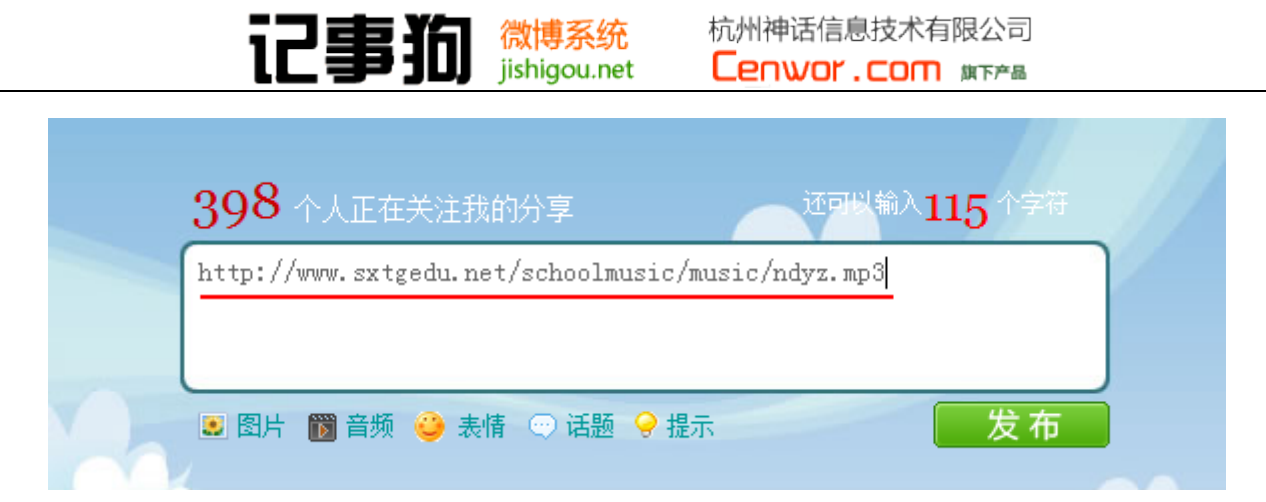

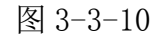

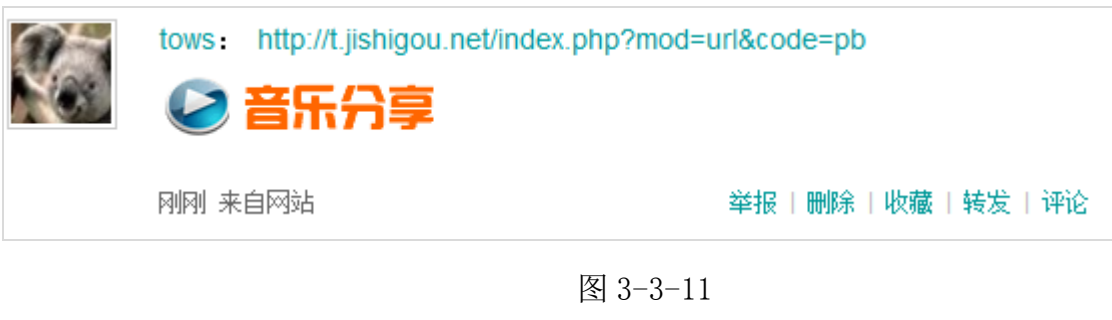

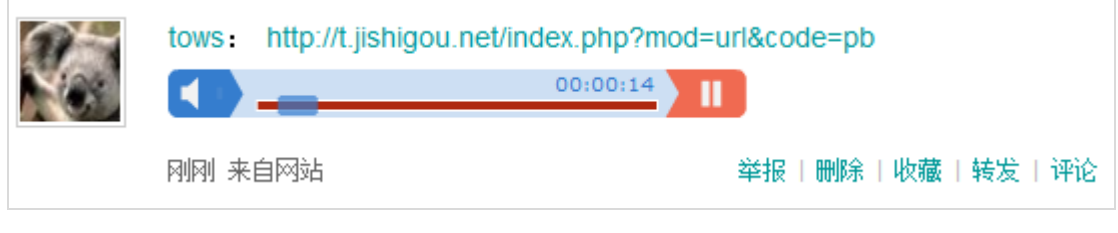

图 3-3-12

```
如图 3-3-9、图 3-3-10、图 3-3-12:
```
贴入 MP3 音乐地址, 提交后会自动识别, 然后在微博内输出链接跳转地址及音乐分享图 片,点击图片后在站内播放器播放。

<span id="page-31-0"></span>3.3.5 表情使用

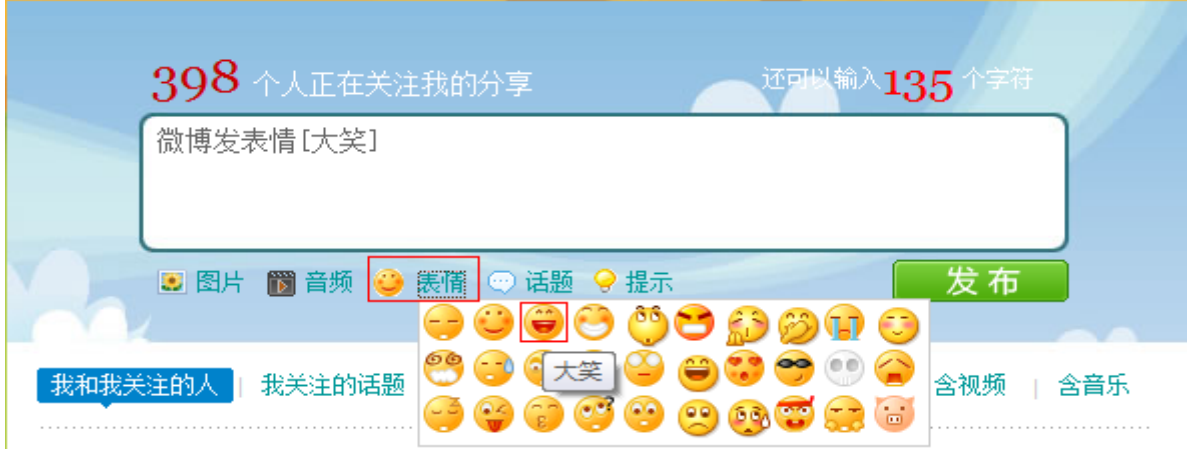

图 3-3-13

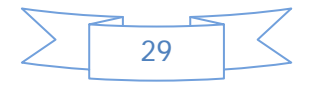

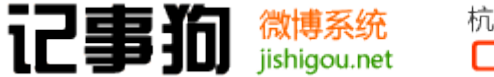

如图 3-3-13:

微博需要插入表情的时候,鼠标点击表情按钮即可弹出表情选择框,鼠标划过相关表情 会有对应名称提示,单击即可插入达到内容输入框。

<span id="page-32-0"></span>3.3.6 技巧提示

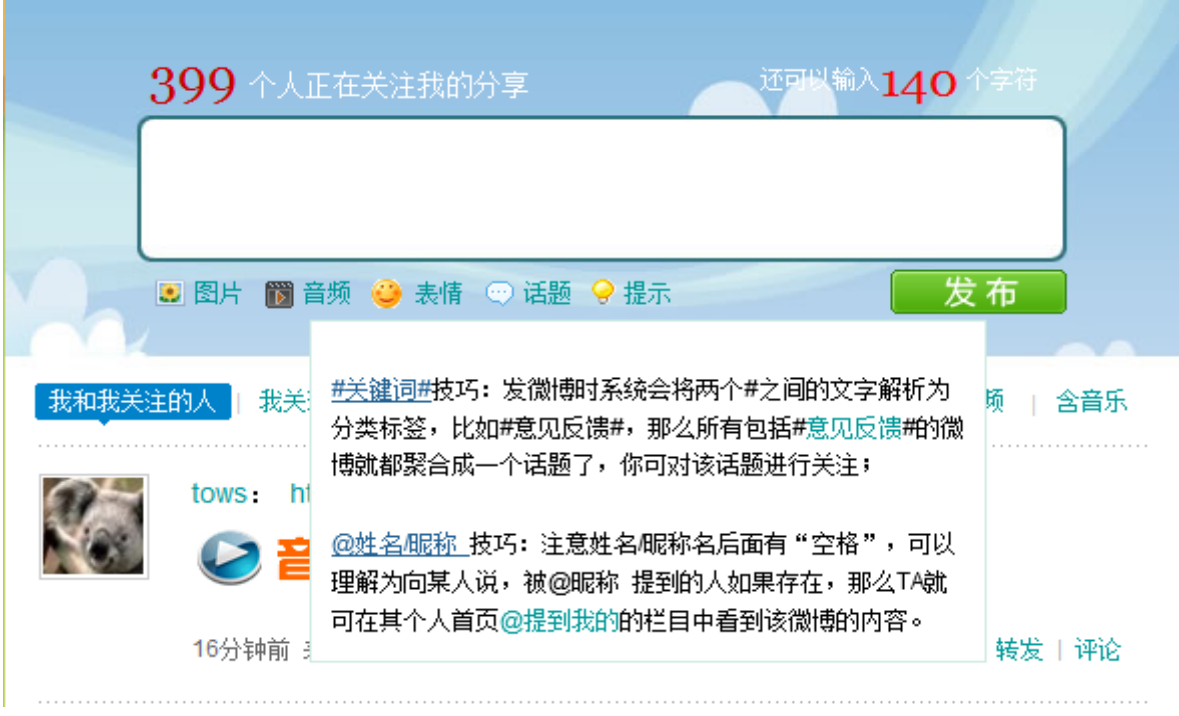

图 3-3-14

如图 3-3-14:

 当鼠标划过提示按钮时,会自动弹出技巧提示,主要是"#关键词#"以及"@"的用法 的说明,帮助用户快速熟悉微博发布技巧。

<span id="page-32-1"></span>3.3.7 评论

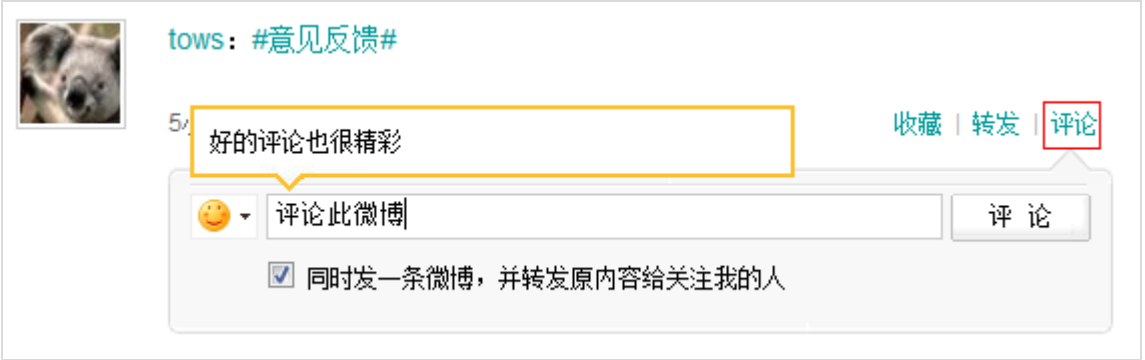

图 3-3-15

如图 3-3-15:

 对某一微博进行评论,点击右侧评论即可下滑出内容输入框,同时默认勾选评论自动转 发原微博内容。

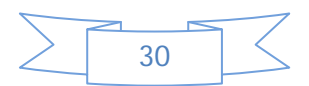

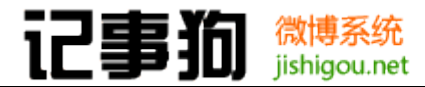

<span id="page-33-0"></span>3.3.8 转发

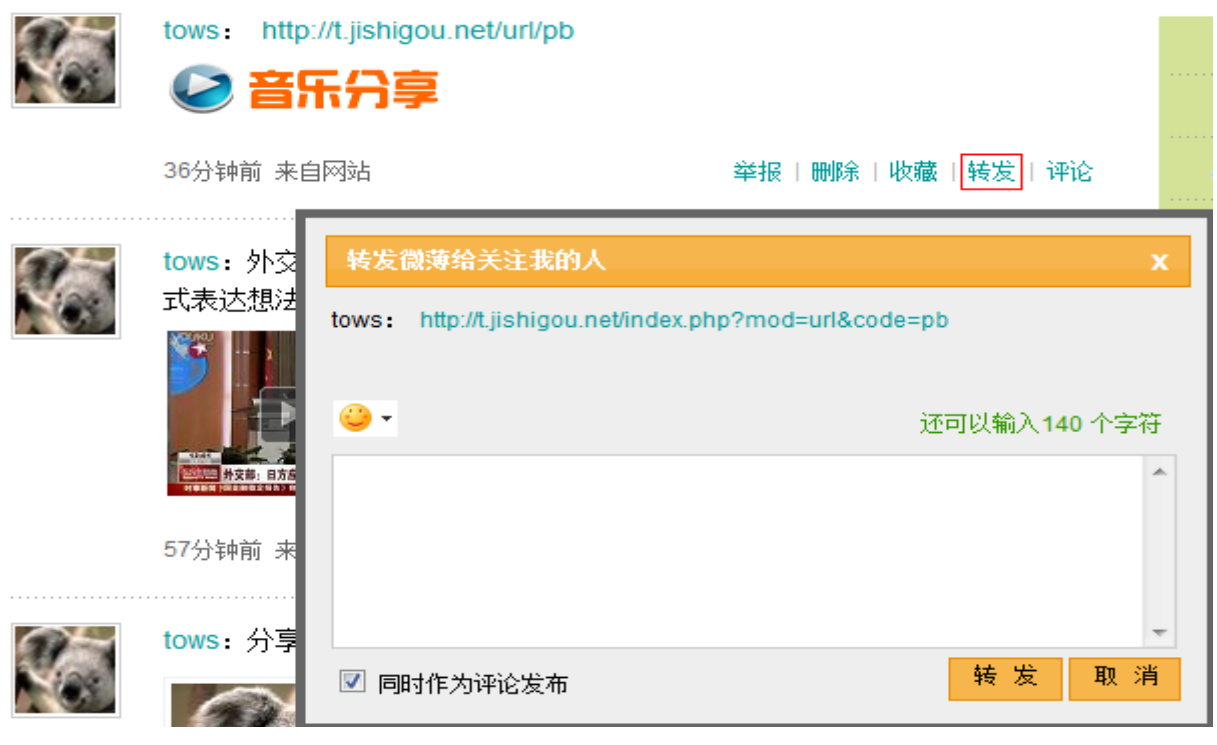

图 3-3-16

如图 3-3-16:

要转发一条微博时点击转发按钮会弹出提示框,输入内容,勾选是否同时做为评论,然 后点击转发即可。

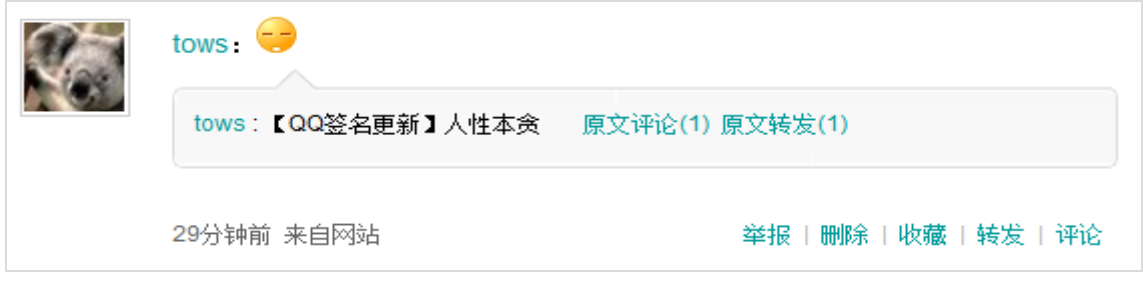

图 3-3-17

如图 3-3-17:

在微博转发评论后会在新的微博里显示原文内容,以及原文被评论和转发的次数。

<span id="page-33-1"></span>3.3.9 删除

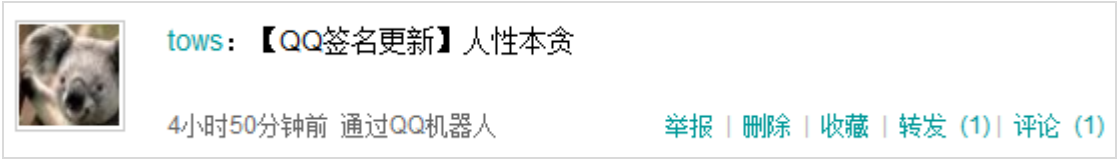

图 3-3-18

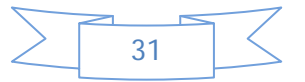

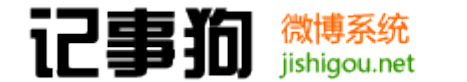

如图 3-3-18:

当要删除某条微博时,鼠标指向该微博会在底部显现"删除"按钮,点击后会弹出一个 提示对话确认是否删除,选择是即可删除。

<span id="page-34-0"></span>3.3.10举报

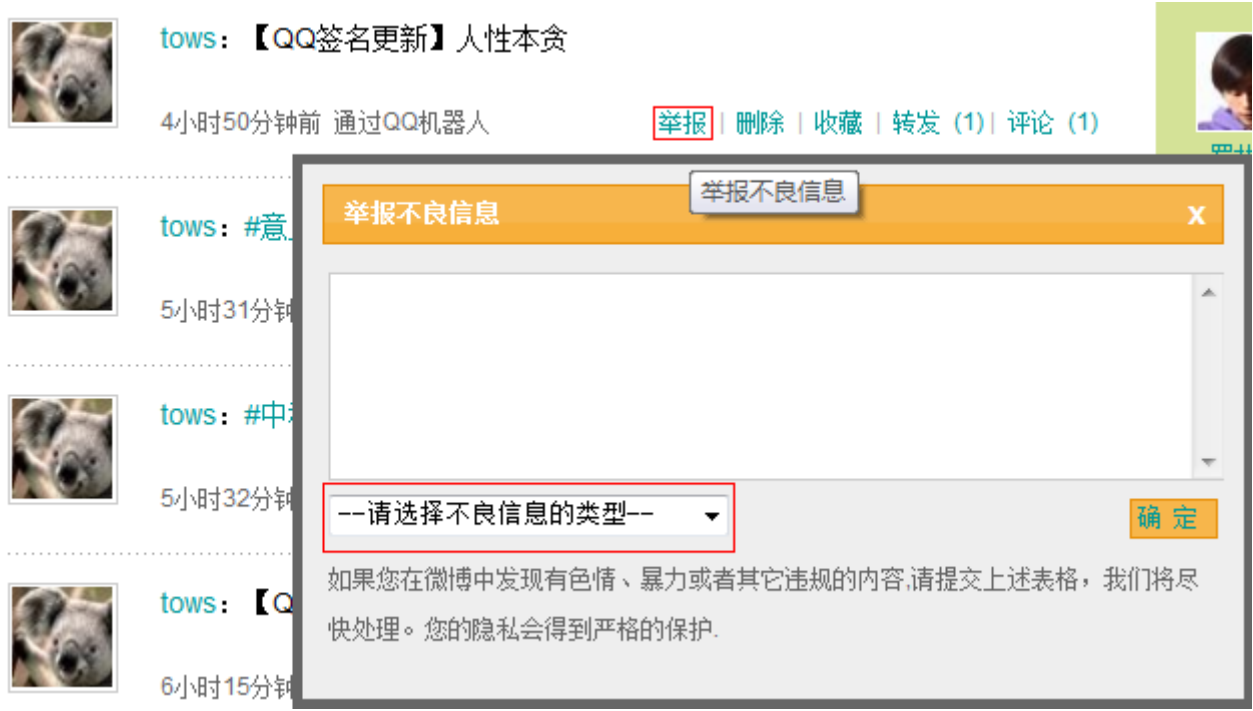

图 3-3-19

如图 3-3-19:

当用户在前台发现微博内容违规的话可以提交举报信息,鼠标指向微博,会显示"举 报"按钮,点击弹出对话框,内容框可输入相关的举报缘由,类型选项可以选择相应的违规 信息选项,以方便管理人员对违规信息的时候能够快发归类。

<span id="page-34-1"></span>3.3.11收藏

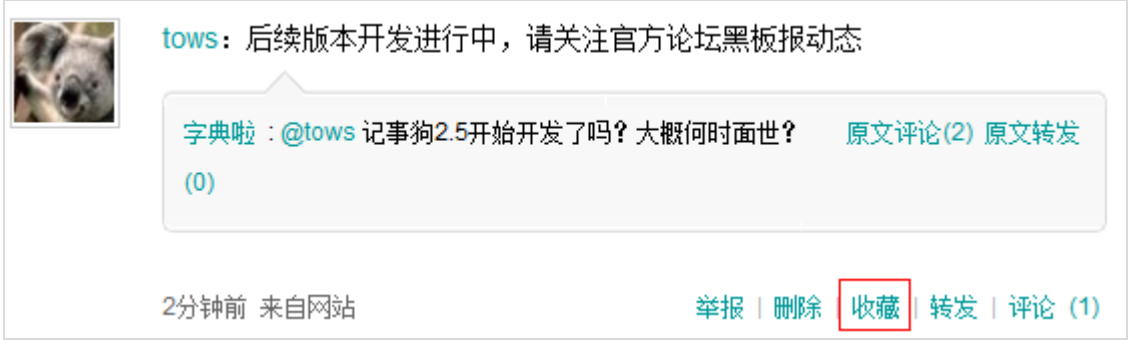

图 3-3-19

如图 3-3-19:

如喜欢某条微博可以对其收藏,点击该条微博右下角的收藏按钮即可。

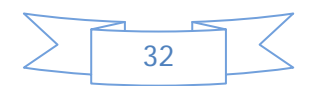

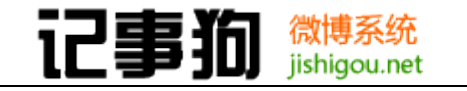

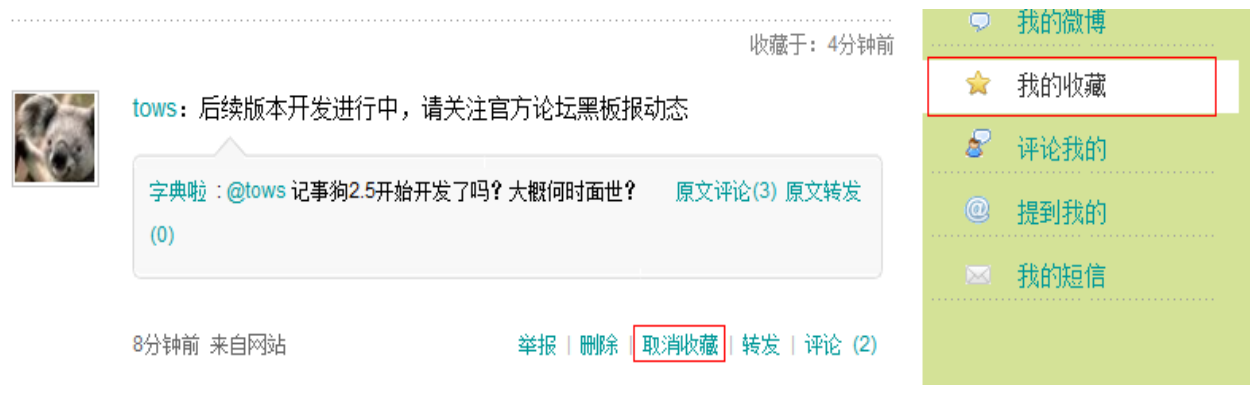

图 3-3-20

### 如图 3-3-20:

当想取消对某条微博的收藏时可以在"我的收藏"页面看到该条微博右下角的"取消收 藏"按钮,单击即可取消该收藏。

<span id="page-35-0"></span>3.3.12"@"的使用

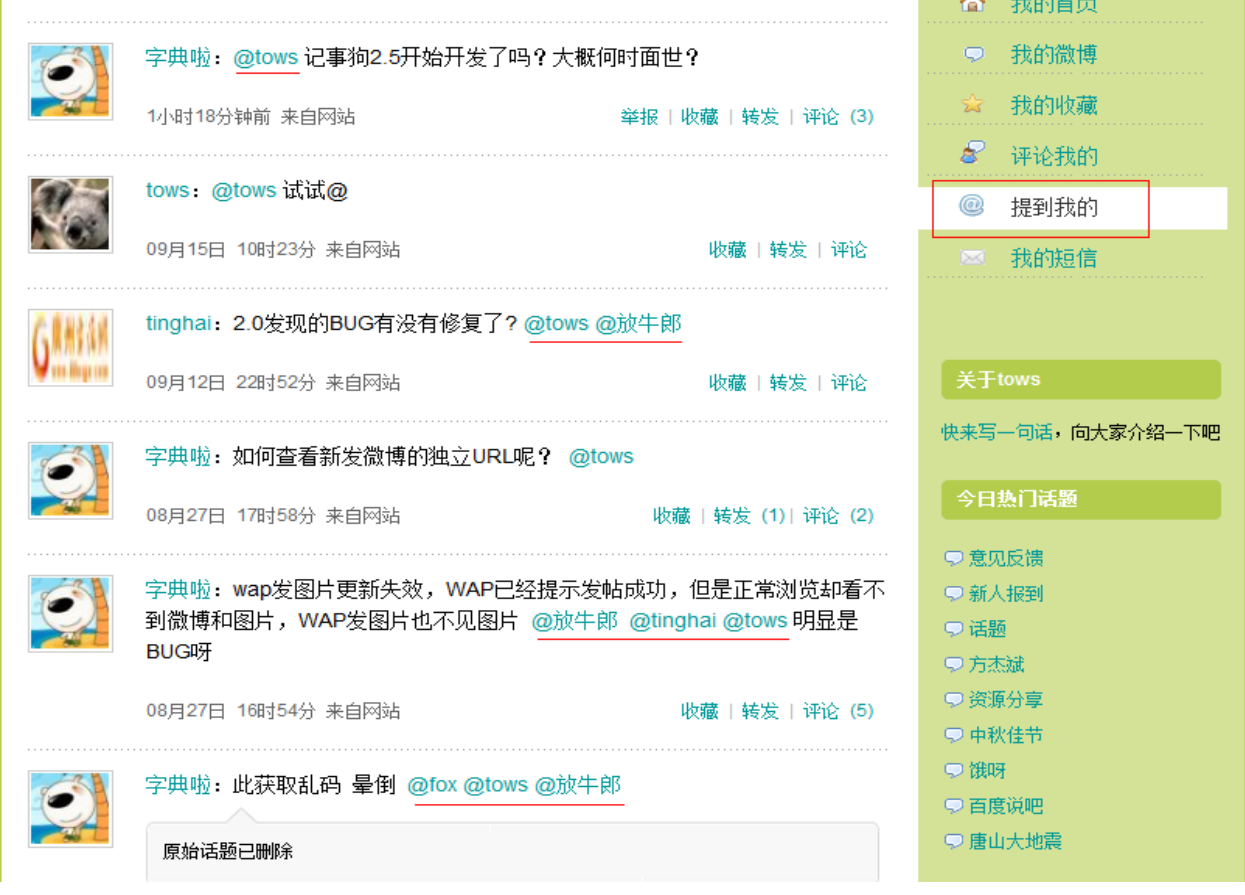

图 3-3-21

如图 3-3-21:

这个页面显示了很多包含"@"的内容, "@"是微博新兴的一种对话方式, @=at, 英文 "at"有"对某某或者什么什么"的意思,在记事狗微博里"@姓名/昵称"的意思就对某人 说的意思,善用"@"就能很方便的分享自己的话题给朋友。"@姓名/昵称"的技巧:注意

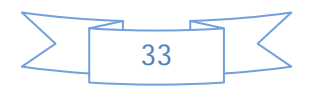

姓名/昵称名后面有"空格",可以理解为向某人说,被@昵称 提到的人如果存在, 那么 TA 就可在其个人首页@提到我的的栏目中看到该微博的内容。

### <span id="page-36-0"></span>3.3.13关注话题

tows 梯新人报到#|我是记事狗微博新加入的成员tows@tows,欢迎大家来关 注我! 04月13日 10时16分 来自网站 收藏 | 转发 | 评论

图 3-3-22

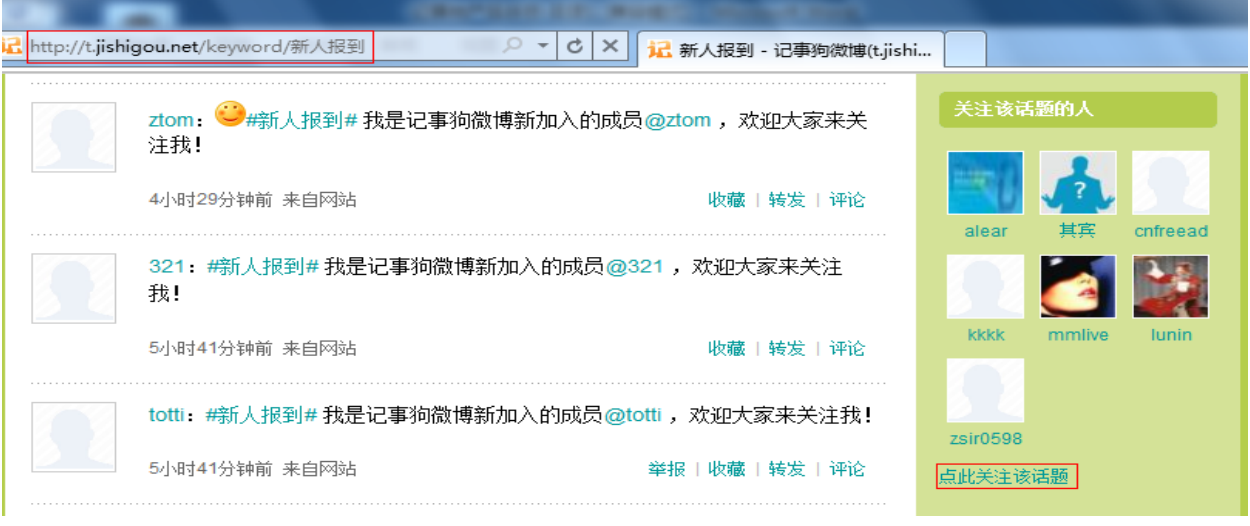

图 3-3-23

如图 3-3-22、图 3-3-23:

要关注某一微博话题点击该话题关键词链接进入话题页面, 在话题页面右侧"本周热门 话题"下面"关注该话题的人"的底部有"点此关注该话题"链接按钮,点击即可关注。

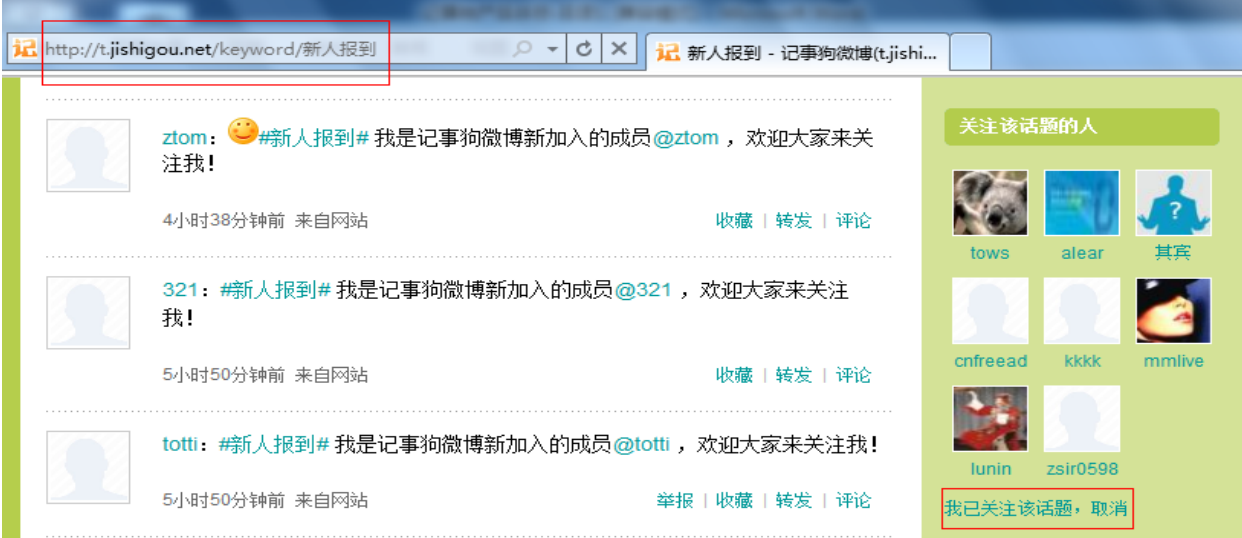

图 3-3-24

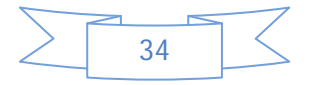

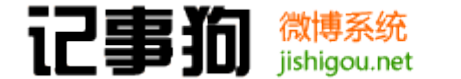

如图 3-3-24:

取消对某话题关注,点击该话题关键词进入话题页面,右侧"关注该话题的人"的底部 有"我已关注该话题,取消"链接按钮,点击即可取消对该话题的关注。

### <span id="page-37-0"></span>3.4 页面介绍

<span id="page-37-1"></span>3.4.1 我的首页

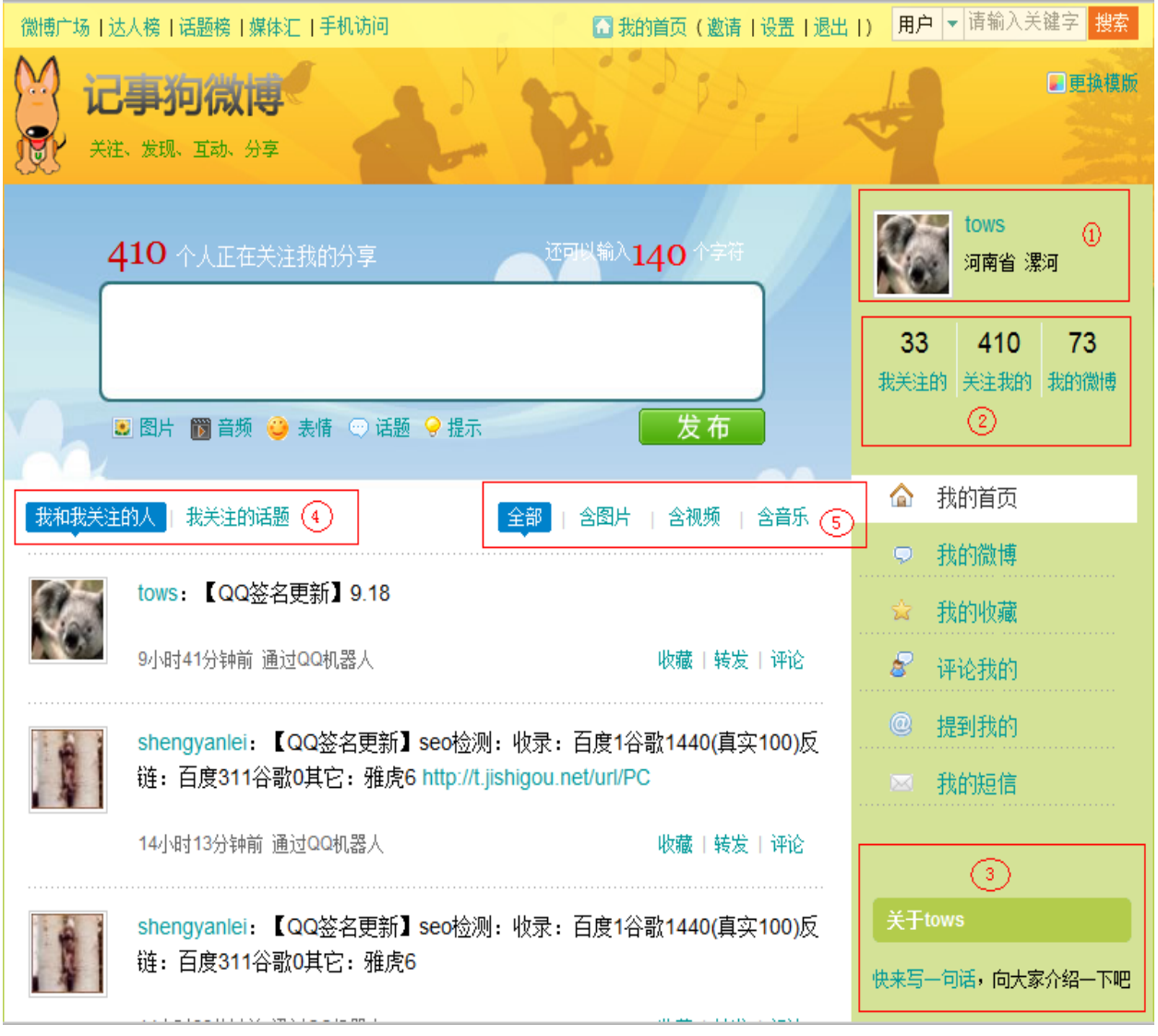

图 3-4-1

如图 3-4-1:

当用户登录后会进入"我的首页",在"我的首页"除了可以发微博外还显示有如下一 些信息:

① .用户的基本信息:头像、昵称、以及来自省市;

② .用户的一些数据统计,关注的好友人数、被关注的人数以及自己发的微博条数;

③ .用户的自我介绍描述信息;

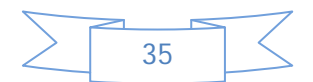

④ .在首页列出用户自己的微博、关注好友的微博以及关注的话题,点链接快速切换; ⑤ .快速列出全部微博或者包含图片、视频、音乐的微博,方便用户体验。

微博系统 jishigou.net

<span id="page-38-0"></span>3.4.2 我关注的

记事狗

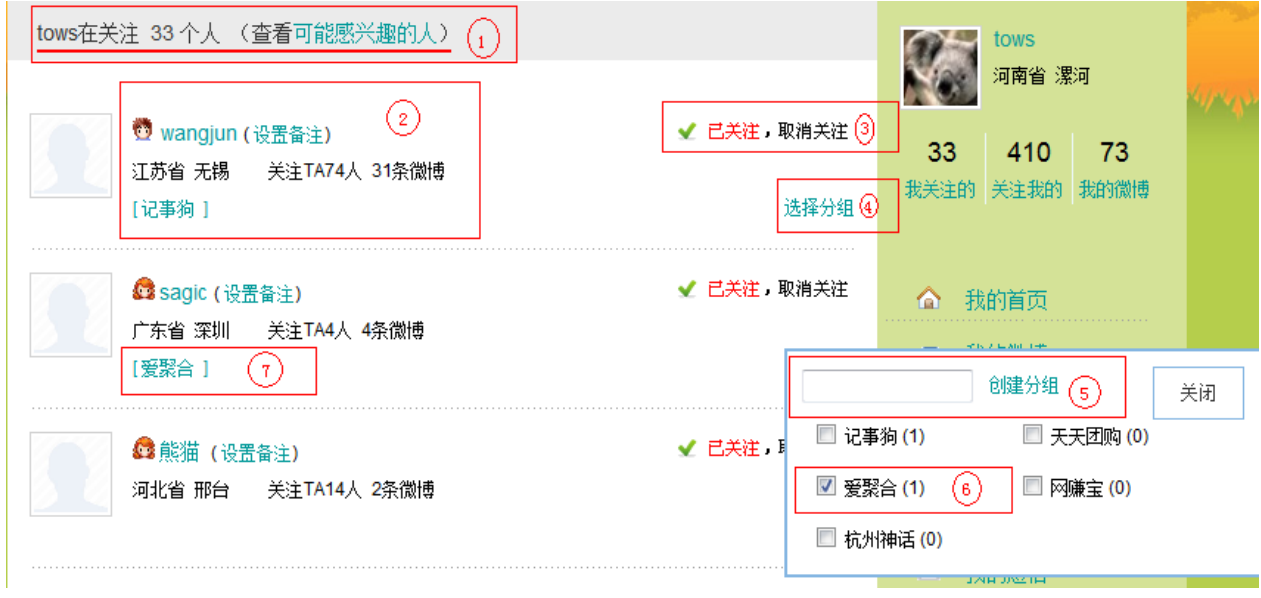

图 3-4-2

如图 3-4-2:

① .在"我关注的"页面显示用户自己关注了多少好友;

② .用户关注好友的一些信息:头像、昵称、省市、关注人数、微博数、好友分组;

③ .对已经关注的好友可以做取消关注,点击链接即可;

④ .对已经关注的好友进行分组,点击会弹出分组对话框;

⑤ .在分组对话框里可以创建自己的好友分组;

- ⑥ .为关注好友选择分组;
- ⑦ .选择分组后会显示在关注好友的信息中。
- <span id="page-38-1"></span>3.4.3 关注我的

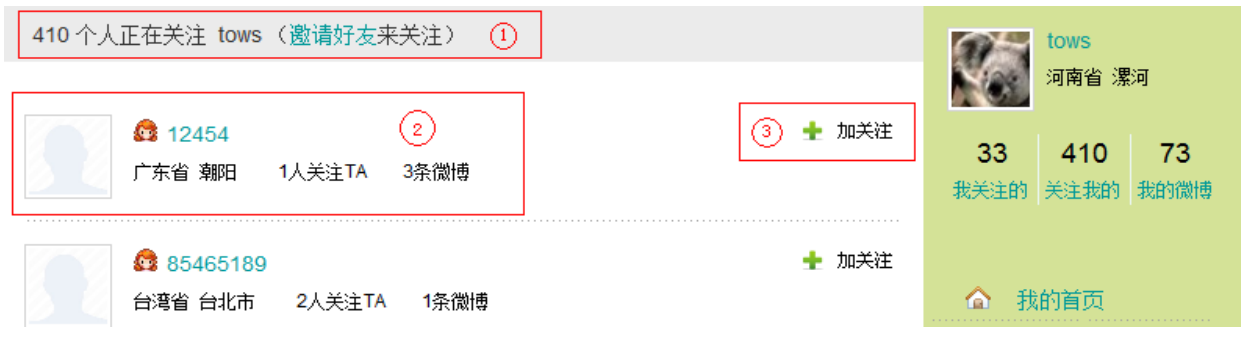

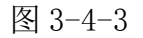

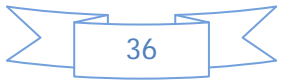

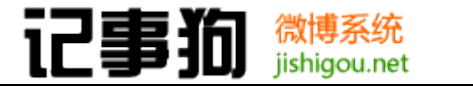

如图 3-4-3:

- ① .在"关注我的"页面有多少人在关注用户;
- ② .显示一些关注用户的人的资料;
- ③ .用户可以对关注自己的人"加关注",点击链接即可添加关注。
- <span id="page-39-0"></span>3.4.4 我的微博

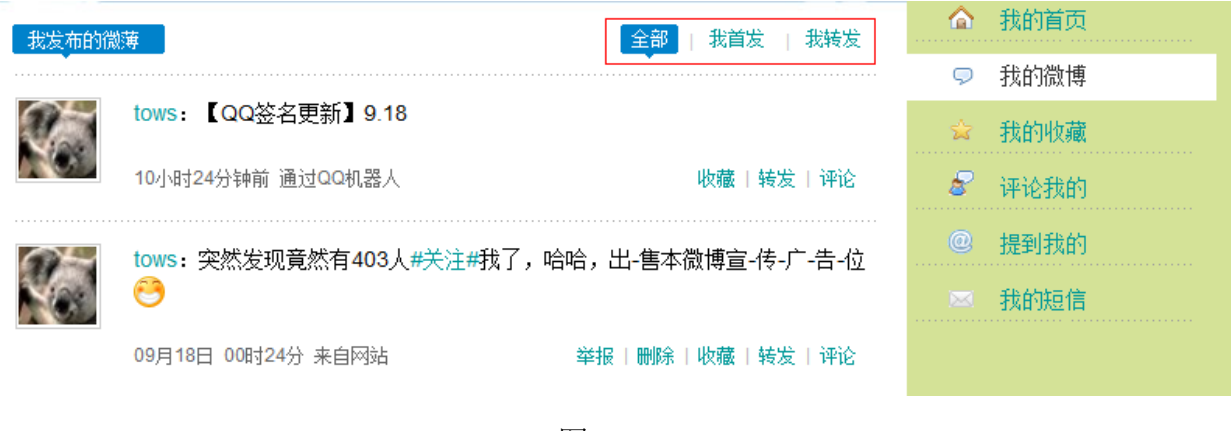

图 3-4-4:

如图 3-4-4:

在"我的微博"显示用户自己发的微博,并且能够快速列出"全部、我首发、我转发" 的微博信息,方便用户查阅以及区分。

### <span id="page-39-1"></span>3.4.5 我的收藏

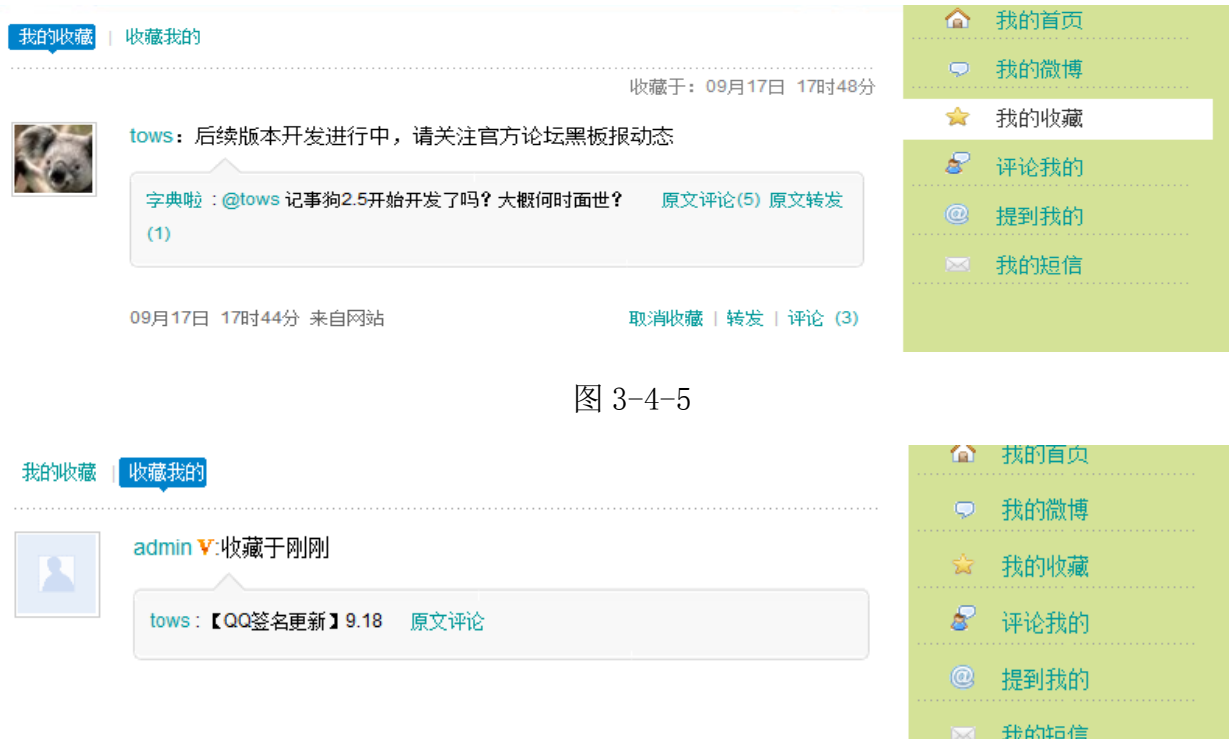

图 3-4-6

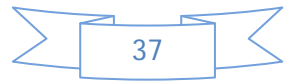

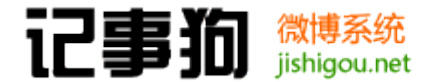

杭州神话信息技术有限公司 **Lenwor.com ATPA** 

如图 3-4-6、图 3-4-6:

在"我的收藏"页面用户可以看到自己收藏的微博话题,点击"收藏我的"可以看到自 己的那些微博话题被其他人所收藏。

<span id="page-40-0"></span>3.4.6 评论我的

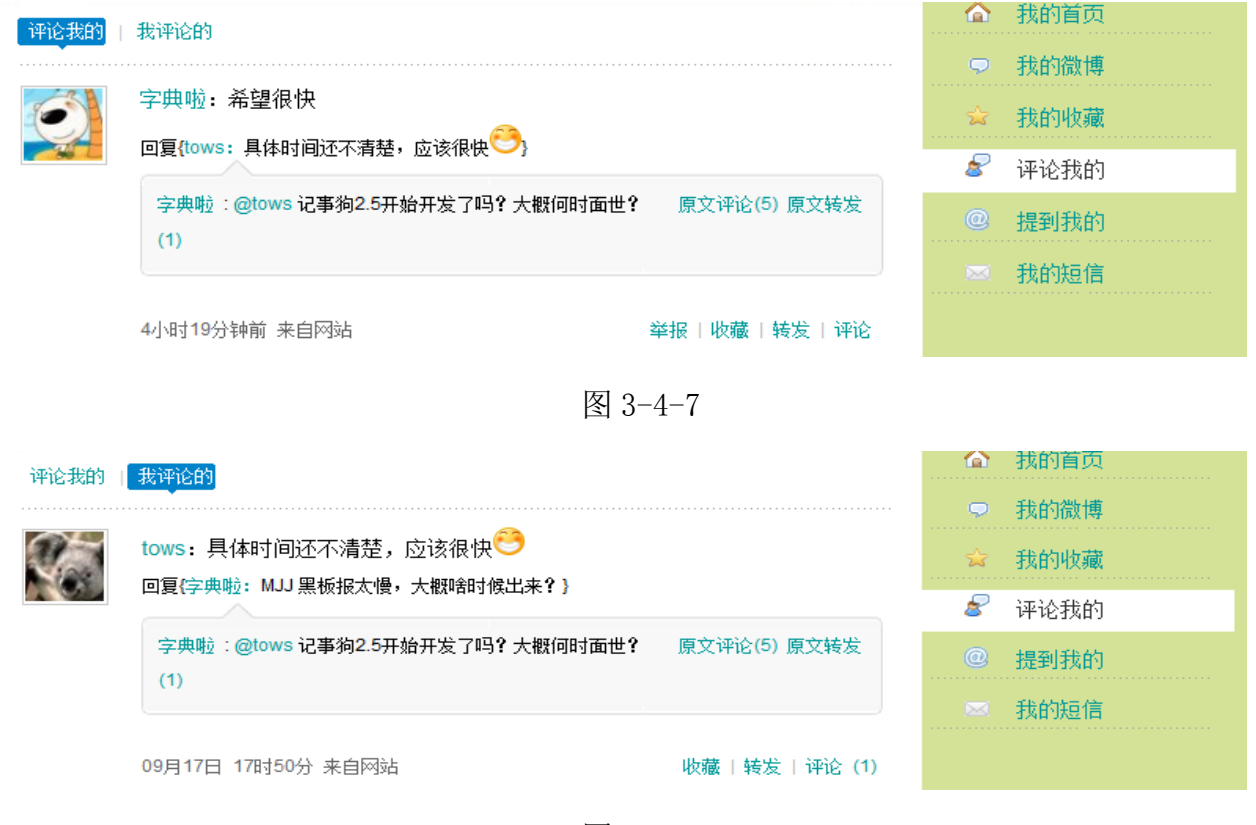

图 3-4-8

如图 3-4-7、图 3-4-8:

在"评论我的"页面可以看到其他用户对用户的微博评论,点击"我评论的"可以看到 用户对他人的微博评论。

<span id="page-40-1"></span>3.4.7 提到我的

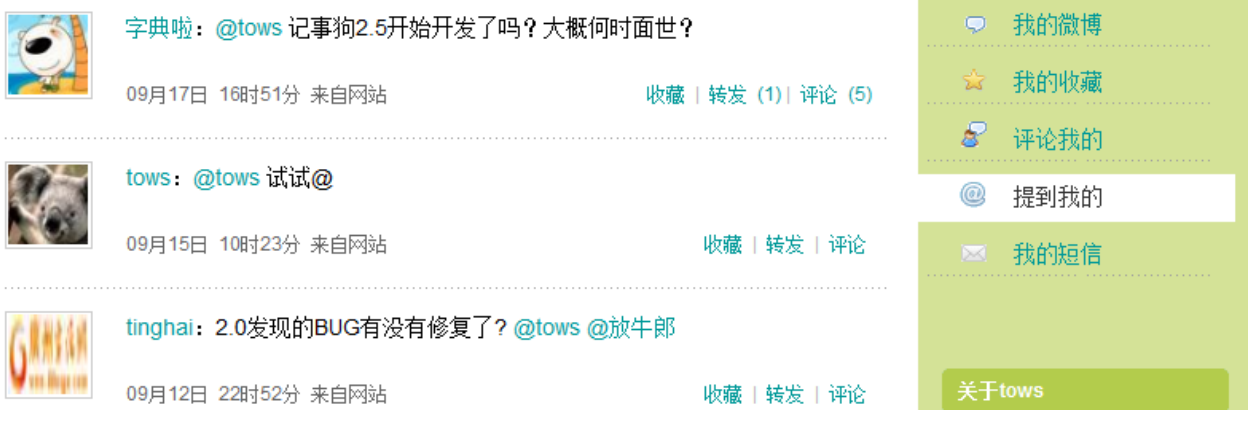

图 3-4-9

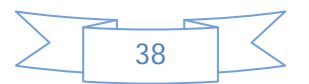

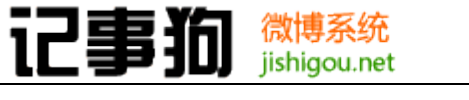

如图 3-4-9:

 在"提到我的"页面可以看到所有包含"@"用户昵称的微博内容,既是其他用户通过 微博对用户说的话。

<span id="page-41-0"></span>3.4.8 我的短信

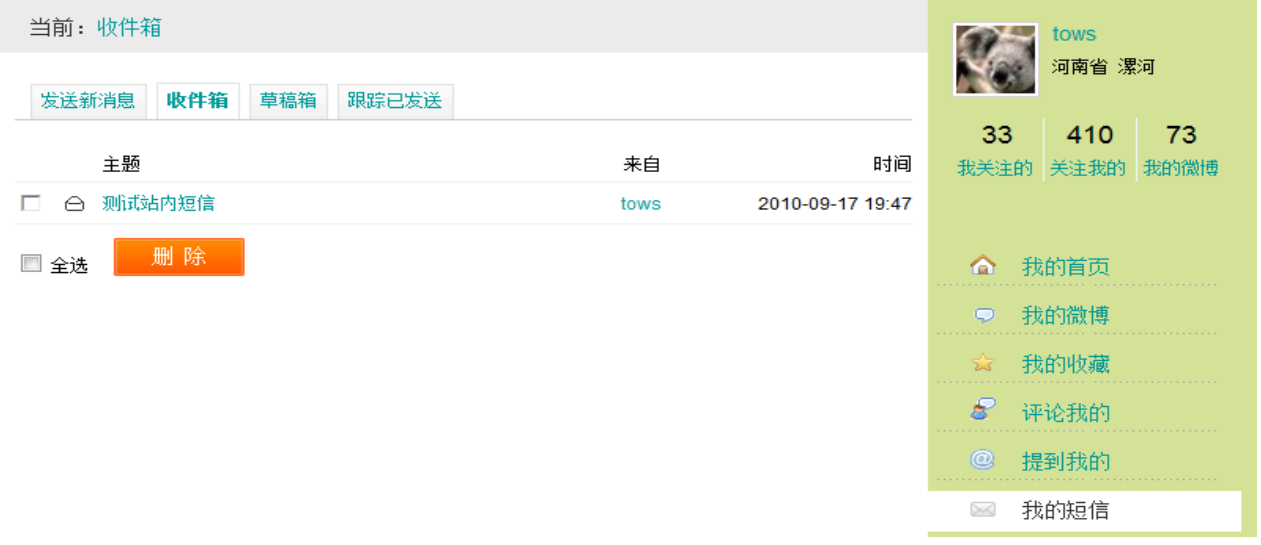

图 3-4-10

如图 3-4-10:

 在"我的短信"页面,用户可以查看自己的站内短信,可以发送短信给站内的好友,以 及对发出的短信进行跟踪。

<span id="page-41-1"></span>3.4.9 微博广场

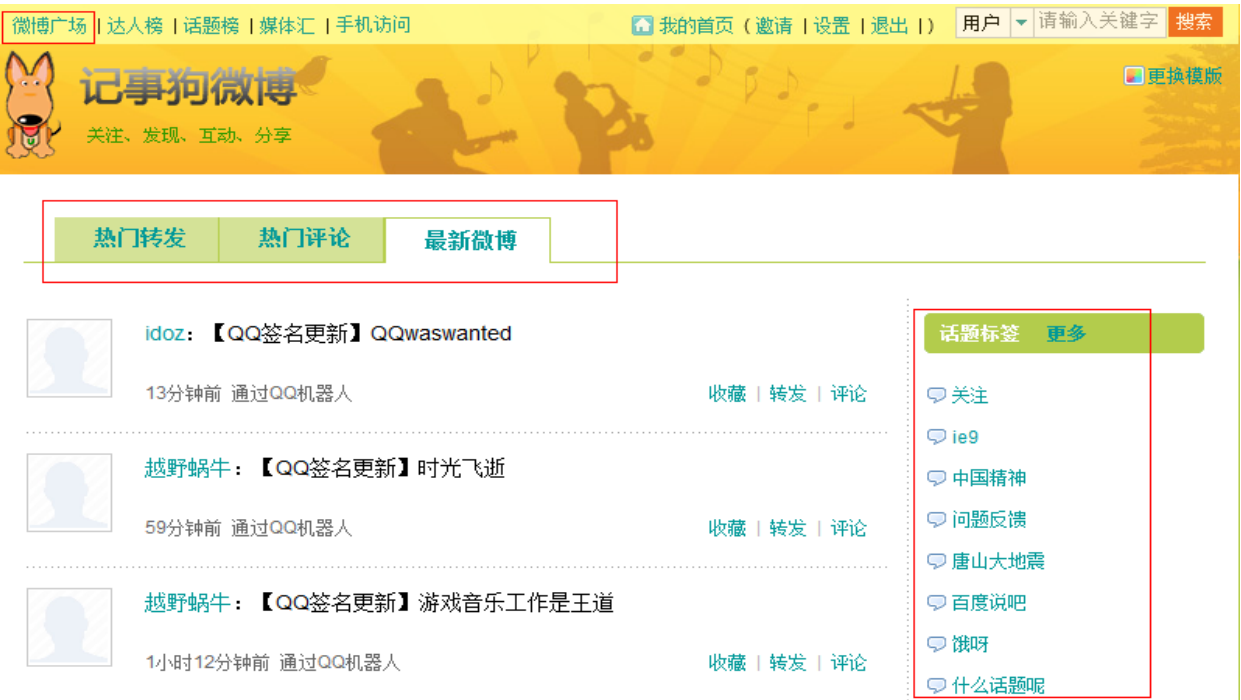

图 3-4-11

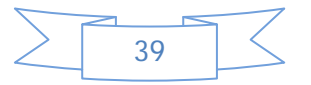

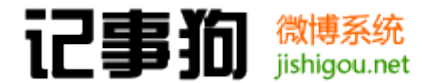

如图 3-4-11:

"微博广场"页面显示"最新微博、热门评论、热门转发"等微博美容以及话题标签关 键词列表。

3.4.10达人榜

<span id="page-42-0"></span>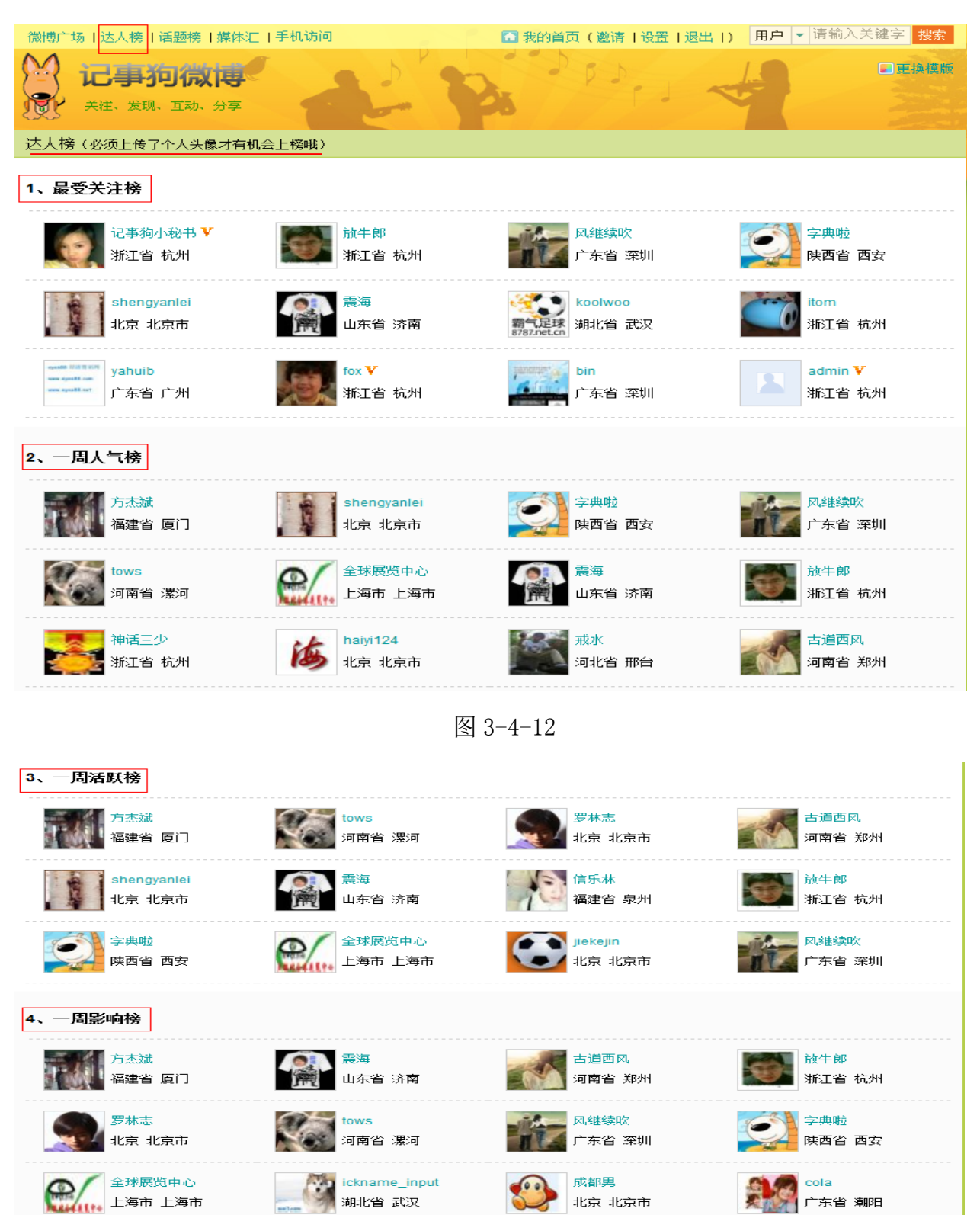

图 3-4-13

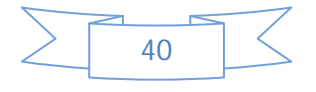

#### 记事狗 微博系统 jishigou.net

如图 3-4-12、图 3-4-13:

- ① .达人榜页面显示用户必须要先上传会员头像;
- ② .最受关注榜,依据被关注总人数排排行;
- ③ .一周人气榜,一周内增加被关注数量排行;
- ④ .一周活跃榜,一周内发布微博数量排行;
- ⑤ .一周影响榜,一周内微博被评论次数排行。

<span id="page-43-0"></span>3.4.11话题榜

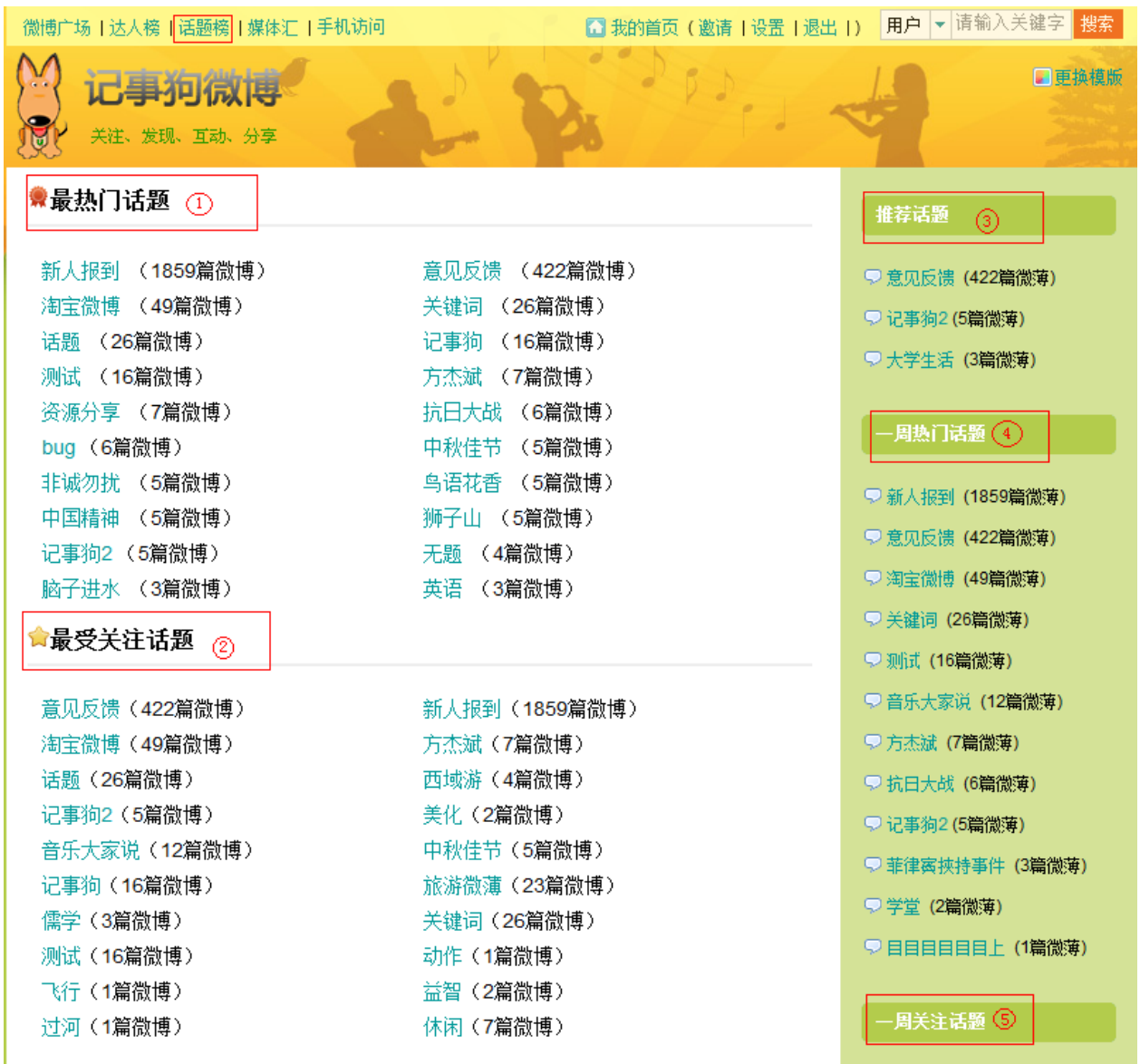

图 3-4-14

如图 3-4-14:

① .最热门话题,话题下微博数量最多;

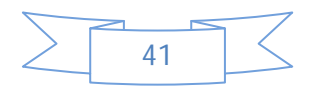

#### 杭州神话信息技术有限公司 记事狗 微博系统 jishigou.net **Cenwor.com NEPR**

- ② .最受关注话题,话题被人关注最多;
- ③ .推荐话题,管理员在后台设置的话题标签推荐,详见 2.2.2 话题标签管理;
- ④ .一周热门话题,一周内发布微博最多的话题;
- ⑤ .一周关注话题,一周内容被关注最多的话题。
- <span id="page-44-0"></span>3.4.12媒体汇

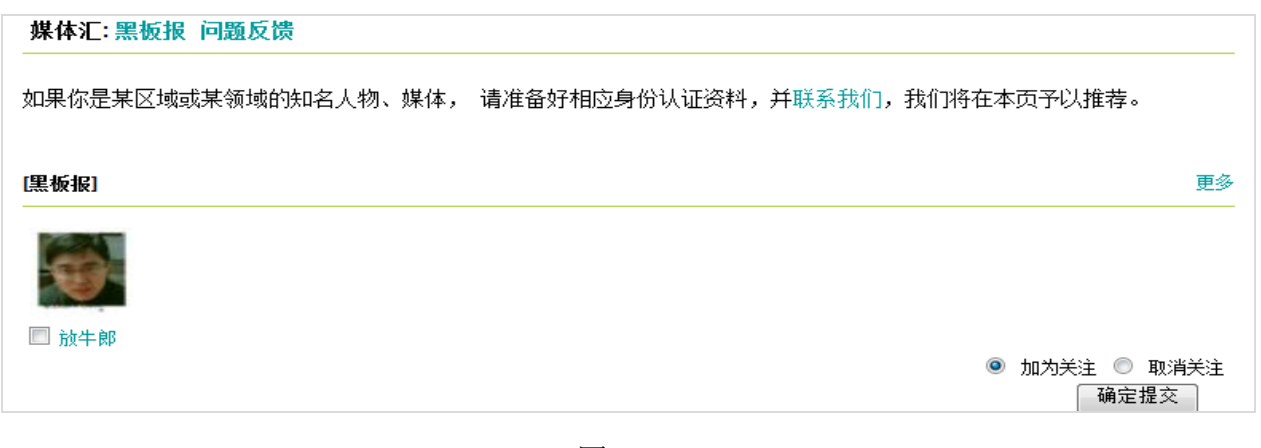

图 3-4-15

如图 3-4-15:

 媒体汇是针对地区或者行业做分类,已经对该类型下有影响力的名人进行身份认证和推 荐,方便用户加以关注,增强权威性、互动性。

<span id="page-44-1"></span>3.4.13手机访问

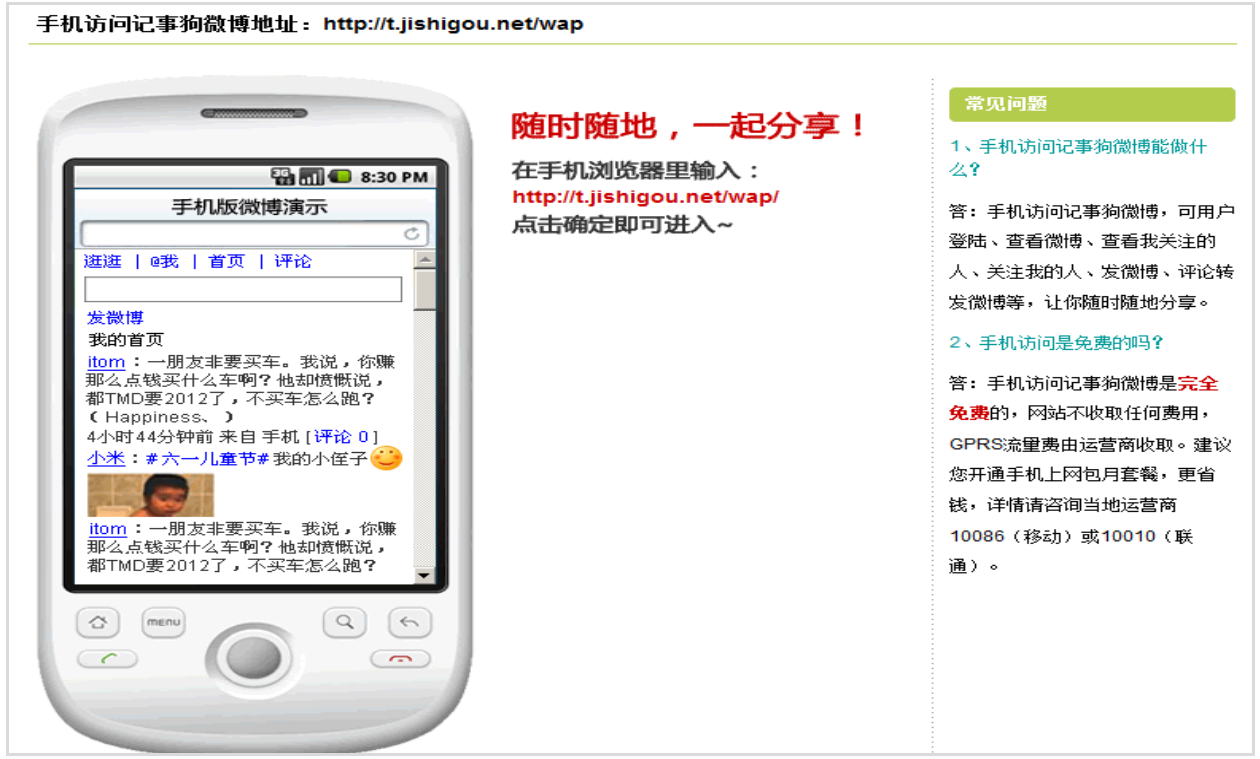

图 3-4-15

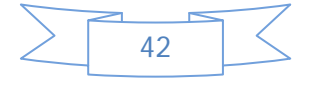

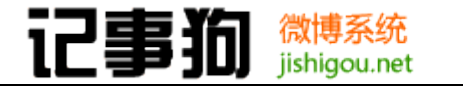

如图 3-4-15:

手机访问页面介绍了如何通过手机 WAP 访问微博, 显示 WAP 访问入口网址, 以及展示了 微博在手机访问的样式。

### <span id="page-45-0"></span>3.5 其他功能

3.5.1 提醒

<span id="page-45-1"></span>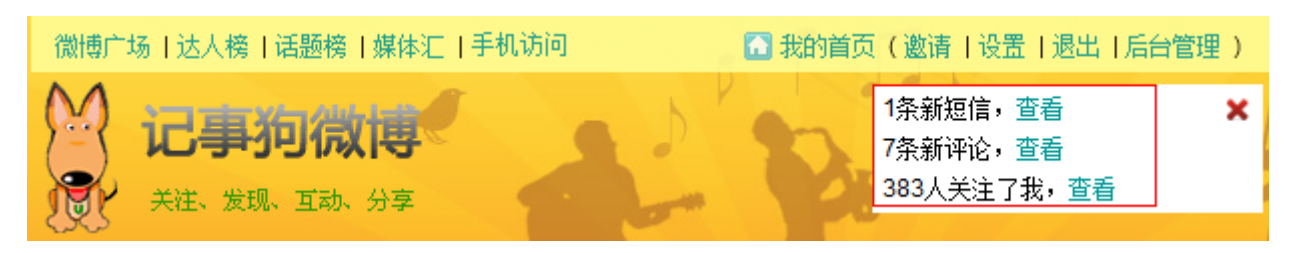

图 3-5-1

如图 3-5-1:

 当会员登陆后,如果有关于他的新信息的话会自动在页面顶部右侧弹出一个消息提示, 包含最新的站内短信数量、最新的评论数量、最新的被关注人数等信息。

<span id="page-45-2"></span>3.5.2 短信

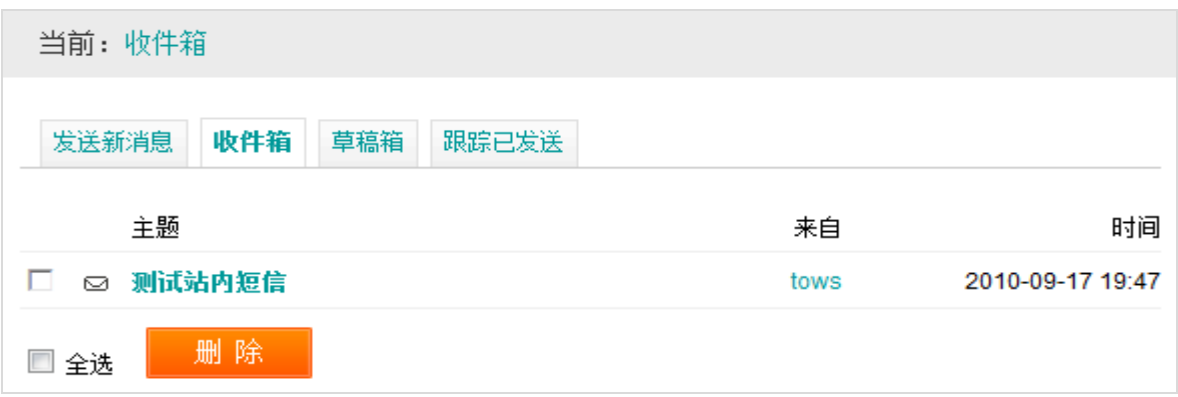

图 3-5-2

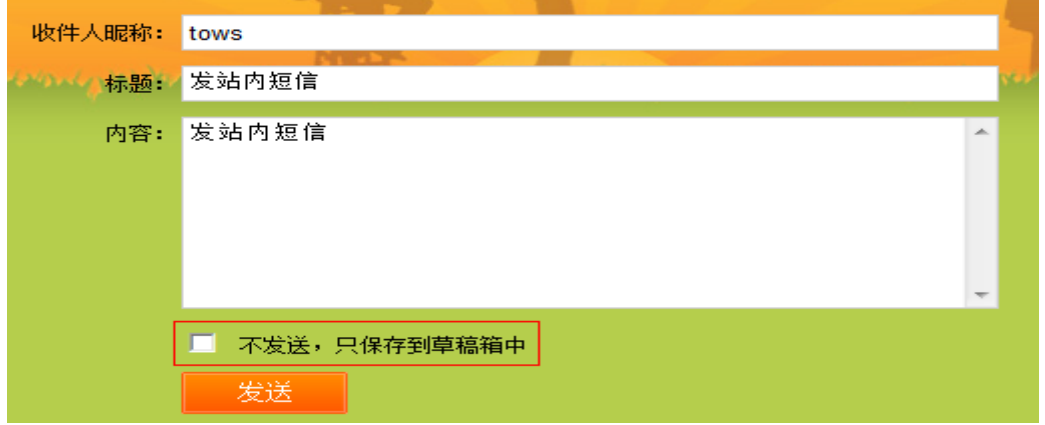

如图 3-5-3:

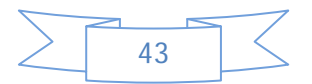

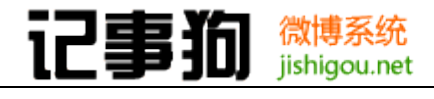

杭州神话信息技术有限公司 **Cenwor.com ATPA** 

### 如图 3-5-2、图 3-5-3:

 用户可以在我的短信页面点发送新消息给好友发送站内短信息,可以存为草稿不发送, 还可以跟踪已发送短信息的状态。

### <span id="page-46-0"></span>3.5.3 邀请

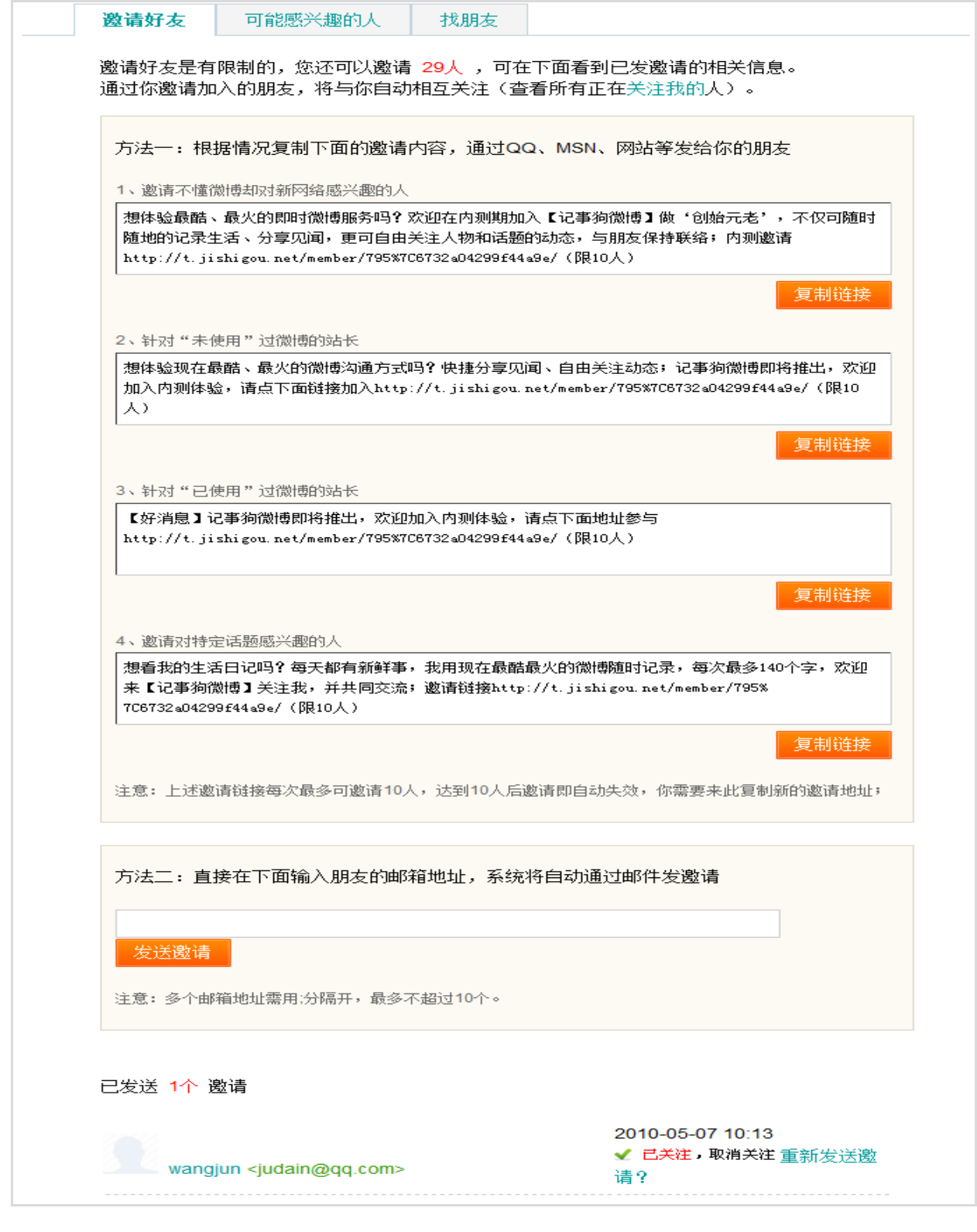

图 3-5-4

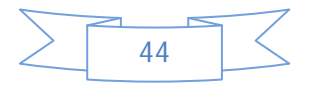

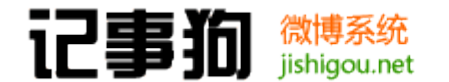

如图 3-5-4:

 记事狗微博有两种邀请好友的方式,一是直接复制发送链接通过 MSN\QQ 等即时聊天工 具发送给好友做邀请,二是直接填写好友 email 由系统自动发送注册邀请,系统默认有邀请 人数限制,管理员可在后台系统设置-核心设置-用户注册相关设置内设置每用户最多可邀请 人数;当被邀请者通过邀请链接完成注册后会直接在邀请页面下部显示邀请发送状态,并且 邀请发起者和受邀请人会自动互相关注。

<span id="page-47-0"></span>3.5.4 关注好友

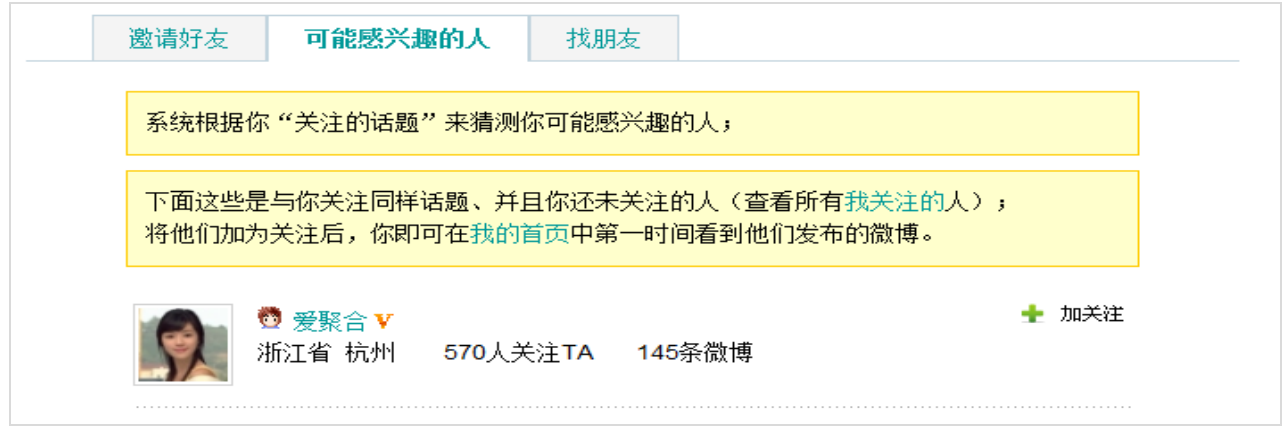

图 3-5-5

如图 3-5-5:

 在"可能感兴趣的人"页面,系统会根据用户关注的话题列出有共同关注话题的且没有 被用户设为关注的会员,有相关的信息,用户可以直接点击"加关注"链接添加关注。

<span id="page-47-1"></span>3.5.5 找朋友

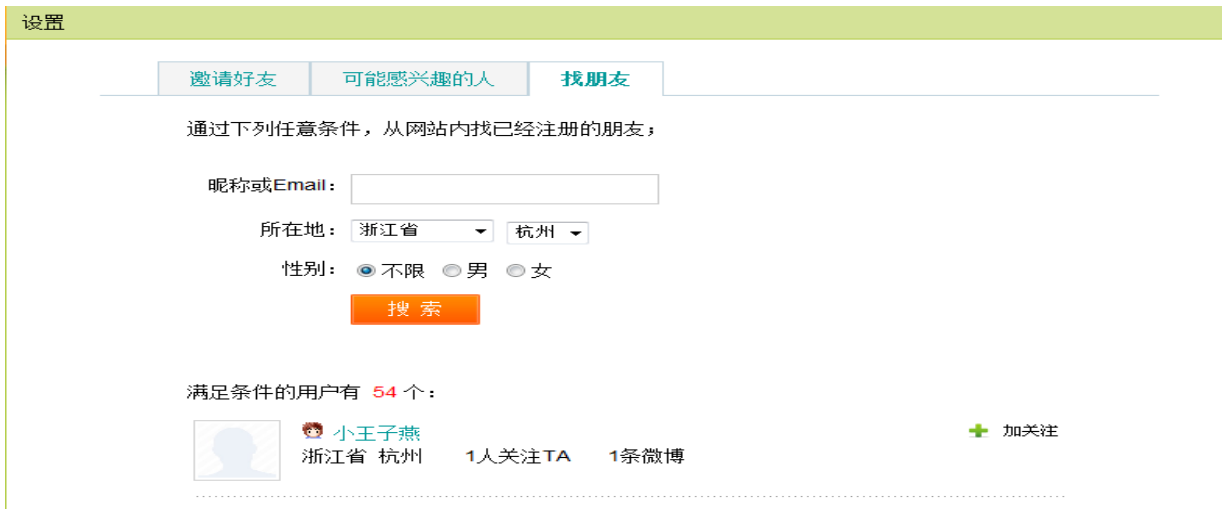

图 3-5-6

如图 3-5-6:

用户还可以通过"找朋友"页面的搜索功能通过设置相关条件查找自己的感兴趣的人来 进行添加关注。

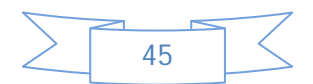

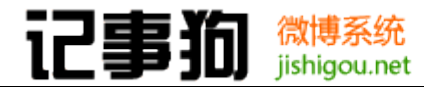

<span id="page-48-0"></span>3.5.6 搜索

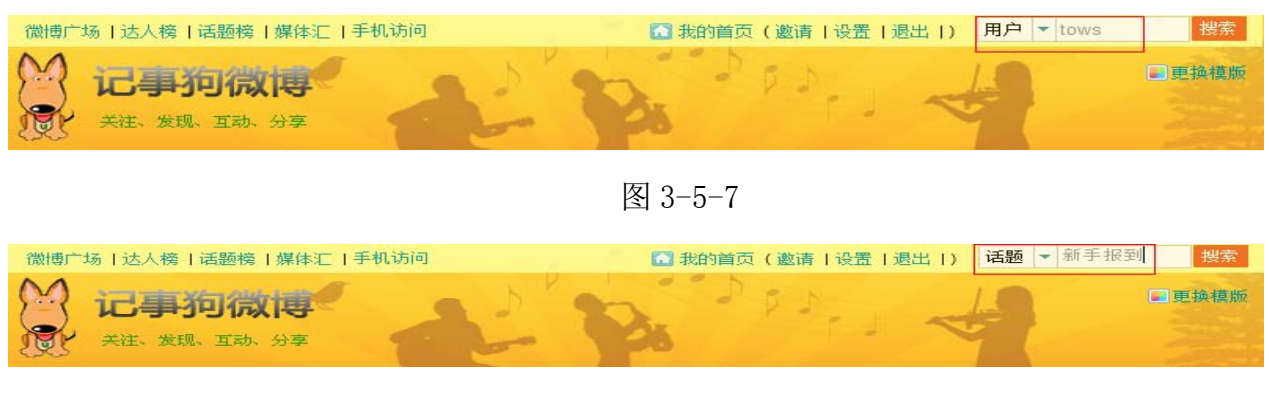

图 3-5-8

如图 3-5-7、3-5-8:

记事狗微博支持两种搜索,一是搜索用户,二是搜索话题。

<span id="page-48-1"></span>3.5.7 更换模板

| 微博广场   达人榜   话题榜   媒体汇   手机访问 |  | ■我的首页(邀请   设置   退出  )   用户 ▼   请输入关键字   搜索 |  |
|-------------------------------|--|--------------------------------------------|--|
| に事犯似再                         |  |                                            |  |
| 关注、发现、互动、分享                   |  |                                            |  |

图 3-5-9

如图 3-5-9:

 记事狗前台支持用户多模板风格切换浏览,系统默认有多套模板可供选择。点击前台页 面右上角的更换模版按钮即可弹出备选风格的缩略图,点击对应缩略图即可更换模板。

## <span id="page-48-3"></span><span id="page-48-2"></span>四、 程序升级

4.1 升级准备

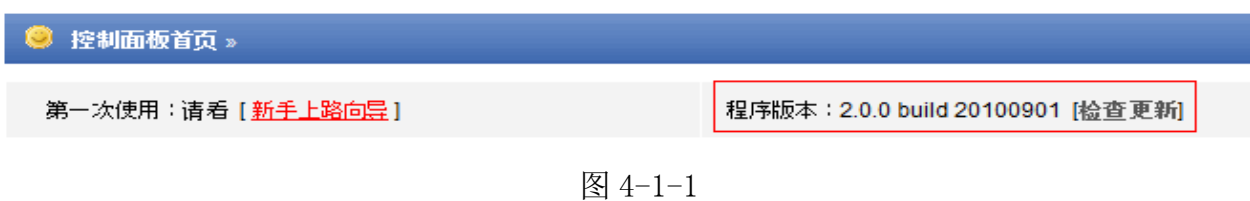

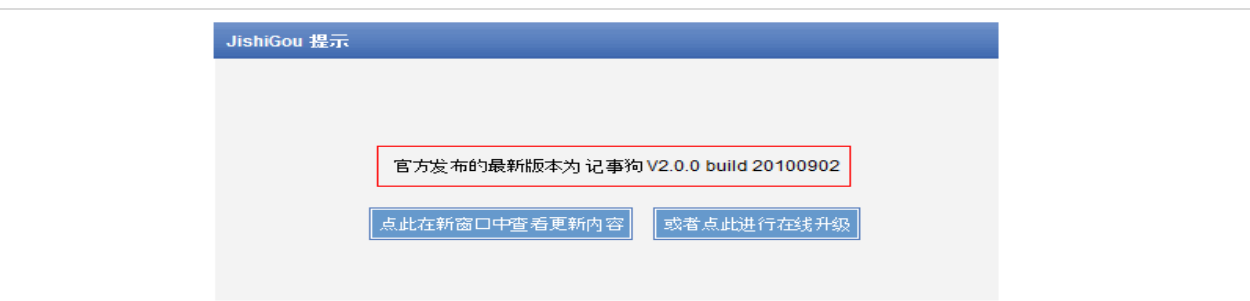

图 4-1-2

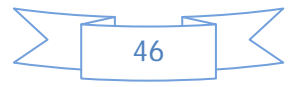

#### 记事狗 微博系统 iishiaou.net

如图 4-1-1、图 4-1-2:

记事狗后台控制面板首页右侧会显示当前程序版本信息,点击"检查更新"链接,程序 会自动检测官方最新发布版本,并显示版本号,一般新版本比旧版的版本号日期近或是数值 大。当有新版本时可以点击查看更新内容链接,了解新版本的具体更新内容以及新的特性。 或者点击进行在线升级,让程序做自动升级,升级前请先做好程序数据及文件备份。主要备 份内容有:

①.微博数据,在后台数据库管理有相关的数据备份操作,建议选择默认项进行备份;

- ②.配置文件备份,下载 setting 目录下所有文件到本地做好备份;
- ③.模版文件备份,如果对前台模版有做修改的话在升级前请做好相关的文件的备份, 因为程序自动升级时候会在没有变更模版目录的情况下覆盖原模版文件;
- ④.图片附件备份,imaegs 目录下是图片文件,建议做相关备份,以备升级失败时候重 装恢复之用。
- <span id="page-49-0"></span>4.2 自动升级

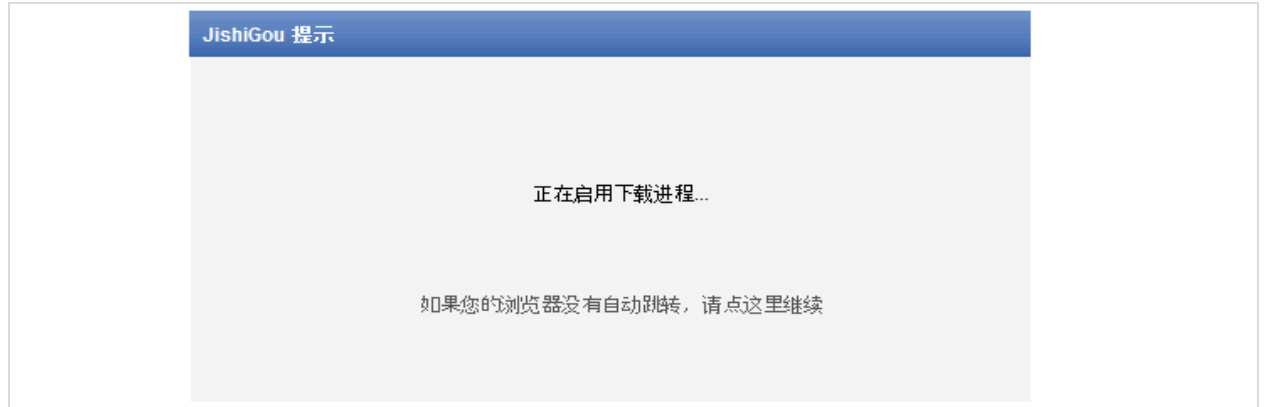

图 4-2-1

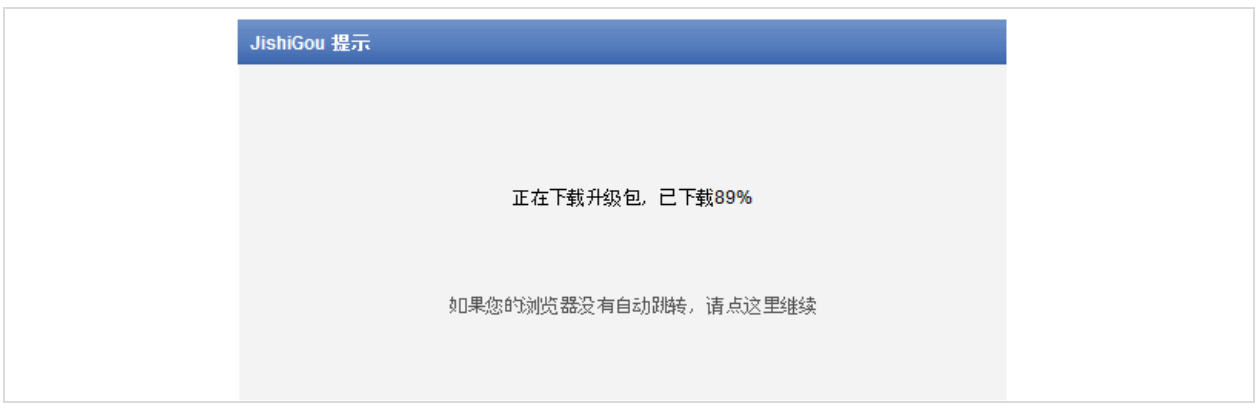

图 4-2-2

如图 4-2-1、图 4-2-2:

当有新版本程序发布在后台点击在线升级链接后,程序会自动开始下载新版程序包。

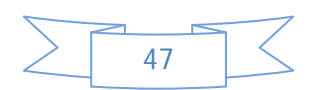

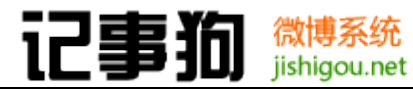

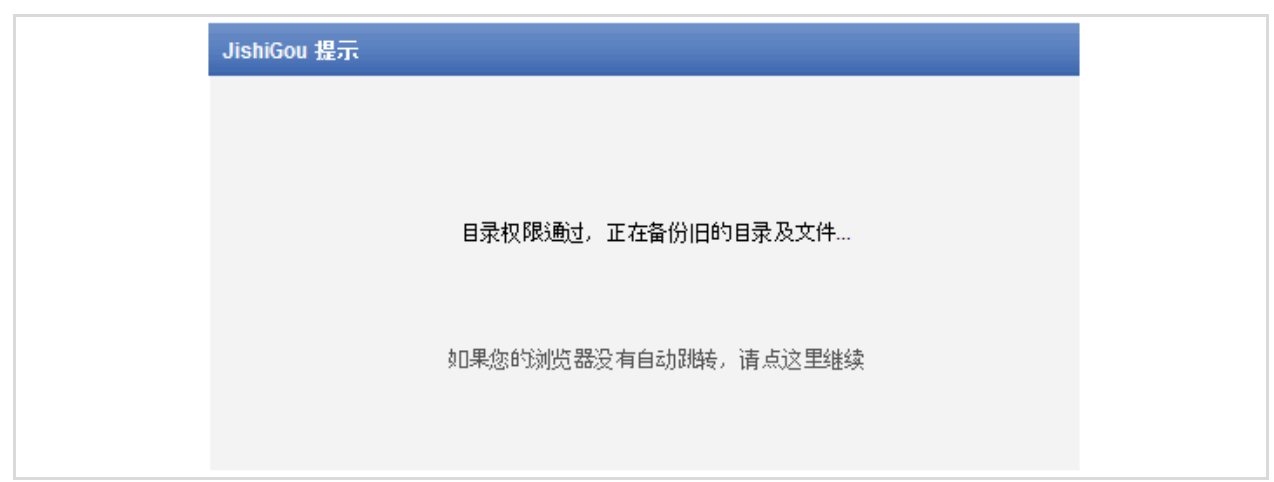

图 4-2-3

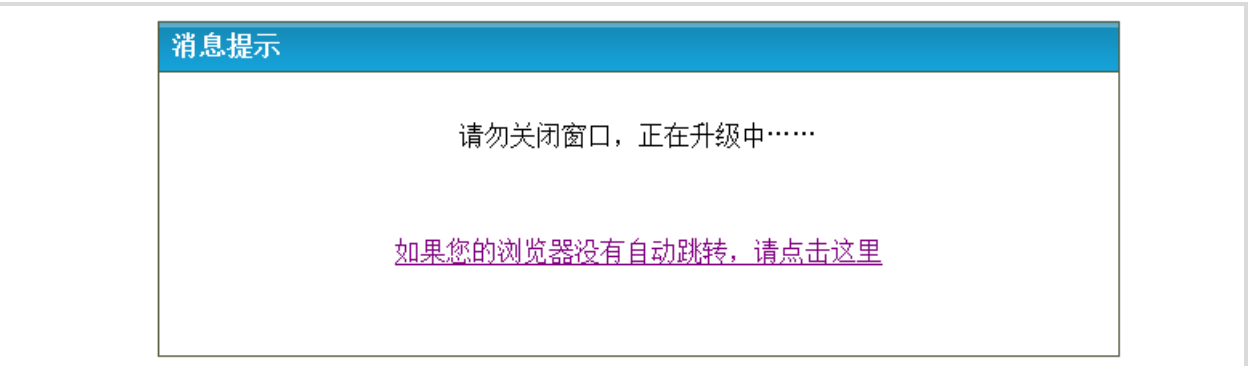

图 4-2-4

如图 4-2-3、4-2-4:

 当程序完成下载后会自动检测安装目录权限以及做系统文件的备份(此处有时候会备份 不成功,与原程序安装目录权限以及可用空间有关,所以升级前要先手工备份);当环境条 件通过后程序会自动进行升级安装。

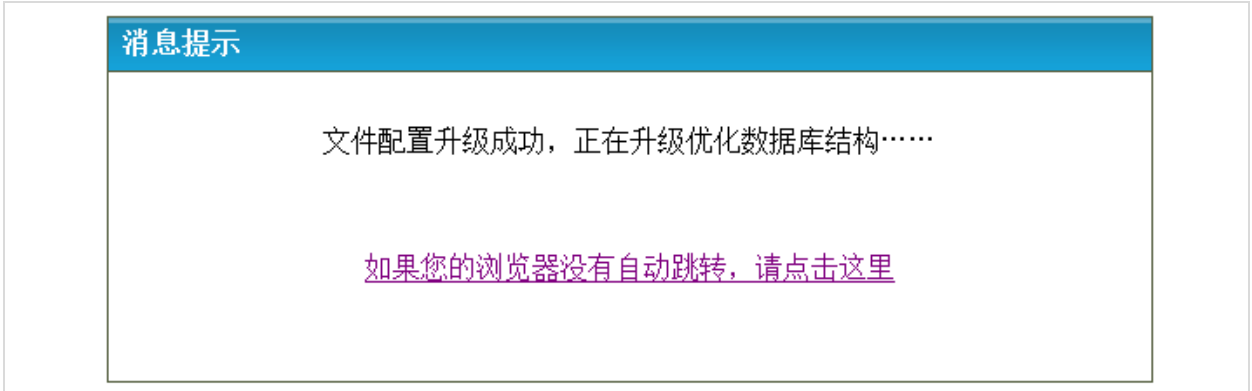

如图 4-2-5

如图 4-2-5:

 当程序完成配置文件升级后会自动进入数据库升级以及优化进程,等待起自动完成即 可,完成后程序升级成功会自动跳转到微博站点前台首页。

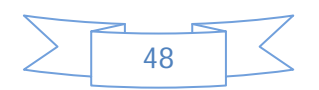

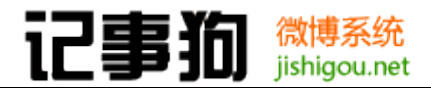

4.3 手工升级

<span id="page-51-0"></span>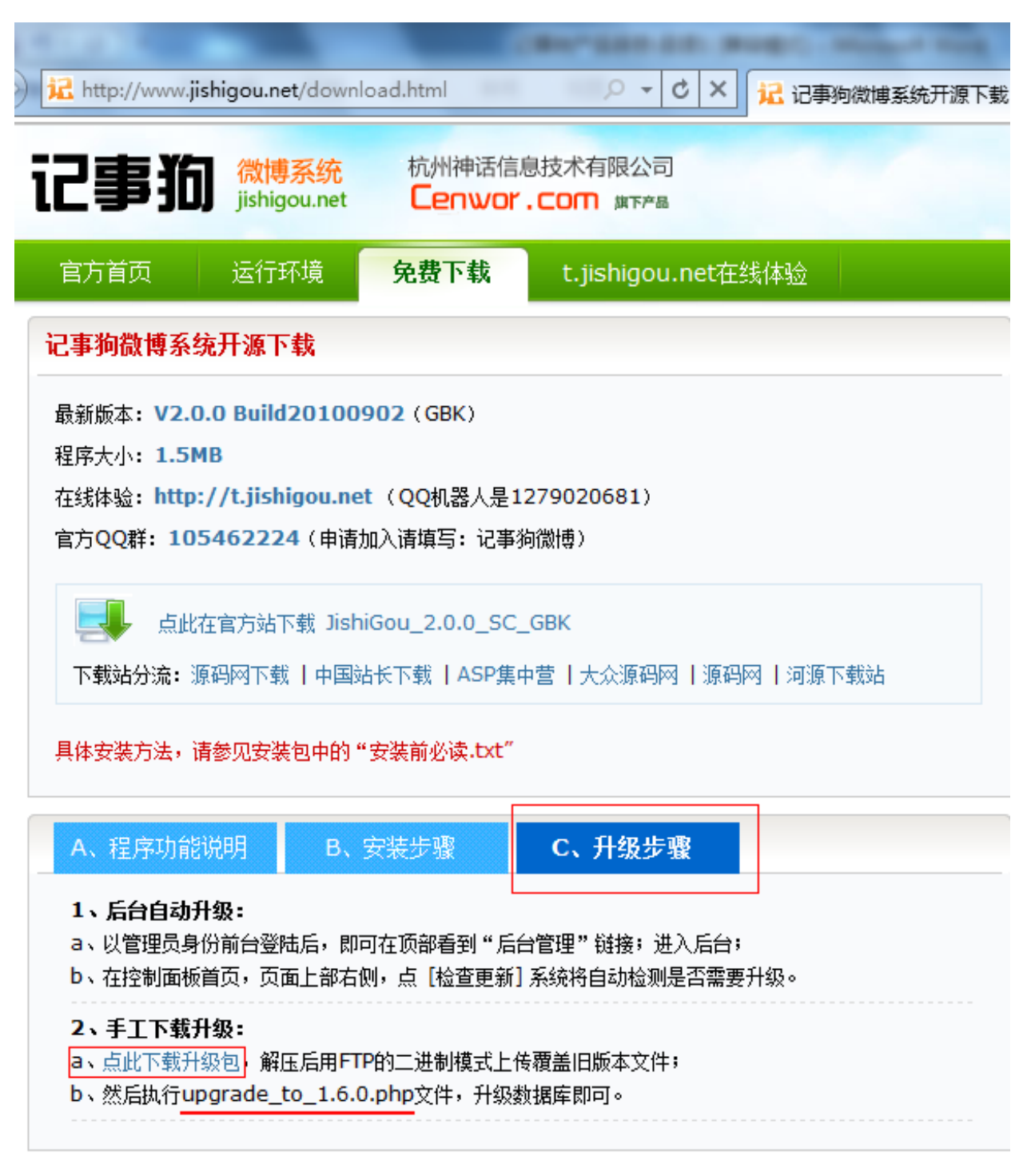

图 4-3-1

如图 4-3-1:

 手工升级与自动升级的前期检测版本以及备份文件相同,新程序下载需要到官方首页自 己手工下载,然后按照说明解压上传,如更新说明中没有特殊说明模版文件底层架构有变化 前提下这里上传时可以跳过模板 templates 文件夹, 然后根据提示访问"upgrade\_to 版本 号.php"文件进行数据库升级,如升级 1.6.0 版本就访问 upgrade\_to\_1.6.0.php,升级  $2.0.0$  版本就访问 upgrade\_to\_2.0.0.php ,其他数据库升级步骤一样,程序会自动执行, 不需要手工操作,成功后跳转到微博站点前台首页。

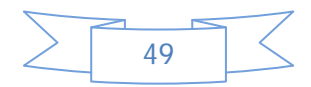

### <span id="page-52-0"></span>五、 站点迁移

如果微博站点需要更换空间或服务器,做站点迁移的话,其前期准备操作与升级前的准 备工作相同,需要在新空间上全新安装程序,并作相关的数据恢复即可:

①.在微博后台备份数据库的数据备份,建议使用程序的默认设置;

- ②.下载相关文件夹 backup(数据库备份文件夹)、images(图片附件文件夹)、 setting(程序站点设置文件夹)、templates(模版文件夹);
- ③.在新空间上全新安装记事狗微博程序,注意事项:数据库表前缀要与备份数据库表 前缀相同;
- ④.上传备份文件夹到新空间,注意事项:其他文件都可以直接做覆盖上传,setting 目录下 settings.php 要先修改数据库连接信息(如下图)然后再上传。

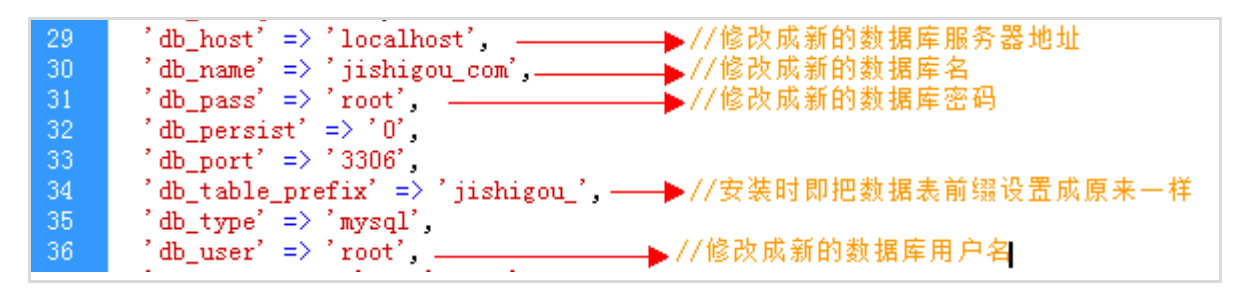

- ⑤. 做好上述工作后用管理员帐户登陆网站后台,在数据库管理处进行数据恢复,程序 会自动导入备份分卷,提示成功后,清理系统缓存,访问前台检视前台微博内容是 否正常并作相关操作测试检验,一切正常后迁移成功。
- 产品团队:放牛郎、fox、玄子、iTom、周周、秀才、Lily、三少、Tows
- 文档制作:sanshao#cenwor.com tows#cenwor.com
- 制作时间:2010年9月
- 更多帮助:<http://cenwor.com/forum-8-1.html>

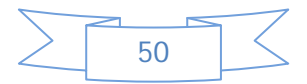